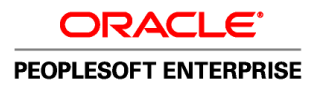

# PeopleSoft Enterprise Human Resources 9.1 PeopleBook: Manage Positions

**November 2010**

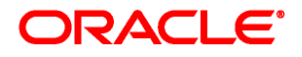

PeopleSoft Enterprise Human Resources 9.1 PeopleBook: Manage Positions SKU hrms91hhms-b1110

Copyright © 1988, 2010, Oracle and/or its affiliates. All rights reserved.

#### **Trademark Notice**

Oracle is a registered trademark of Oracle Corporation and/or its affiliates. Other names may be trademarks of their respective owners.

#### **License Restrictions Warranty/Consequential Damages Disclaimer**

This software and related documentation are provided under a license agreement containing restrictions on use and disclosure and are protected by intellectual property laws. Except as expressly permitted in your license agreement or allowed by law, you may not use, copy, reproduce, translate, broadcast, modify, license, transmit, distribute, exhibit, perform, publish or display any part, in any form, or by any means. Reverse engineering, disassembly, or decompilation of this software, unless required by law for interoperability, is prohibited.

#### **Warranty Disclaimer**

The information contained herein is subject to change without notice and is not warranted to be error-free. If you find any errors, please report them to us in writing.

#### **Restricted Rights Notice**

If this software or related documentation is delivered to the U.S. Government or anyone licensing it on behalf of the U.S. Government, the following notice is applicable:

#### *U.S. GOVERNMENT RIGHTS*

Programs, software, databases, and related documentation and technical data delivered to U.S. Government customers are "commercial computer software" or "commercial technical data" pursuant to the applicable Federal Acquisition Regulation and agency-specific supplemental regulations. As such, the use, duplication, disclosure, modification, and adaptation shall be subject to the restrictions and license terms set forth in the applicable Government contract, and, to the extent applicable by the terms of the Government contract, the additional rights set forth in FAR 52.227-19, Commercial Computer Software License (December 2007). Oracle USA, Inc., 500 Oracle Parkway, Redwood City, CA 94065.

#### **Hazardous Applications Notice**

This software is developed for general use in a variety of information management applications. It is not developed or intended for use in any inherently dangerous applications, including applications which may create a risk of personal injury. If you use this software in dangerous applications, then you shall be responsible to take all appropriate fail-safe, backup, redundancy and other measures to ensure the safe use of this software. Oracle Corporation and its affiliates disclaim any liability for any damages caused by use of this software in dangerous applications.

#### **Third Party Content, Products, and Services Disclaimer**

This software and documentation may provide access to or information on content, products and services from third parties. Oracle Corporation and its affiliates are not responsible for and expressly disclaim all warranties of any kind with respect to third party content, products and services. Oracle Corporation and its affiliates will not be responsible for any loss, costs, or damages incurred due to your access to or use of third party content, products or services.

# **Contents**

#### **Preface**

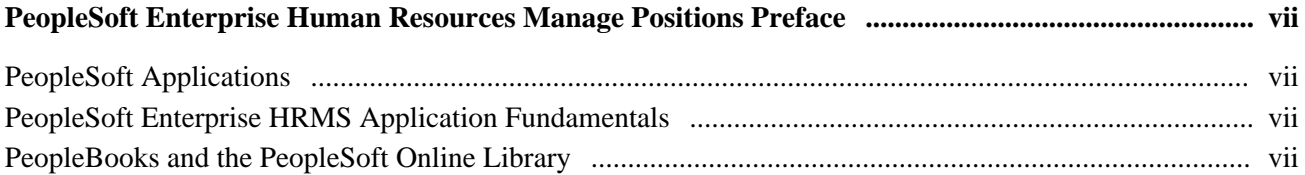

## **Chapter 1**

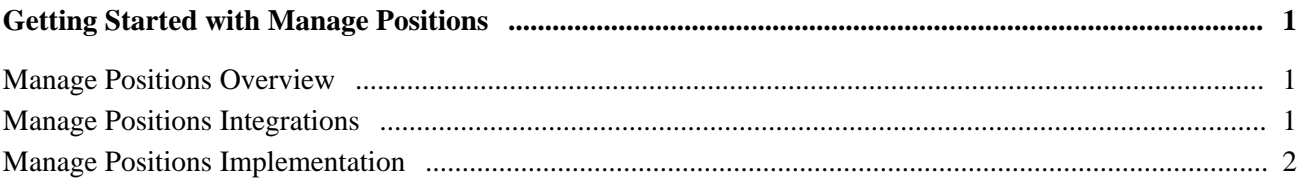

## **Chapter 2**

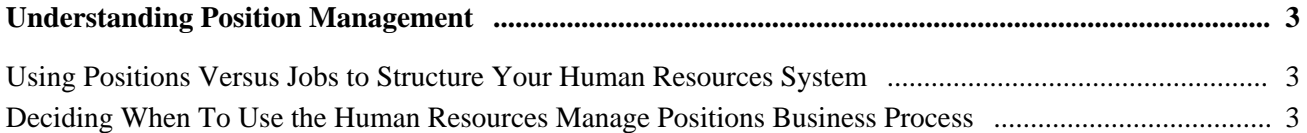

## **Chapter 3**

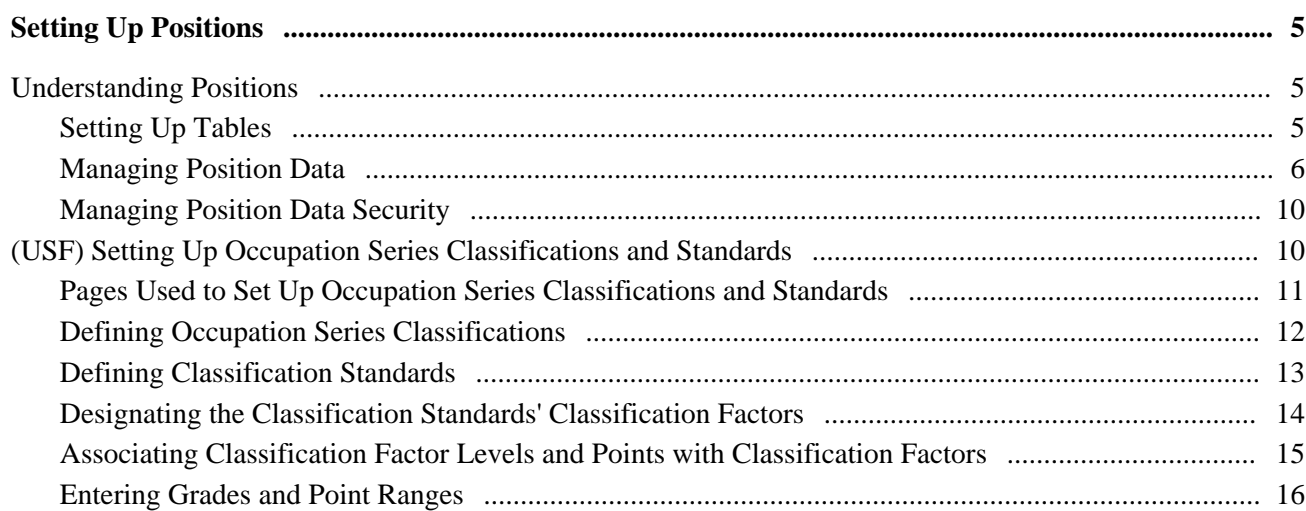

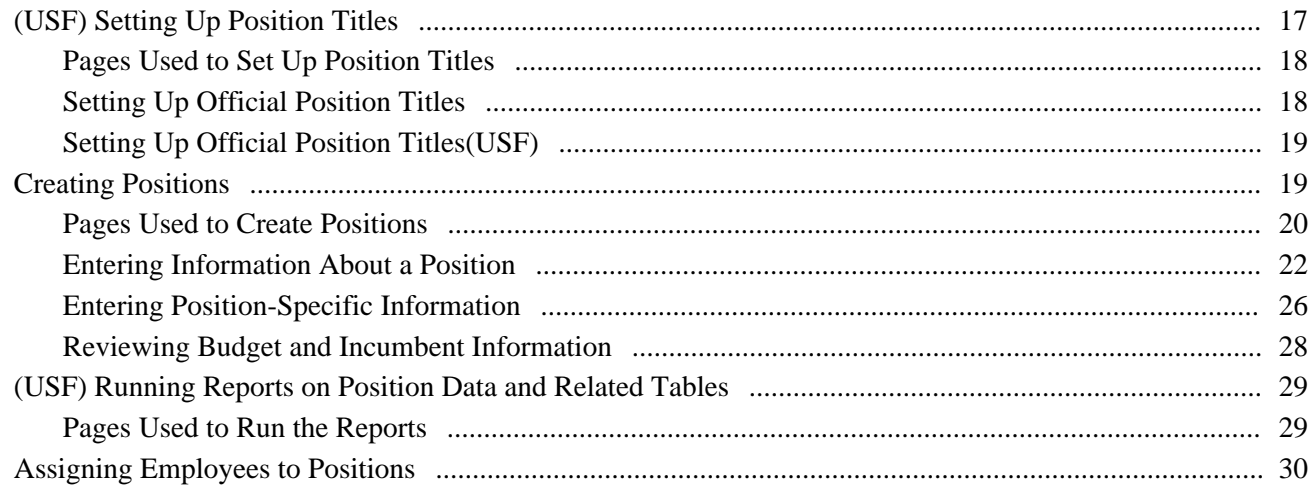

## **Chapter 4**

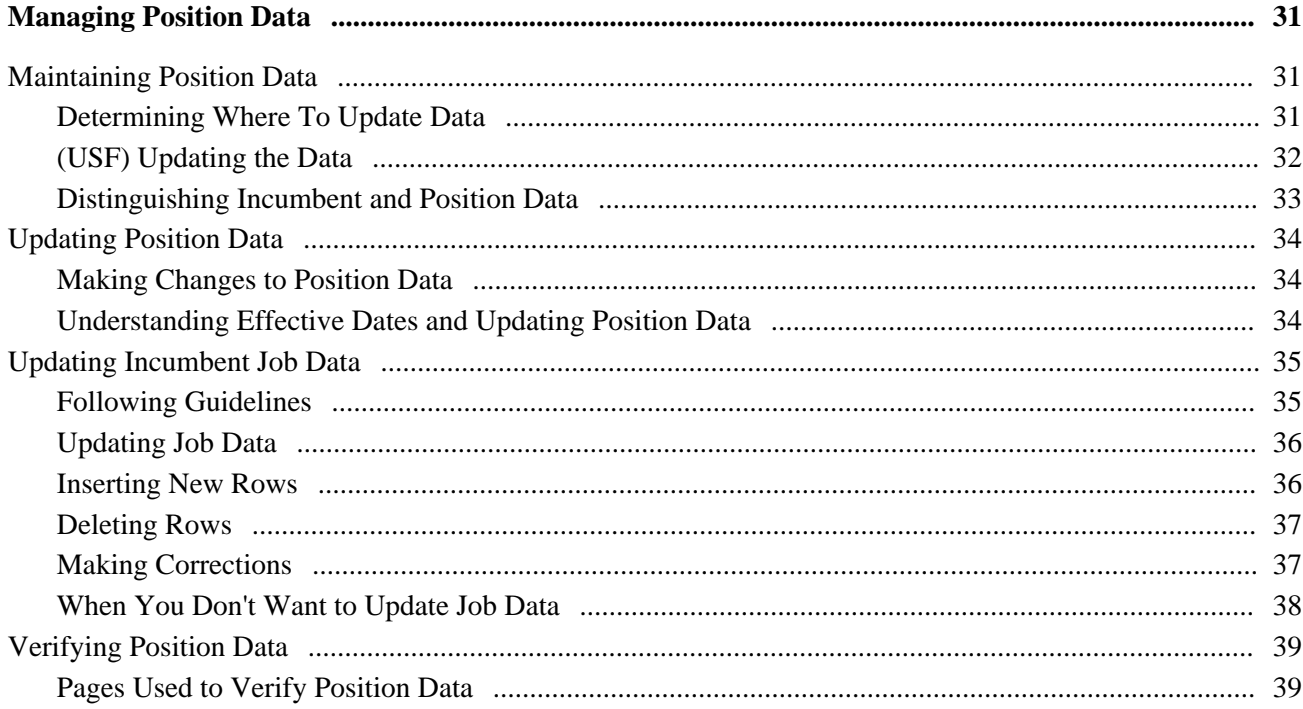

## **Chapter 5**

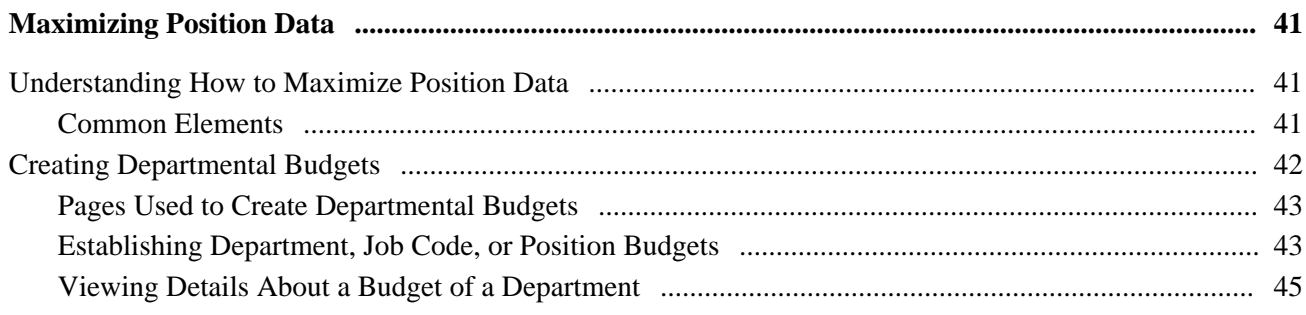

#### **Contents**

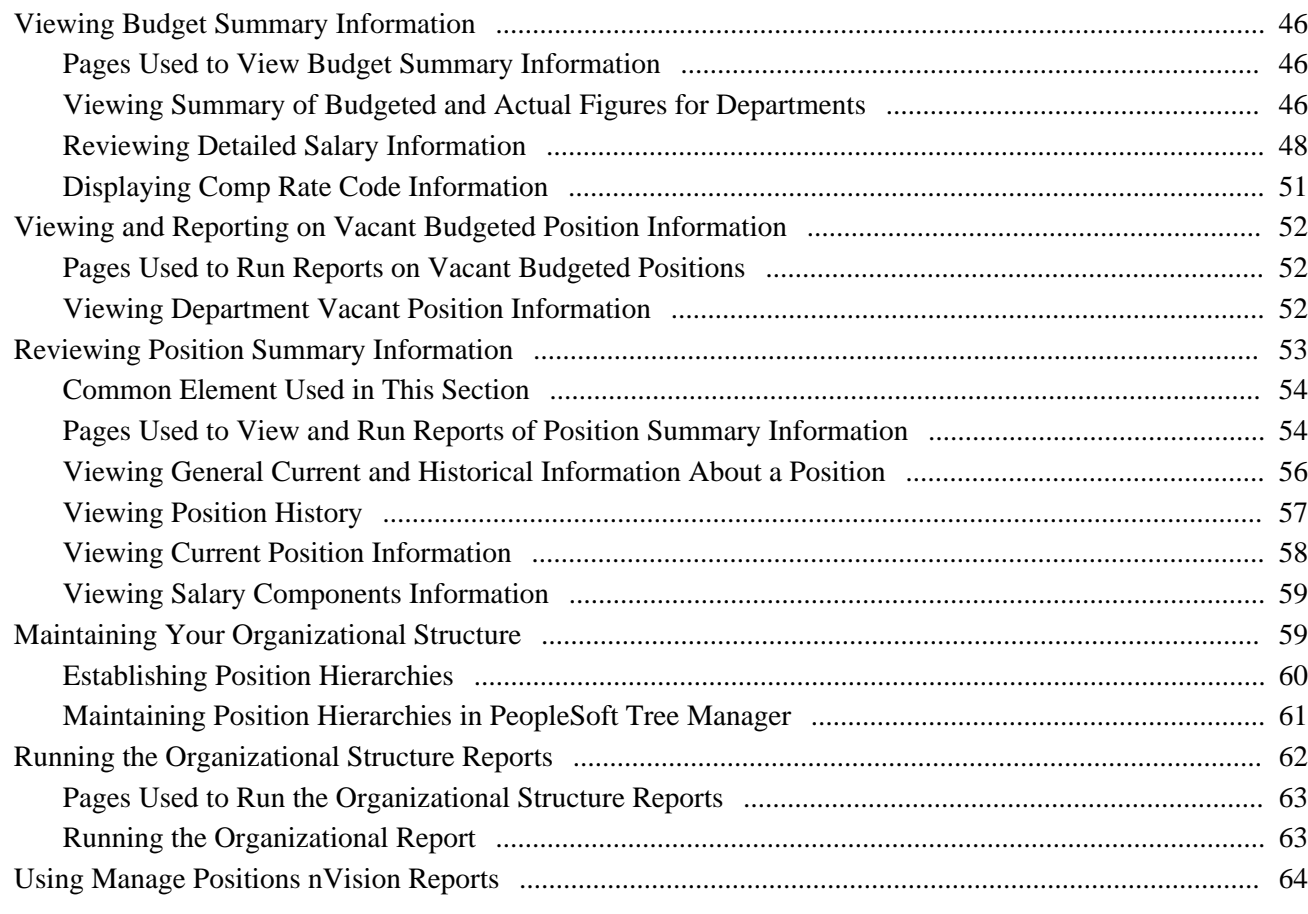

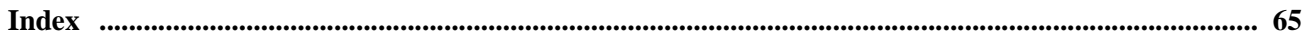

# <span id="page-6-0"></span>**PeopleSoft Enterprise Human Resources Manage Positions Preface**

This preface discusses:

- PeopleSoft applications.
- PeopleSoft Enterprise HRMS application fundamentals.

# <span id="page-6-1"></span>**PeopleSoft Applications**

This PeopleBook refers to the following PeopleSoft application: PeopleSoft Enterprise Human Resources Manage Positions.

# <span id="page-6-2"></span>**PeopleSoft Enterprise HRMS Application Fundamentals**

Additional, essential information describing the setup and design of your system appears in a companion volume of documentation called *PeopleSoft Enterprise HRMS Application Fundamentals PeopleBook.* Each PeopleSoft line of application has its own version of this documentation.

#### **See Also**

*PeopleSoft Enterprise HRMS 9.1 Application Fundamentals PeopleBook*, "PeopleSoft Enterprise HRMS Application Fundamentals Preface"

# <span id="page-6-3"></span>**PeopleBooks and the PeopleSoft Online Library**

A companion PeopleBook called *PeopleBooks and the PeopleSoft Online Library* contains general information, including:

- Understanding the PeopleSoft online library and related documentation.
- How to send PeopleSoft documentation comments and suggestions to Oracle.
- How to access hosted PeopleBooks, downloadable HTML PeopleBooks, and downloadable PDF PeopleBooks as well as documentation updates.
- Understanding PeopleBook structure.
- Typographical conventions and visual cues used in PeopleBooks.
- ISO country codes and currency codes.
- PeopleBooks that are common across multiple applications.
- Common elements used in PeopleBooks.
- Navigating the PeopleBooks interface and searching the PeopleSoft online library.
- Displaying and printing screen shots and graphics in PeopleBooks.
- How to manage the locally installed PeopleSoft online library, including web site folders.
- Understanding documentation integration and how to integrate customized documentation into the library.
- Application abbreviations found in application fields.

You can find *PeopleBooks and the PeopleSoft Online Library* in the online PeopleBooks Library for your PeopleTools release.

## **Chapter 1**

# <span id="page-8-0"></span>**Getting Started with Manage Positions**

This chapter provides an overview and discusses:

- Manage Positions integrations.
- Manage Positions implementation.

## <span id="page-8-1"></span>**Manage Positions Overview**

The Manage Positions business process helps you define Human Resources by position, rather than job or by employee.

With this application, you can:

- Create and track positions data and history.
- Process employee appointments by position.
- Maintain incumbent data.
- Budget for positions and departments.
- View incumbent, position, and budget histories.

# <span id="page-8-2"></span>**Manage Positions Integrations**

 Human Resources integrates with all the PeopleSoft HRMS applications, with other PeopleSoft applications, and with third-party applications.

 Human Resources shared tables are available to many PeopleSoft HRMS applications. In addition, data in many HR tables is available to any PeopleSoft application that is set up to subscribe to the published messages.

This documentation covers integration considerations in this PeopleBook.

# <span id="page-9-0"></span>**Manage Positions Implementation**

PeopleSoft Setup Manager enables you to generate a list of setup tasks for your organization based on the features that you are implementing. The setup tasks include the components that you must set up, listed in the order in which you must enter data into the component tables, and links to the corresponding PeopleBook documentation.

Manage Positions also provides component interfaces to help you load data from your existing system into Manage Positions tables. Use the Excel to Component Interface utility with the component interfaces to populate the tables.

This table lists the component that has a setup component interface:

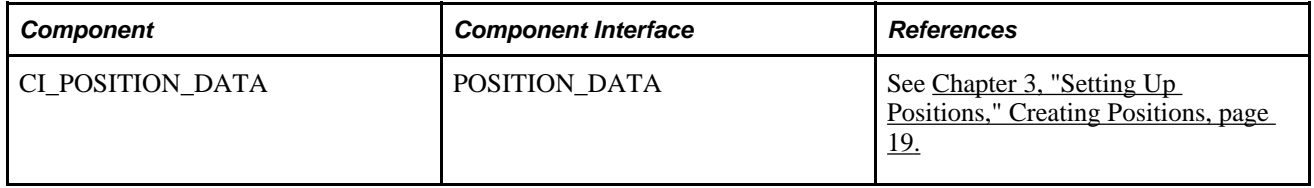

#### **Other Sources of Information**

In the planning phase of your implementation, take advantage of all PeopleSoft sources of information, including the installation documentation, data models, business process maps, and troubleshooting guidelines.

### **See Also**

*PeopleSoft Enterprise Global Payroll 9.1 PeopleBook*, "PeopleSoft Enterprise Global Payroll Preface"

*PeopleTools PeopleBook: PeopleSoft Component Interfaces*

*Enterprise PeopleTools PeopleBook: PeopleSoft Setup Manager* 

## **Chapter 2**

# <span id="page-10-0"></span>**Understanding Position Management**

This chapter discusses:

- Use positions versus jobs to structure your human resources system.
- Decide when to use the Manage Positions business process.

# <span id="page-10-1"></span>**Using Positions Versus Jobs to Structure Your Human Resources System**

You can structure your human resources system by position instead of by job.

When you structure your HR system by employee, you get broader information about your organization's jobs. Use job codes to group jobs into general classifications so job codes and employees have a one-to-many relationship. Many employees share a job code, though they might perform the work in different departments, locations, or companies. Identify the job an employee performs through the data you enter in their employee record.

Use positions to track details on a particular job in a particular department or location that usually have a oneto-one relationship with employees. When you structure your system by position, you attach data to the positions and move employees in and out of those positions. By focusing on the position, you can track information related to it, such as salary or standard hours, regardless of whether an employee holds the position. When the position is vacant you won't lose the common thread that binds the data together. Use data specific to each position as the basis for organizational planning, recruitment, career planning, and budgeting.

# <span id="page-10-2"></span>**Deciding When To Use the Human Resources Manage Positions Business Process**

When deciding when to use the Manage Positions business process, consider the following:

- If your organization is fluid—you tend to view broader groupings of employees and often create new jobs—you'll probably find that structuring the system by employee is best. This method is useful if your organization is expanding, or if you often create new jobs or job types.
- If your organization is fairly static—jobs and job descriptions are mostly fixed, and people move in and out of them—you'll probably find that structuring the system by position is most effective. Government agencies and hospitals, which plan positions based on budgets, find this method useful.

• If both methods serve you well in different areas of your organization, you can choose to structure Human Resources by position for some departments or management levels and by employee for others. Human Resources enables you to use both by selecting a setting called *partial position management* to use both methods wherever they suit you.

## **Chapter 3**

# <span id="page-12-0"></span>**Setting Up Positions**

This chapter provides an overview of setting up positions and discusses how to:

- (USF) Set up occupation series classifications and standards.
- (USF) Set up position titles.
- Create positions.
- (USF) Run reports on position data and related tables.
- Assign employees to positions.

## <span id="page-12-1"></span>**Understanding Positions**

Human Resources helps your organization keep an effective-dated history of all positions, regardless of whether they are filled. If jobs and their scope change less often than the employees filling them in your organization, Human Resources enables you to structure human resource data by position. You can track organizational reporting relationships independently of the employees in the positions. To do this, enable the Manage Positions business process on the HRMS Options - Installation page.

This section discusses how to:

- Set up tables.
- Manage position data.
- Manage position data security.

## <span id="page-12-2"></span>**Setting Up Tables**

When the system assigns position defaults, it uses information stored in the system general tables. The system uses this same information when you structure your human resources system by employee. However, with Position Management you set up all the data in advance, so when you hire an employee, all you do is assign them to a position, and the system uses the position information to complete the rest of the job data record.

Before you start working with the pages described in this chapter, you must set up information in the following tables:

**Installation Table** 

**Note.** In addition to the general application controls on the Installation table, you must select Position Management in order to engage the functionality across the application.

- Department Table
- Company Table
- Job Code Table
- Location Table (USF)
- Sub-Agency Table (USF)
- POI Table (USF)

If you have implemented multiple business units and set IDs in your Human Resources system, the information that you use and create will be determined by how business unit and set ID functionality has been set up for your user ID.

#### **See Also**

*PeopleSoft Enterprise HRMS 9.1 Application Fundamentals PeopleBook*, "Setting Up and Installing PeopleSoft HRMS"

*PeopleSoft Enterprise HRMS 9.1 Application Fundamentals PeopleBook*, "Setting Up Organization Foundation Tables"

*PeopleSoft Enterprise HRMS 9.1 Application Fundamentals PeopleBook*, "Setting Up Jobs"

*PeopleSoft Enterprise HRMS 9.1 Application Fundamentals PeopleBook*, "(USF) Setting Up Human Resources Management Tables"

## <span id="page-13-0"></span>**Managing Position Data**

When you create new positions, Human Resources uses data that you entered in the Department Table, Job Code Table, and Location Table and inserts the default values in several position data fields. You can override some defaults when you need to enter exceptions for a particular position.

**Note.** If you override a default, the system carries the default forward when a new row is inserted.

When you change the department ID, job code, or location, the system will change the default values of the salary plan, grade, and step fields. The system uses the default salary plan from the source you enter last, from the department that's associated with a location, the location, or the job code, provided you associated salary plans with both locations and job codes. The system provides the default salary grade and step that is associated with the job code; however, grades and steps are not associated with a location.

When you change the Job Code,Department, or Location values, the system inserts new default values into select fields even if the fields are populated. Default field values are derived from the source codes and tables.

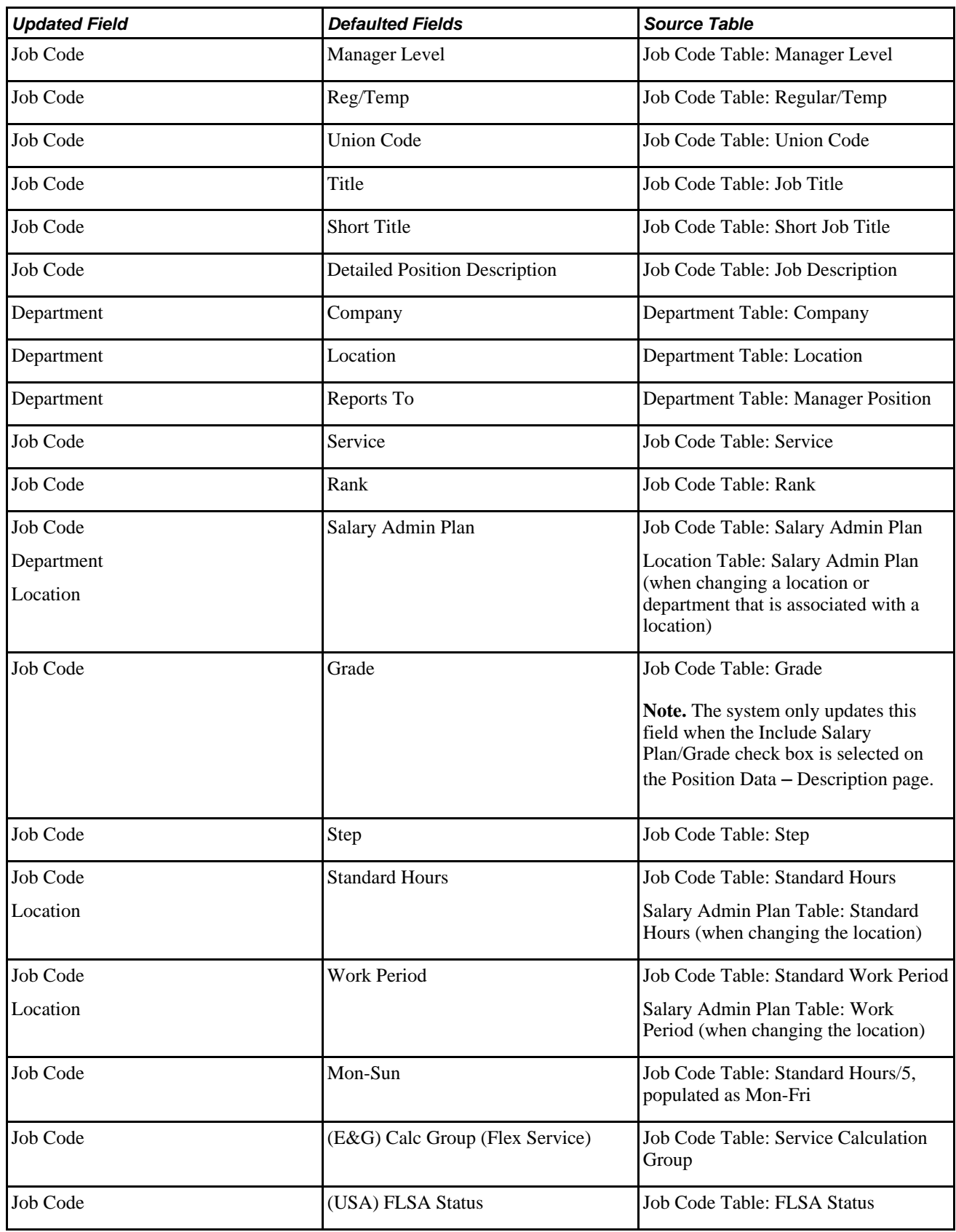

**Note.** If you change the default values in the Job Code, Department, or Location components after creating the position, the system does not update the values in the Position Data component.

#### **Updating Position Changes in the Job Data Component**

Several fields in the Position Data component match fields in the Job Data component. When you modify information on the position data pages, the system can maintain matching fields in the position incumbent's job data record if:

- The position is active.
- You have selected the update incumbent option for the position.
- The incumbent's job data record does not have the Override Position Data option selected.

When you change fields in the Position Data component, the Update Incumbent process may run, thereby updating fields in the incumbent's job record.

**Note.** The system updates the Department Entry Date and Job Entry Dt fields with the position data's effective date.

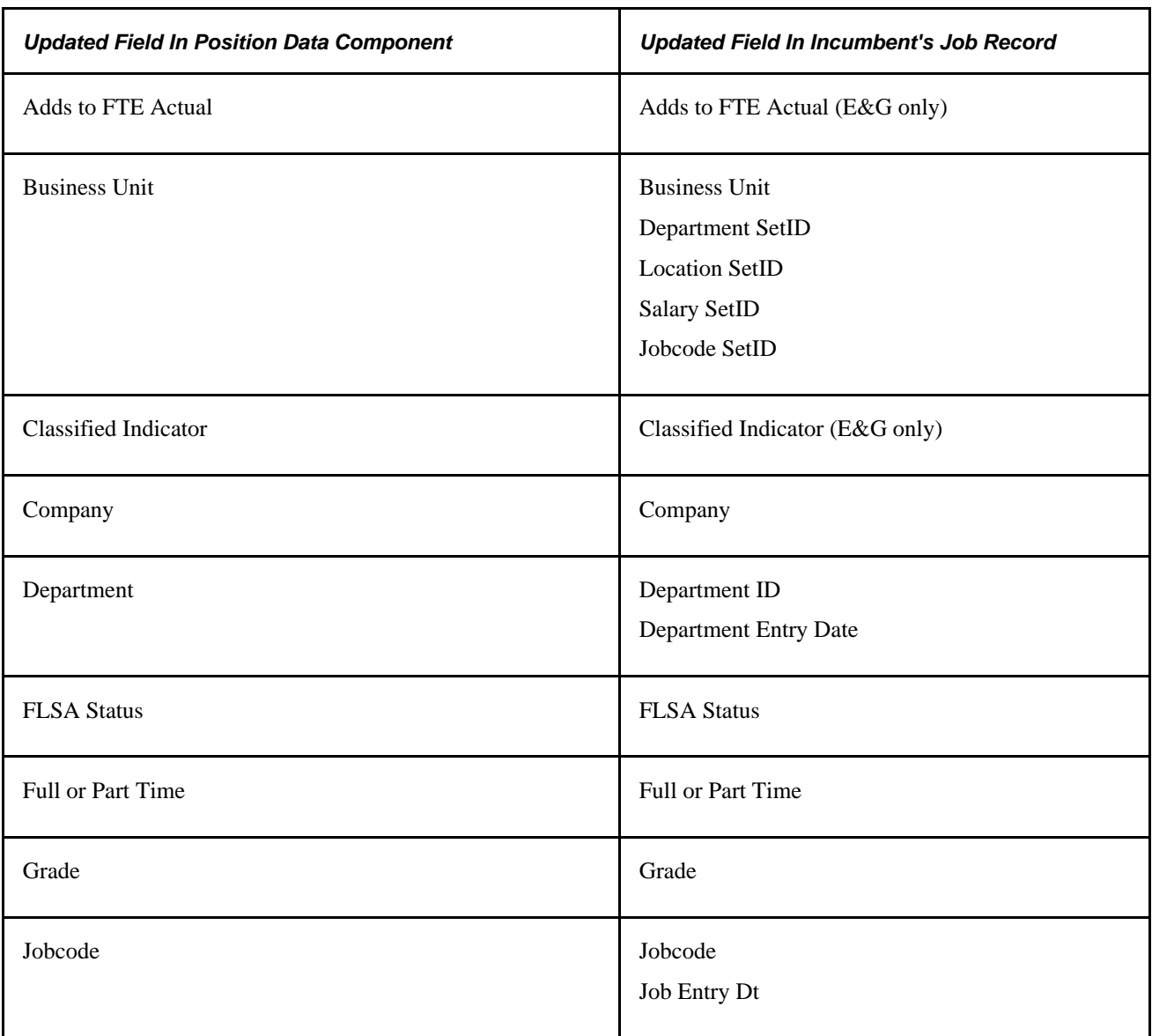

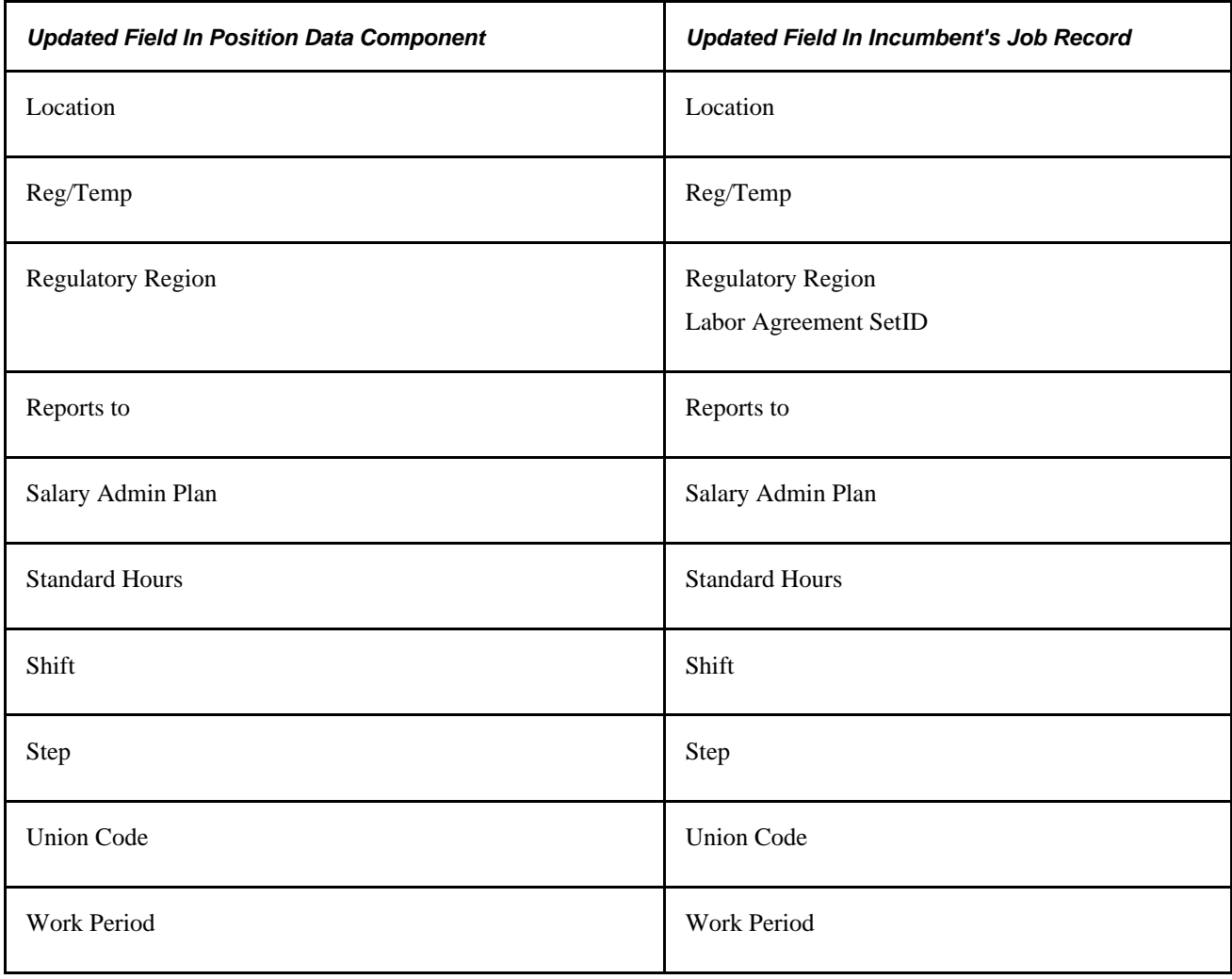

**Note.** The system only updates the Grade, Salary Admin Plan and the Step fields when a user selects the Include Salary Plan/Grade check box on the Position Data – Specific Information page.

#### **See Also**

[Chapter 3, "Setting Up Positions," Creating Positions, page 19](#page-26-1)

*PeopleSoft Enterprise HRMS 9.1 Application Fundamentals PeopleBook*, "Setting Up and Installing PeopleSoft HRMS"

*PeopleSoft Enterprise Human Resources 9.1 PeopleBook: Administer Workforce*, "Increasing the Workforce"

*PeopleSoft Enterprise Human Resources 9.1 PeopleBook: Administer Workforce*, "Updating Person and Job Information"

*PeopleSoft Enterprise Human Resources 9.1 PeopleBook: Administer Workforce*, "(USF) Administering Personnel Action Requests"

*PeopleSoft Enterprise Human Resources 9.1 PeopleBook: Administer Workforce*, "(USF) Processing Personnel Action Requests"

## <span id="page-17-0"></span>**Managing Position Data Security**

If you try to create a position (using the Add action) that already exists in Human Resources, the system displays a message informing you that a position already exists with that number and enables you to access the existing record. If you access the record for the position, the system allows you to update the data for the existing position, even if it belongs to a department for which you don't have security access. This is because:

- You won't create duplicate positions in the system, so the system won't issue lower level SQL errors when you create new positions.
- The system enables you to make departmental transfers.

For example, if a position is moving to your department from another department for which you aren't cleared for security access, you can still make the transfer using the Add action, provided you know the exact position number.

Position data is less sensitive than employee data because no salary data appears in the Position Data pages. Thus viewing position data briefly when the system generates the error message is less critical than being aware of a position's existence in the system. You can modify the system so that users can't see position data even briefly using the Add action.

To prevent users from viewing position data using the Add action:

- 1. In PeopleSoft Application Designer, access the POSITION\_DATA component.
- 2. Highlight the DESCR field and select View PeopleCode.
- 3. For the POSITION\_DATA component, select the Row Select PeopleCode.
- 4. Read the instructions for commenting the code out that restricts this situation.
- 5. Open the POSITION\_DATA component Properties and change the search record for the Add action to POSITION\_SRCH.

#### **See Also**

*PeopleTools PeopleBook: PeopleSoft Application Designer Developers Guide*

# <span id="page-17-1"></span>**(USF) Setting Up Occupation Series Classifications and Standards**

To set up occupational series classifications and standards, use the Occupational Series (GVT\_OCCUPATION), Classification Standard Table, Classification Factor Table, Classification Level Table, and the Grade Conversion Table (GVT\_CLASS\_STD\_TBL) components.

This section discusses how to:

- Define occupation series classifications.
- Define classification standards.
- Designate the Classification Standards' classification factors.
- Associate classification factor levels and points with classification factors.
- Enter grades and point ranges.

# <span id="page-18-0"></span>**Pages Used to Set Up Occupation Series Classifications and Standards**

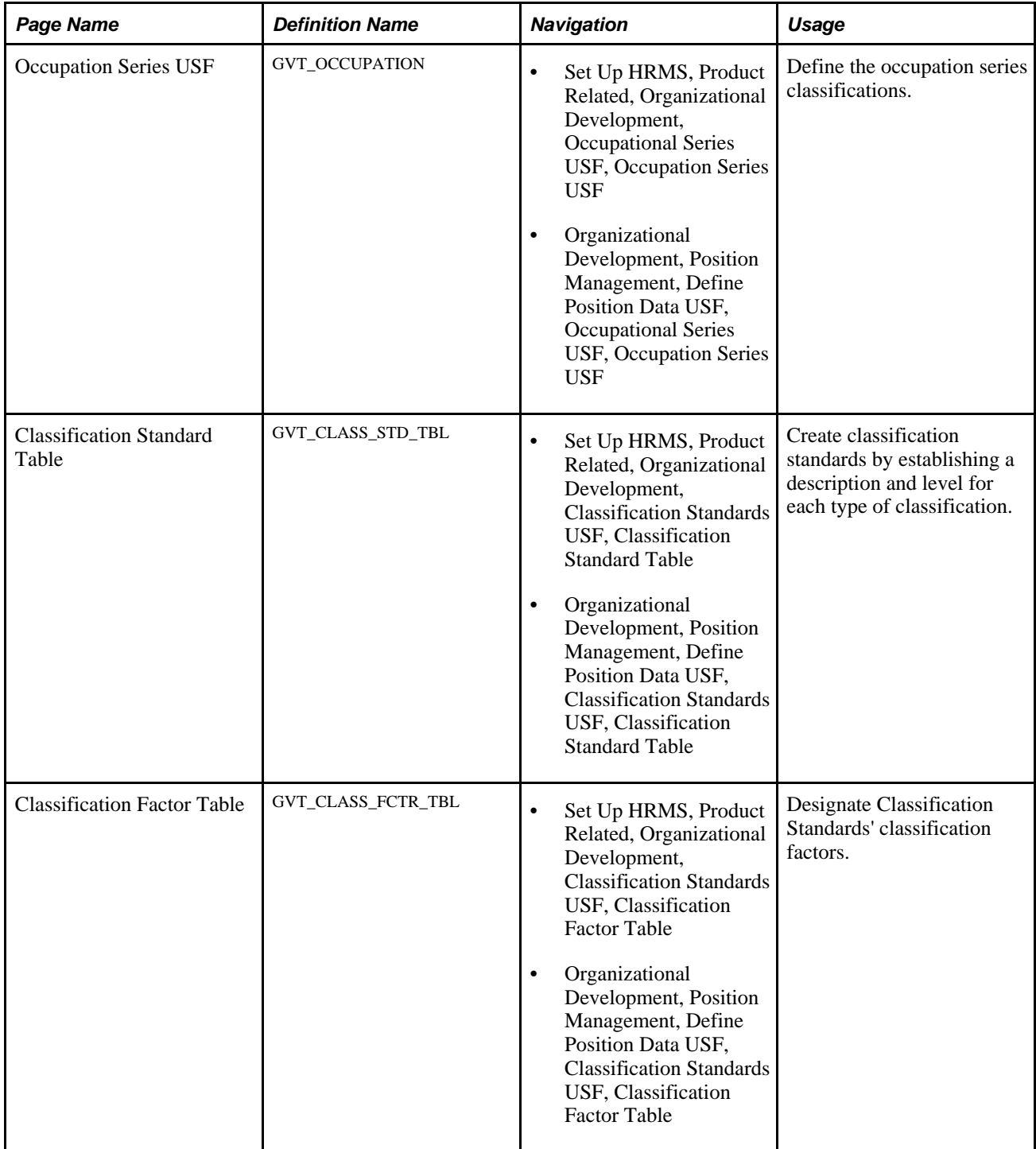

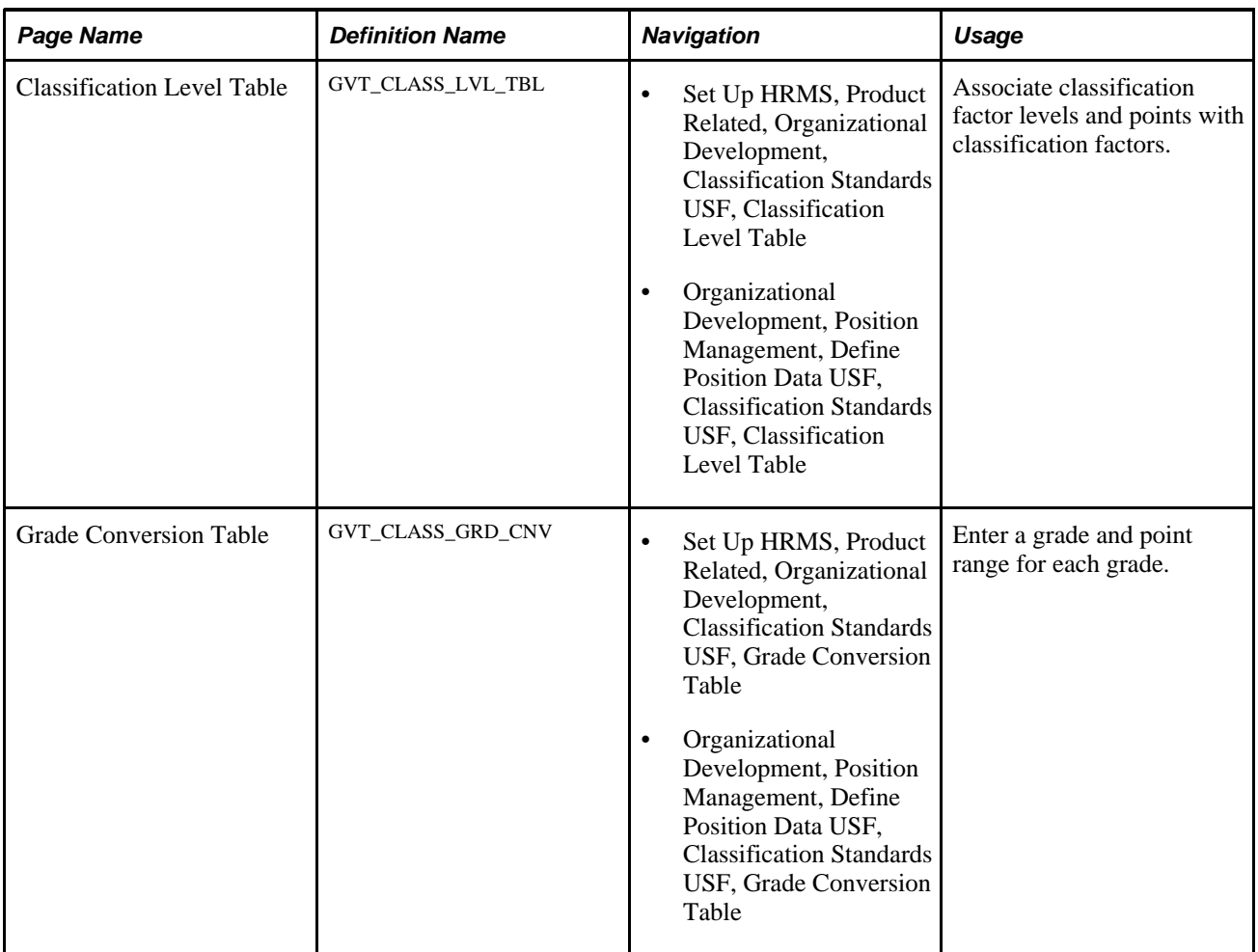

# <span id="page-19-0"></span>**Defining Occupation Series Classifications**

Access the Occupation Series USF page (Set Up HRMS, Product Related, Organizational Development, Occupational Series USF, Occupation Series USF).

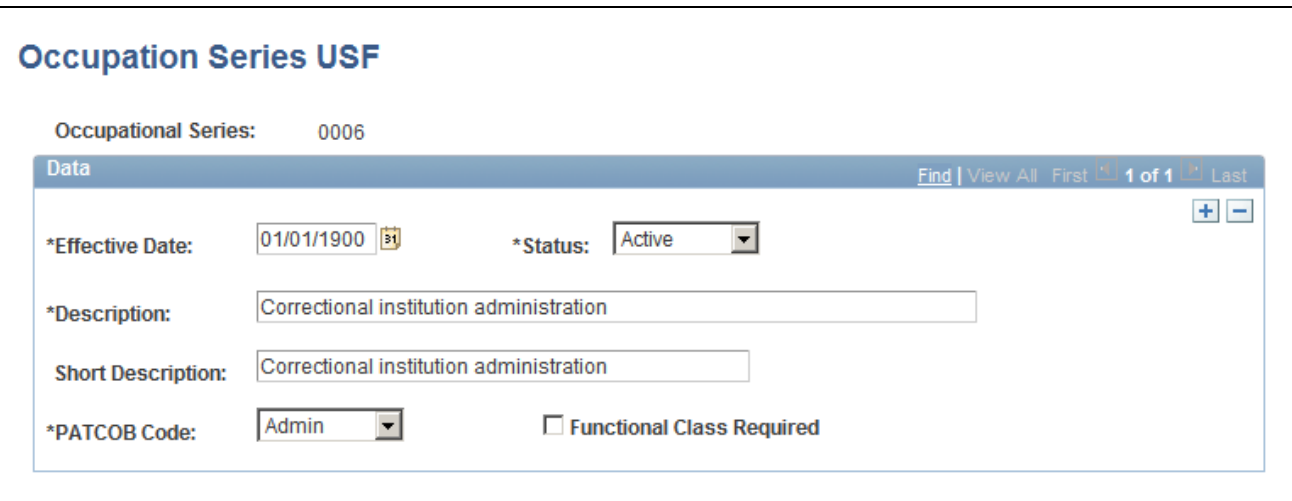

Occupation Series USF page

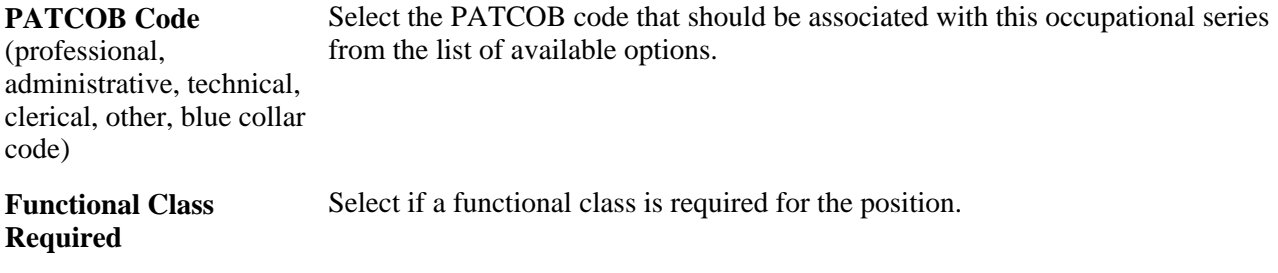

# <span id="page-20-0"></span>**Defining Classification Standards**

Access the Classification Standard Table page (Set Up HRMS, Product Related, Organizational Development, Classification Standards USF, Classification Standard Table).

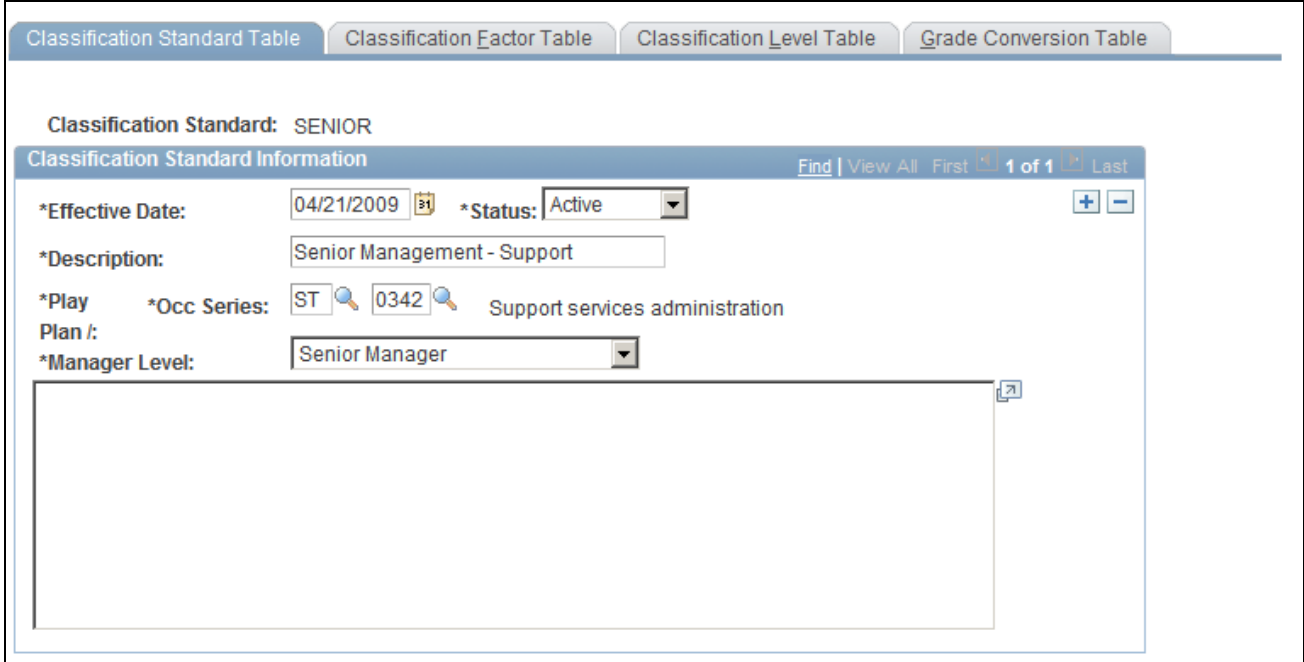

Classification Standard Table page

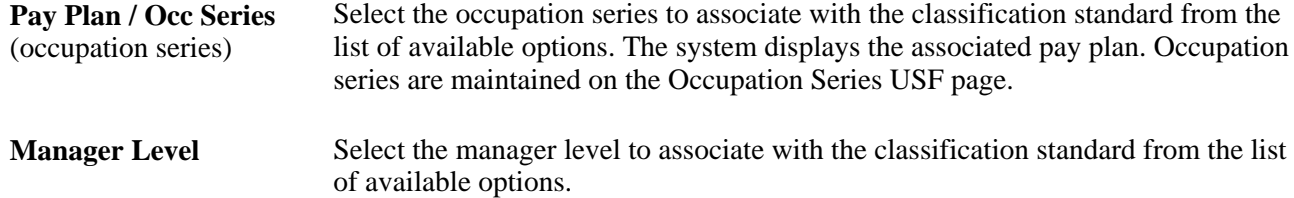

# <span id="page-21-0"></span>**Designating the Classification Standards' Classification Factors**

Access the Classification Factor Table page (Set Up HRMS, Product Related, Organizational Development, Classification Standards USF, Classification Factor Table).

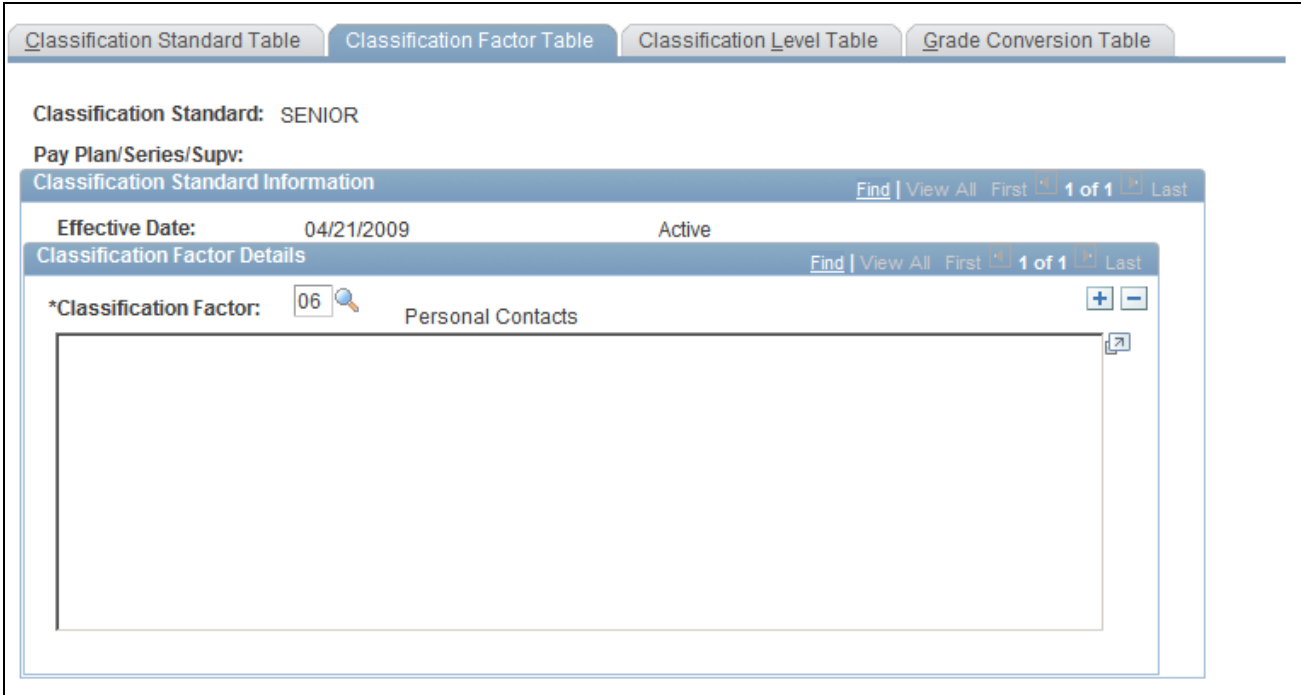

Classification Factor Table page

**Classification Factor** Select the classification factor to associate with the classification standard from the list of available options. You can associate multiple classification factors with this classification standard by inserting more rows.

## <span id="page-22-0"></span>**Associating Classification Factor Levels and Points with Classification Factors**

Access the Classification Level Table page (Set Up HRMS, Product Related, Organizational Development, Classification Standards USF, Classification Level Table).

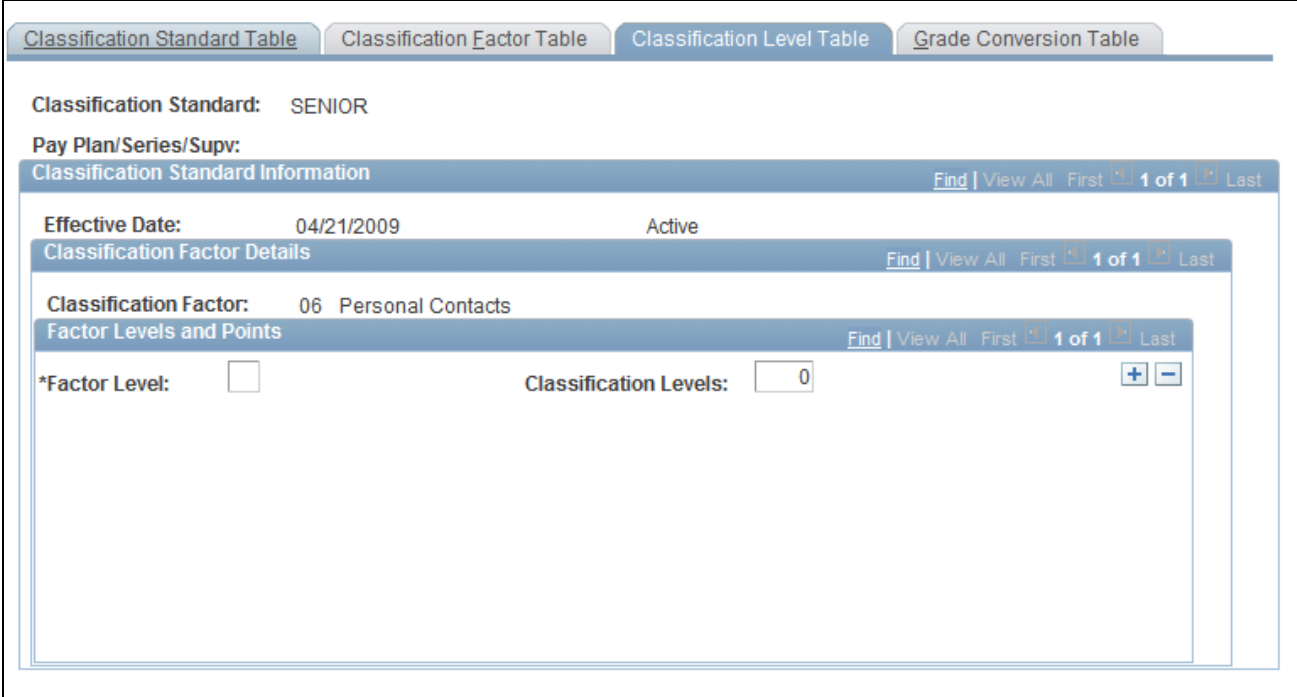

Classification Level Table page

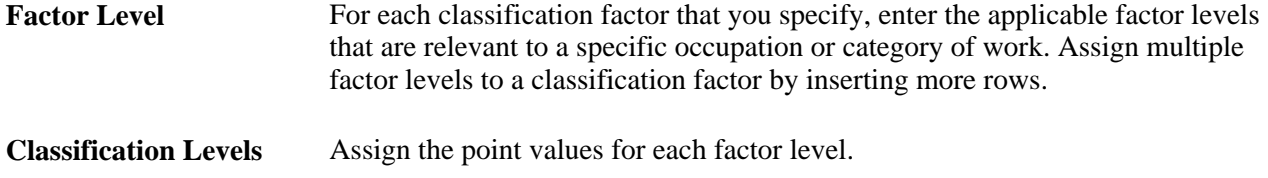

## <span id="page-23-0"></span>**Entering Grades and Point Ranges**

Access the Grade Conversion Table page (Set Up HRMS, Product Related, Organizational Development, Classification Standards USF, Grade Conversion Table).

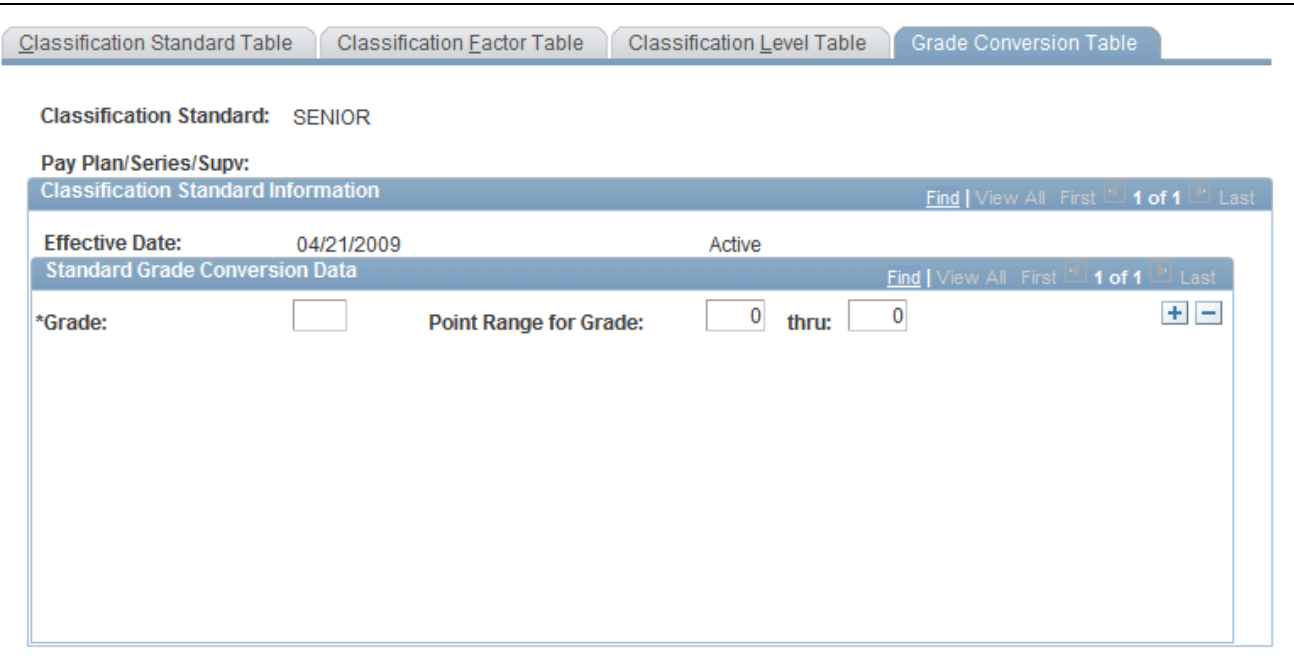

Grade Conversion Table page

Grade Enter the grade to associate with this classification standard. Associate multiple grades with this classification standard by inserting more rows.

# <span id="page-24-0"></span>**(USF) Setting Up Position Titles**

To set up position titles, use the Official Position Titles USF (GVT\_PSN\_TTL\_TBL) and the Organizational Posn Titles USF (GVT\_ORG\_PSN\_TTL) components.

This section discusses how to:

- Set up official position titles.
- Set up official position titles (USF).

**Note.** An *official position title* is the title of a position that is in accordance with the Office of Personnel Management (OPM) position classification standards. An *organizational position title* is the *unofficial* title that is given to a position based on how your agency is organized and where the position fits in the organization.

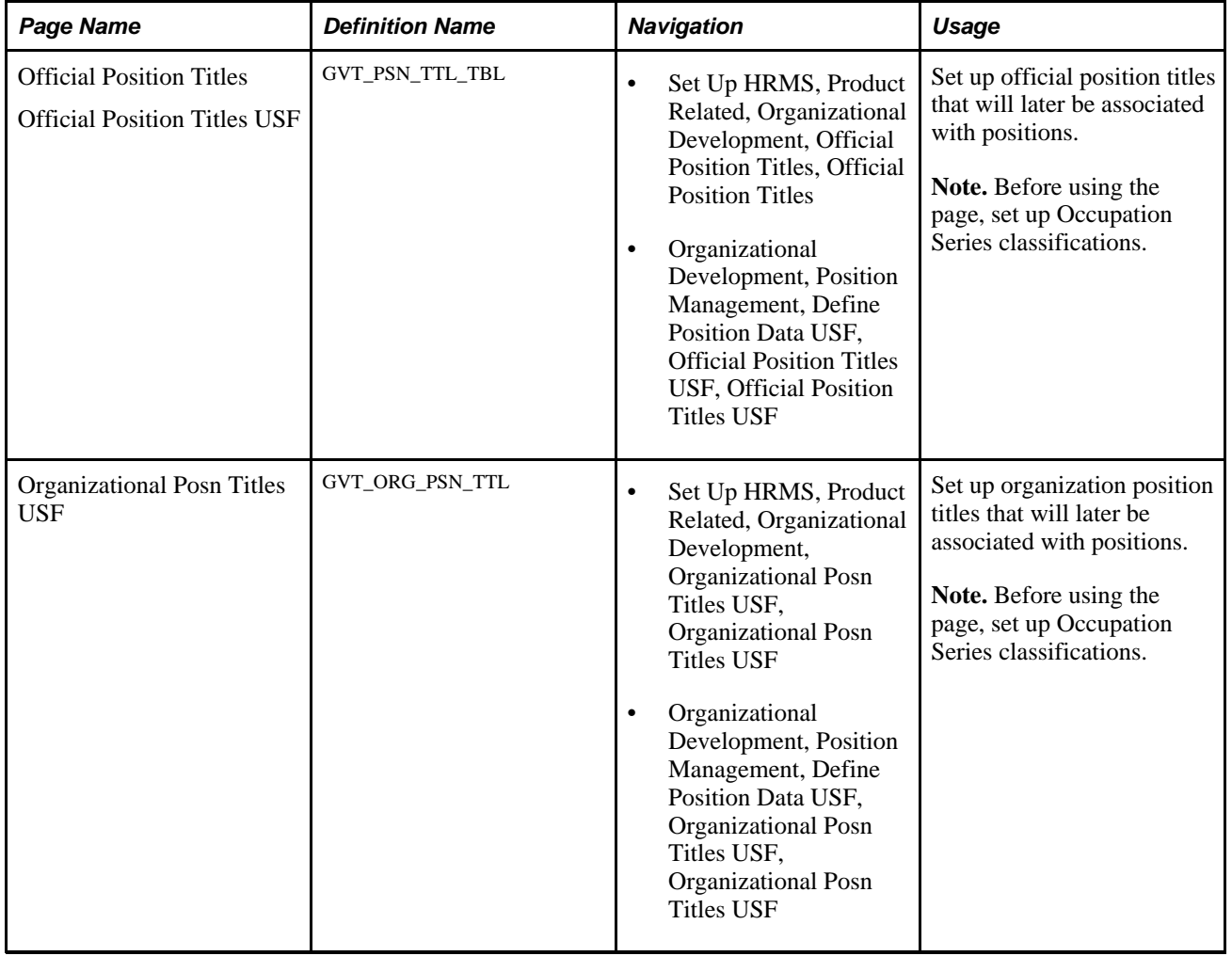

# <span id="page-25-0"></span>**Pages Used to Set Up Position Titles**

# <span id="page-25-1"></span>**Setting Up Official Position Titles**

Access the Official Position Titles page (Set Up HRMS, Product Related, Organizational Development, Official Position Titles, Official Position Titles).

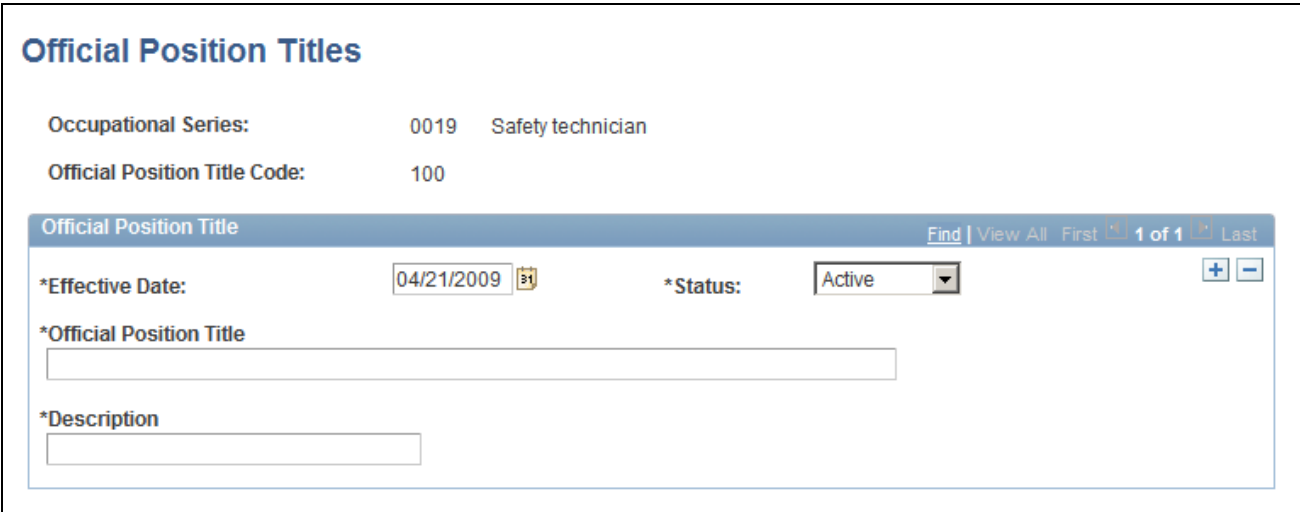

Official Position Titles page

If you are adding a new position title code you must first select an occupational series and enter an official position title code. After you access this page enter an official positional title and description.

**Official Position Title** and **Description** Enter a title and description of the position. If you leave these fields blank and later select a job code on the Job Information page, these fields will display the title and description associated with that job code. You can override the default value. This information appears on the incumbent's Employment record. As such, this information should be updated to refect that the position title, short title,and long description are always overwritten with the Job Code's values when changing a position's job code.

## <span id="page-26-0"></span>**Setting Up Official Position Titles(USF)**

Access the Official Position Titles page for USF (Organizational Development, Position Management, Define Position Data USF, Official Position Titles USF, Official Position Titles USF).

Follow the same instructions for non-USF position titles above.

# <span id="page-26-1"></span>**Creating Positions**

To create positions, use the Position Data (POSITION\_DATA) component.

This section discusses how to:

- Enter information about a position.
- Enter position-specific information.
- Review budget and incumbent information.

# <span id="page-27-0"></span>**Pages Used to Create Positions**

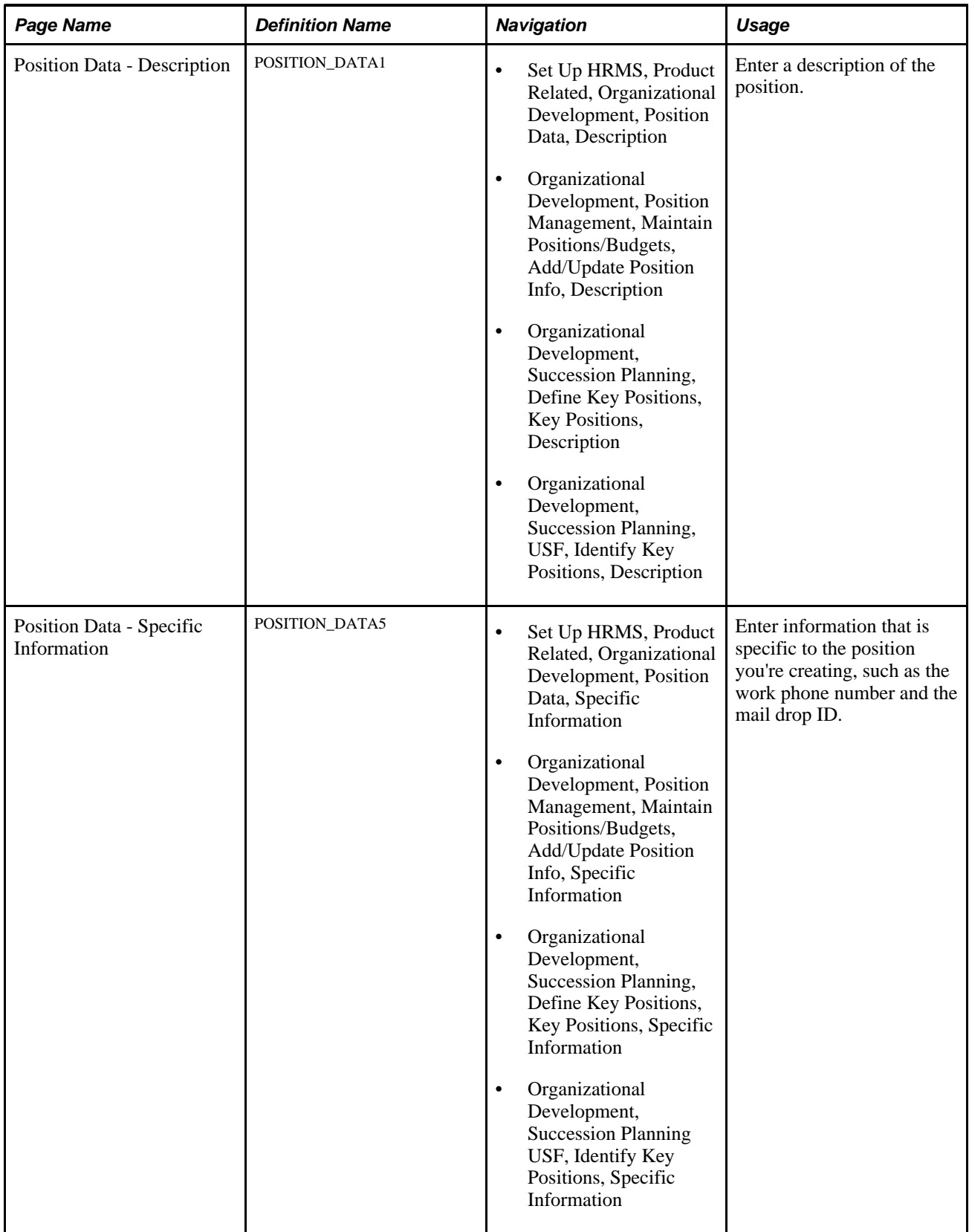

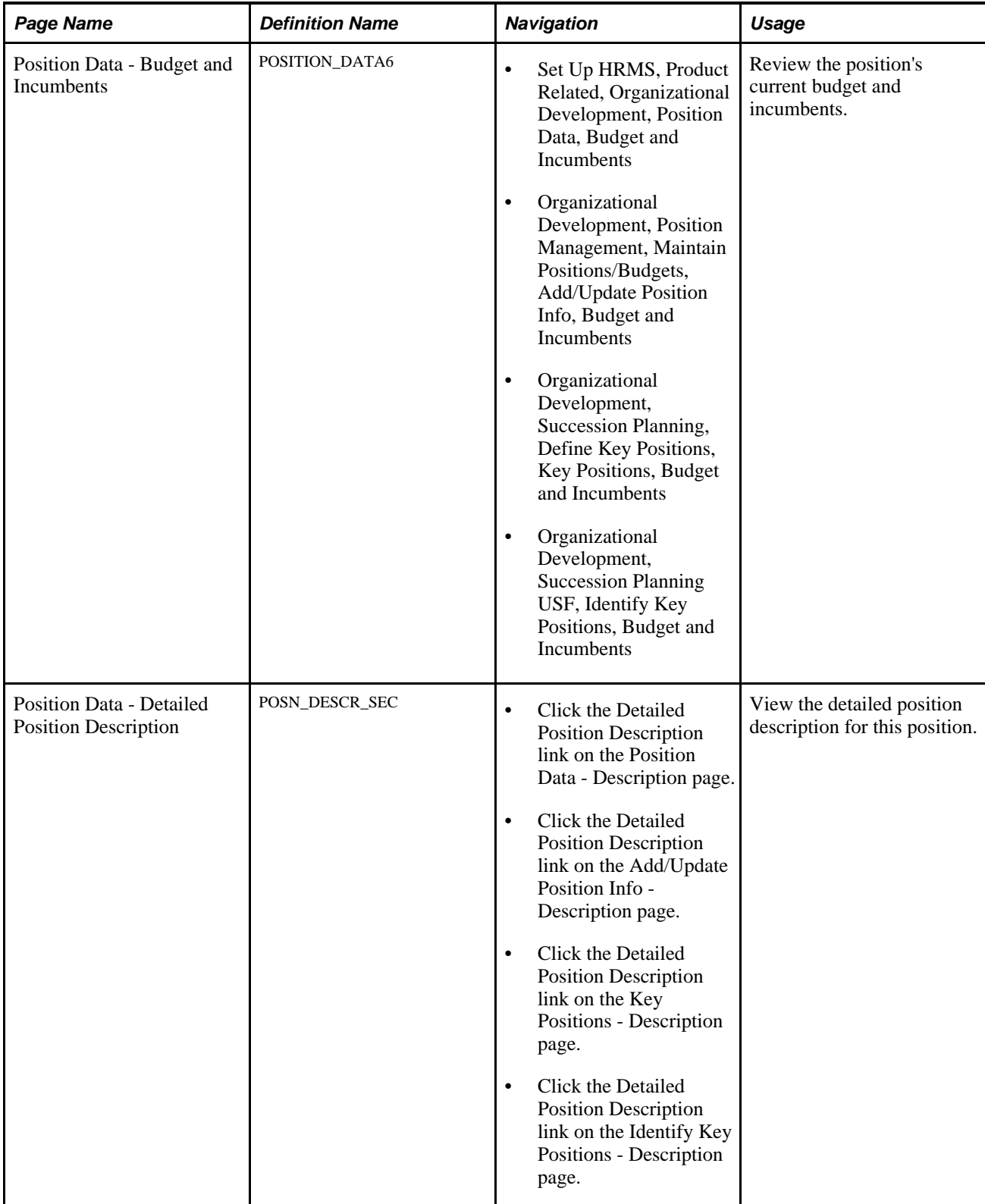

# <span id="page-29-0"></span>**Entering Information About a Position**

Access the Position Data - Description page (Set Up HRMS, Product Related, Organizational Development, Position Data, Description).

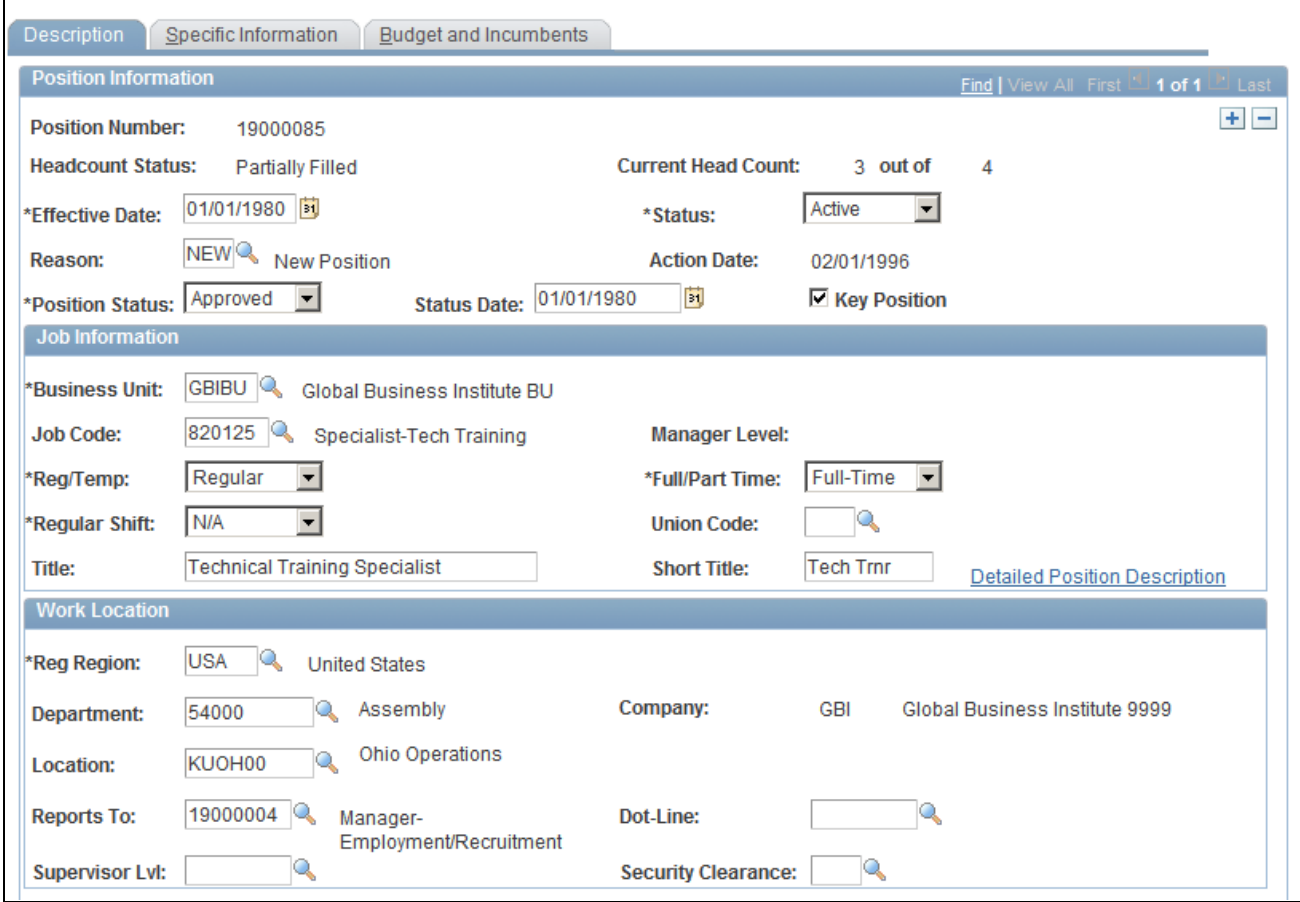

Position Data - Description page (1 of 2)

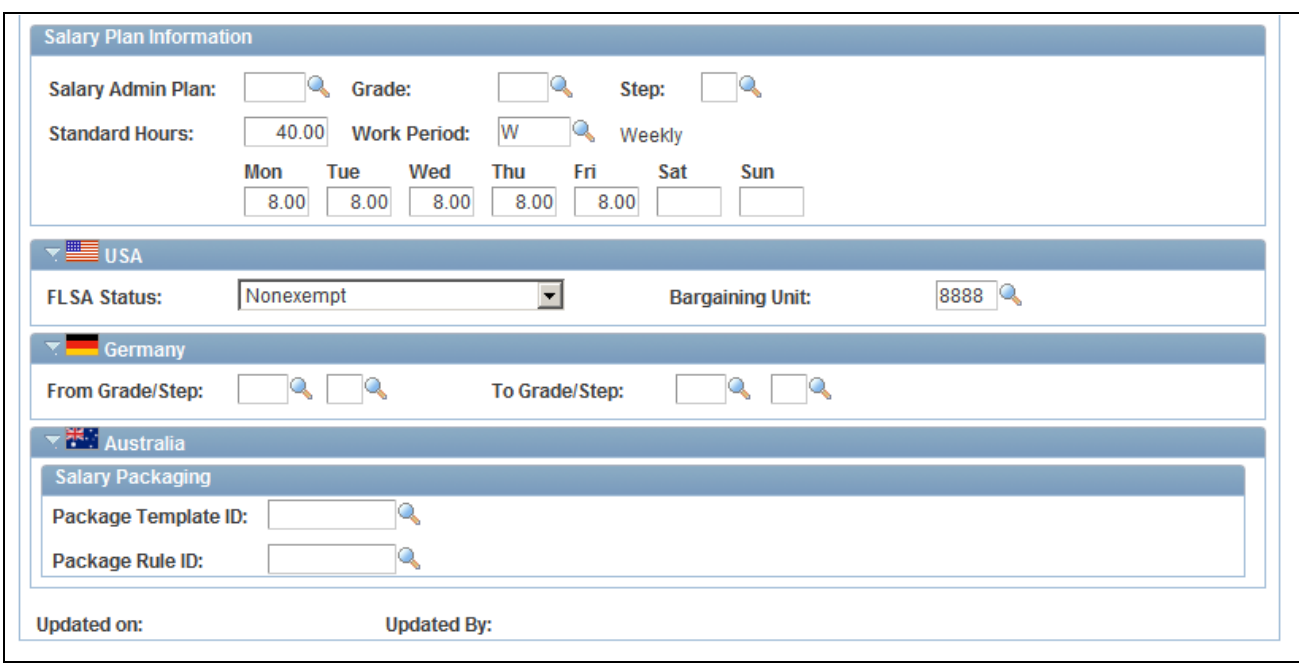

Position Data - Description page (2 of 2)

### **Position Information**

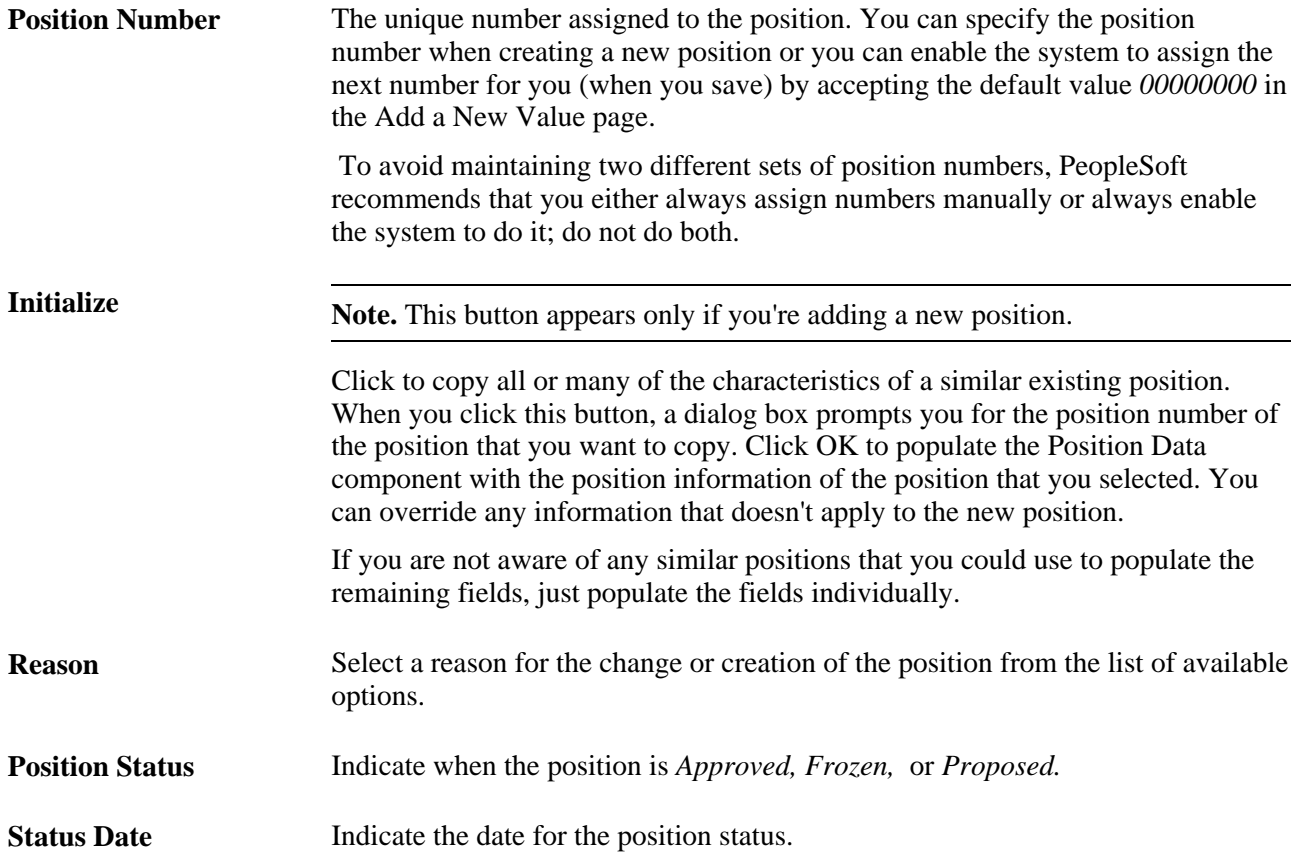

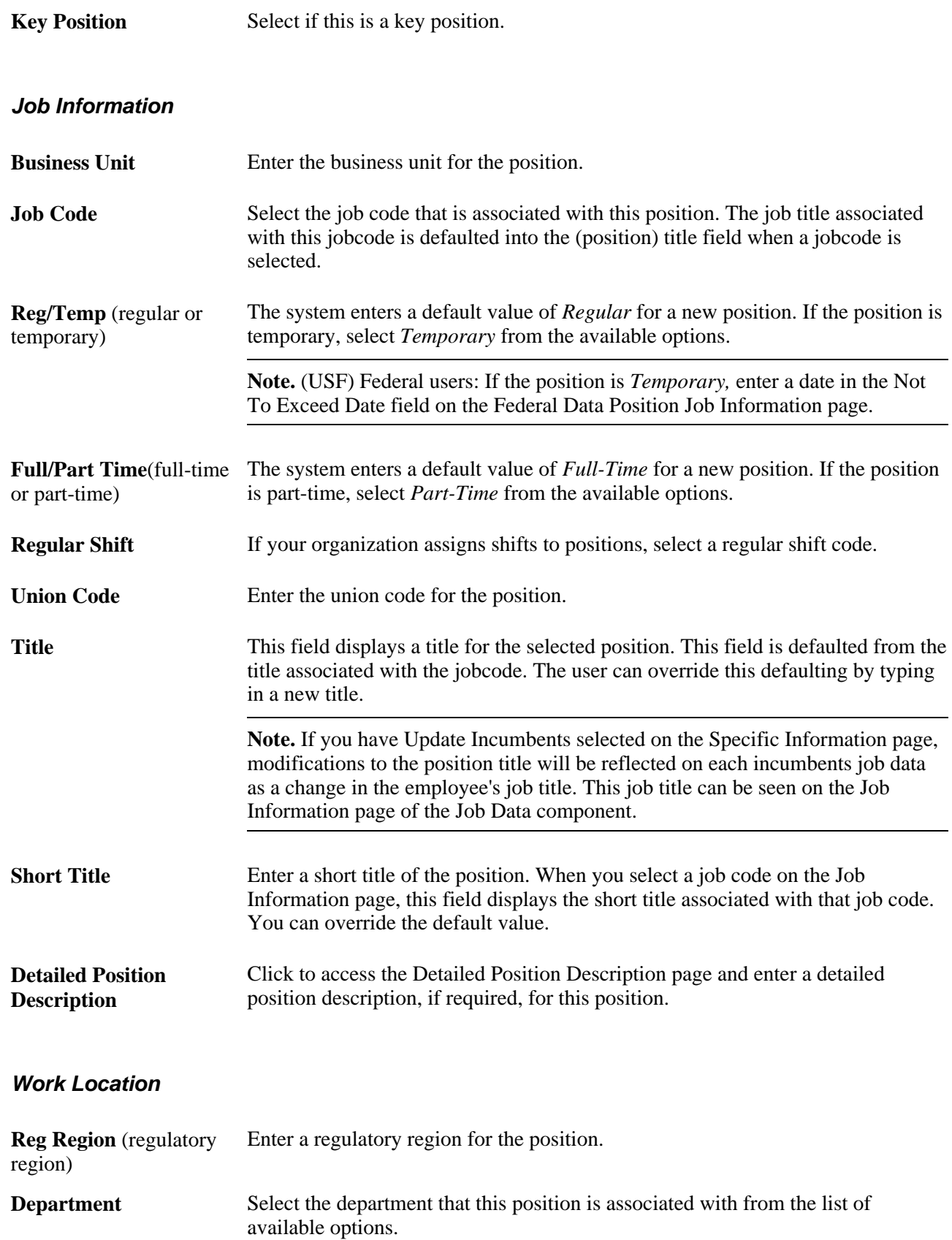

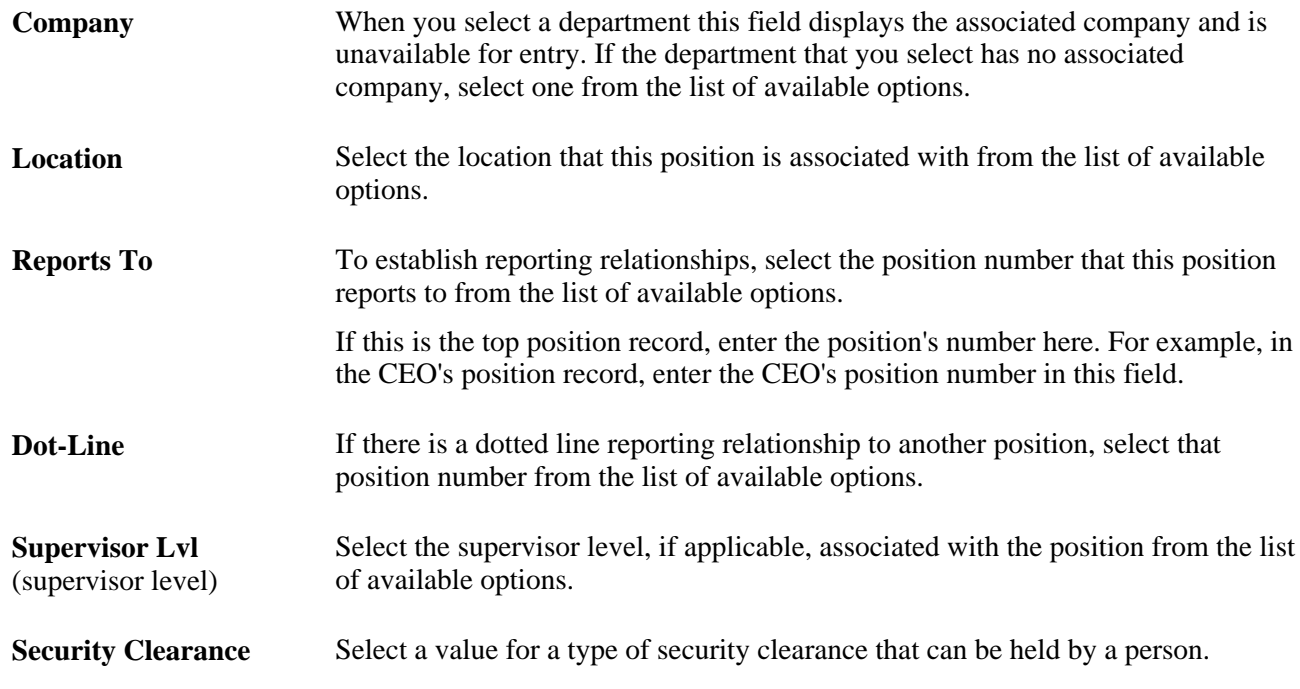

### **Salary Plan Information**

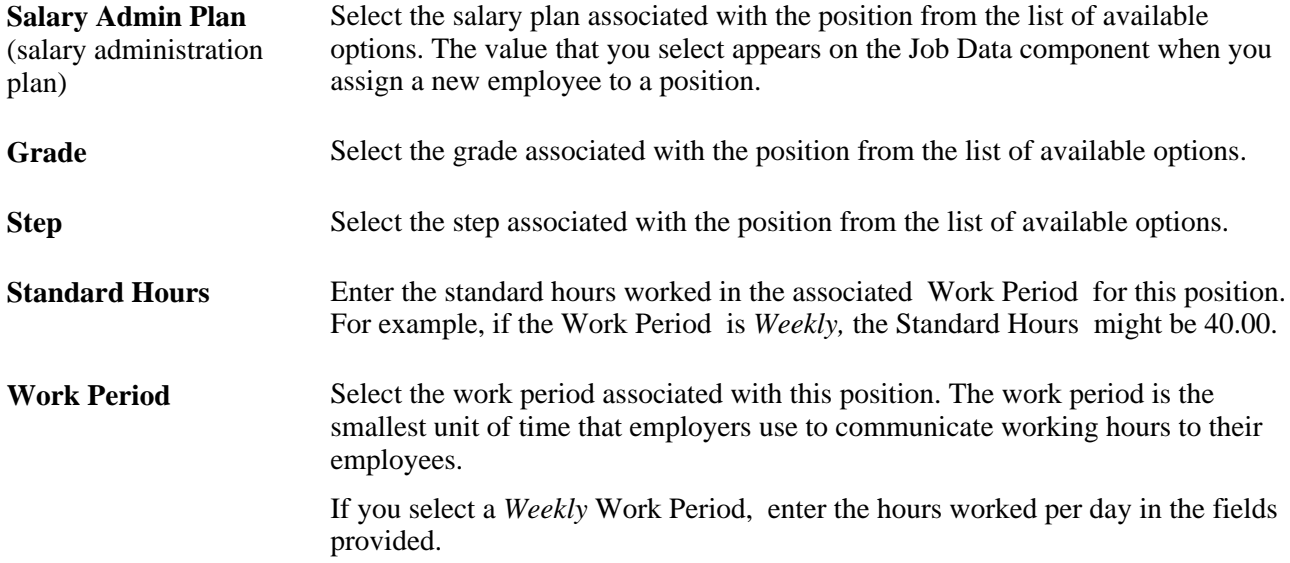

### **(USA) United States**

**FLSA Status** (Fair Labor Determine the appropriate coverage under the Fair Labor Standards Act, and Standards Act status) select either *Administrative, Executive, Management, No FLSA Required, Nonexempt, Outside Salesperson*or *Professional.*

#### **(DEU) Germany**

From Grade/Step and To Enter the salary grade and step from which the salary range begins and which the **Grade/Step** salary range ends for this position.

#### **(AUS) Australia**

Package Template ID Select a salary package template ID. Package Rule ID Select a salary package rule ID.

## <span id="page-33-0"></span>**Entering Position-Specific Information**

Access the Position Data - Specific Information page (Set Up HRMS, Product Related, Organizational Development, Position Data, Specific Information).

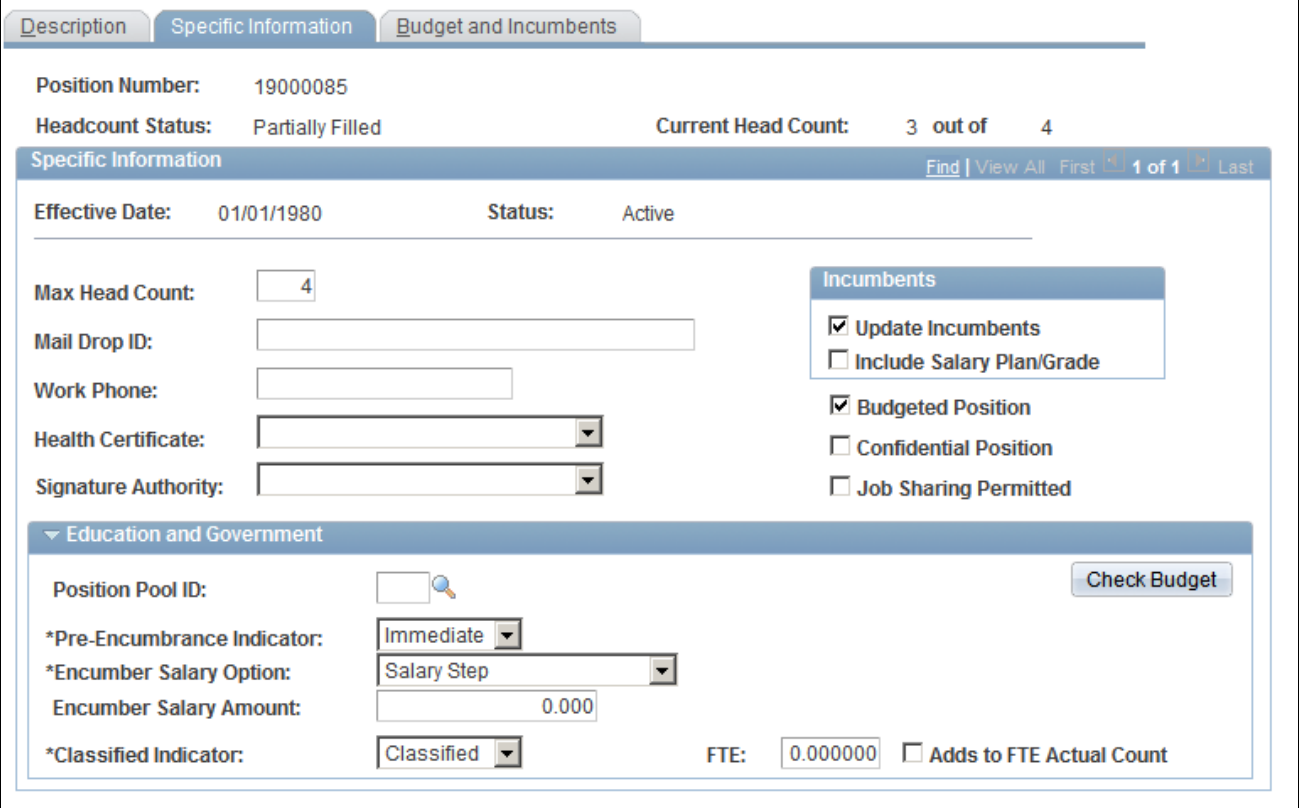

Position Data - Specific Information page

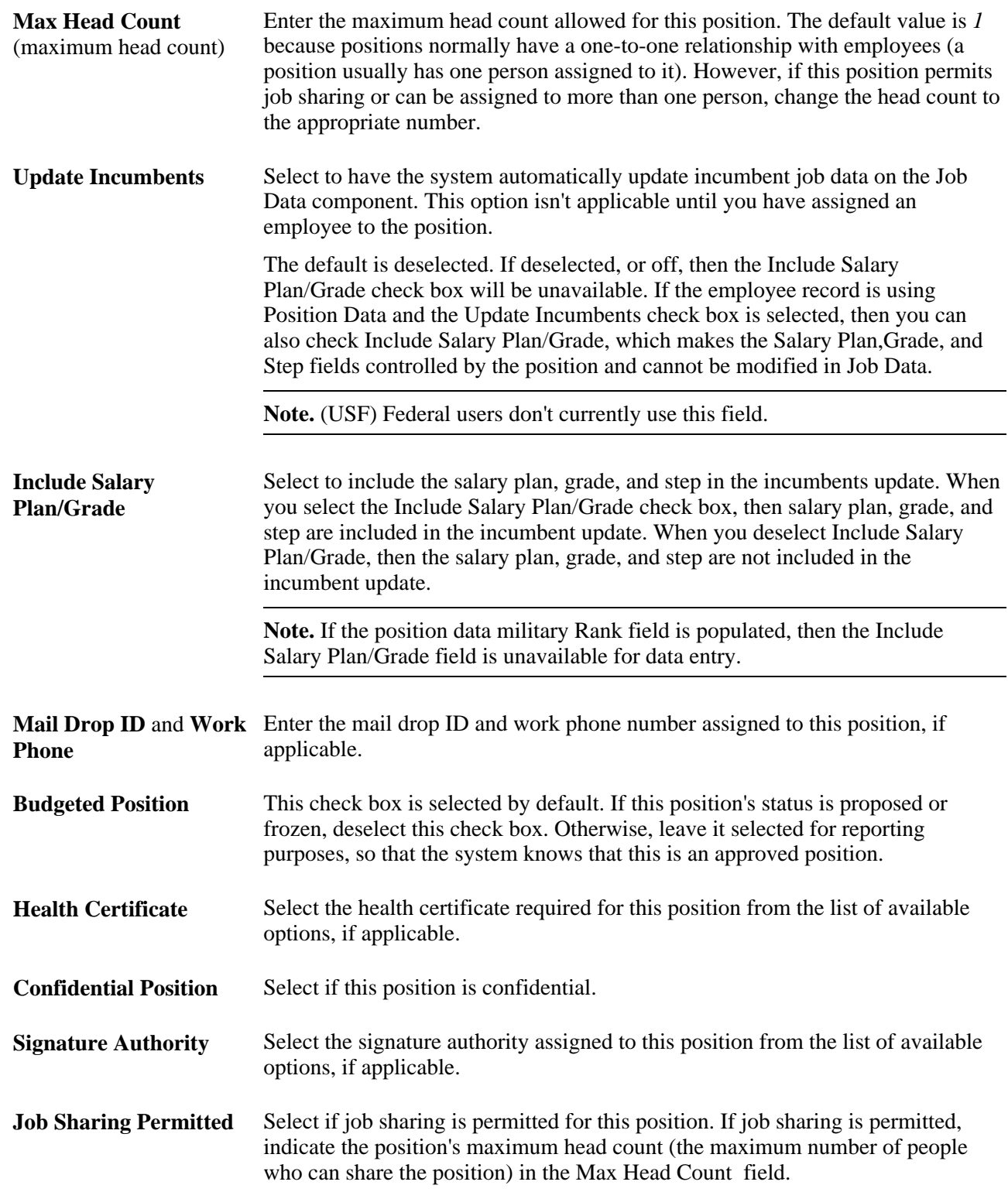

### **(E&G) Education and Government**

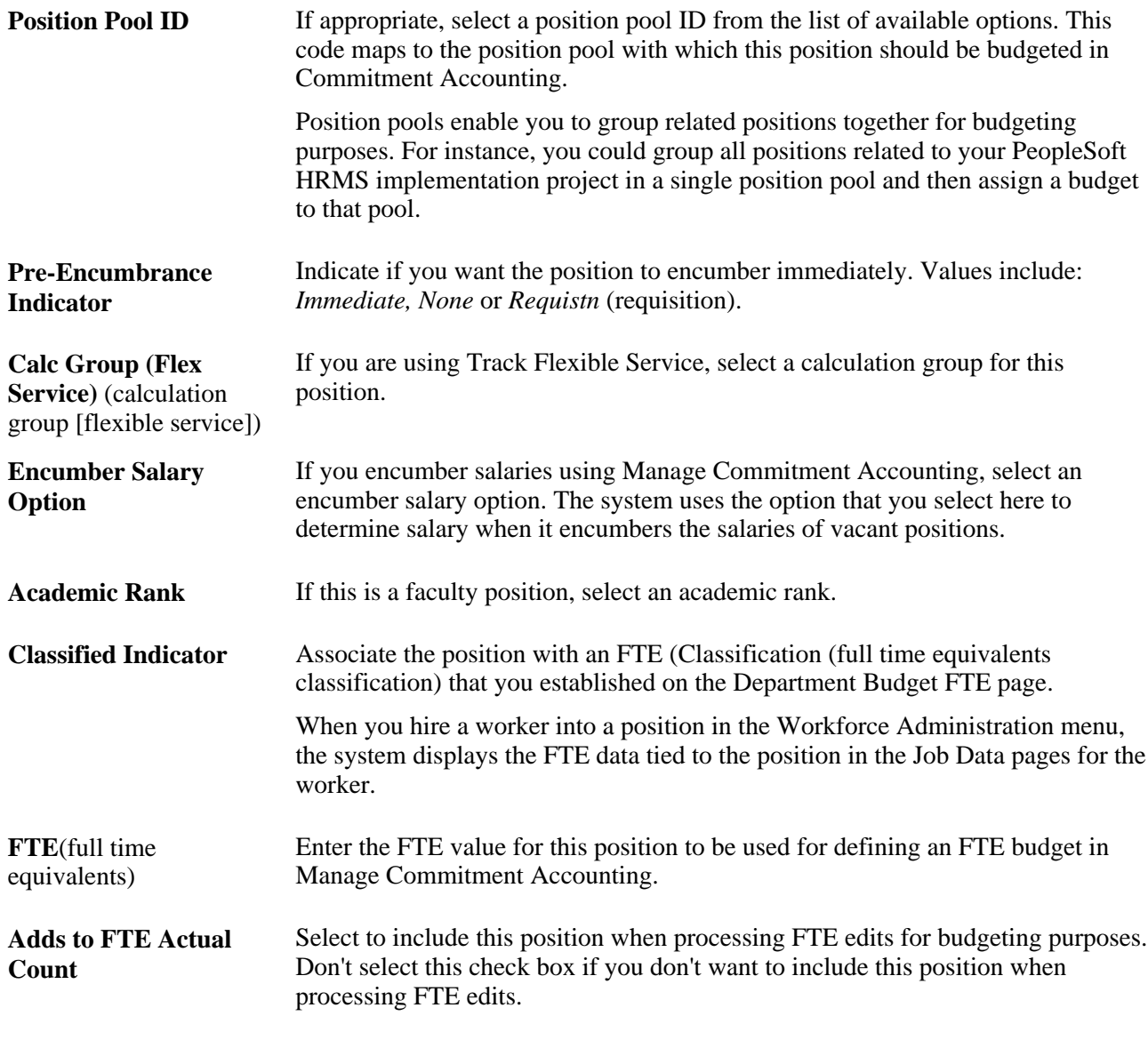

### **See Also**

[Chapter 4, "Managing Position Data," page 31](#page-38-0)

## <span id="page-35-0"></span>**Reviewing Budget and Incumbent Information**

Access the Position Data - Budget and Incumbents page (Set Up HRMS, Product Related, Organizational Development, Position Data, Budget and Incumbents).
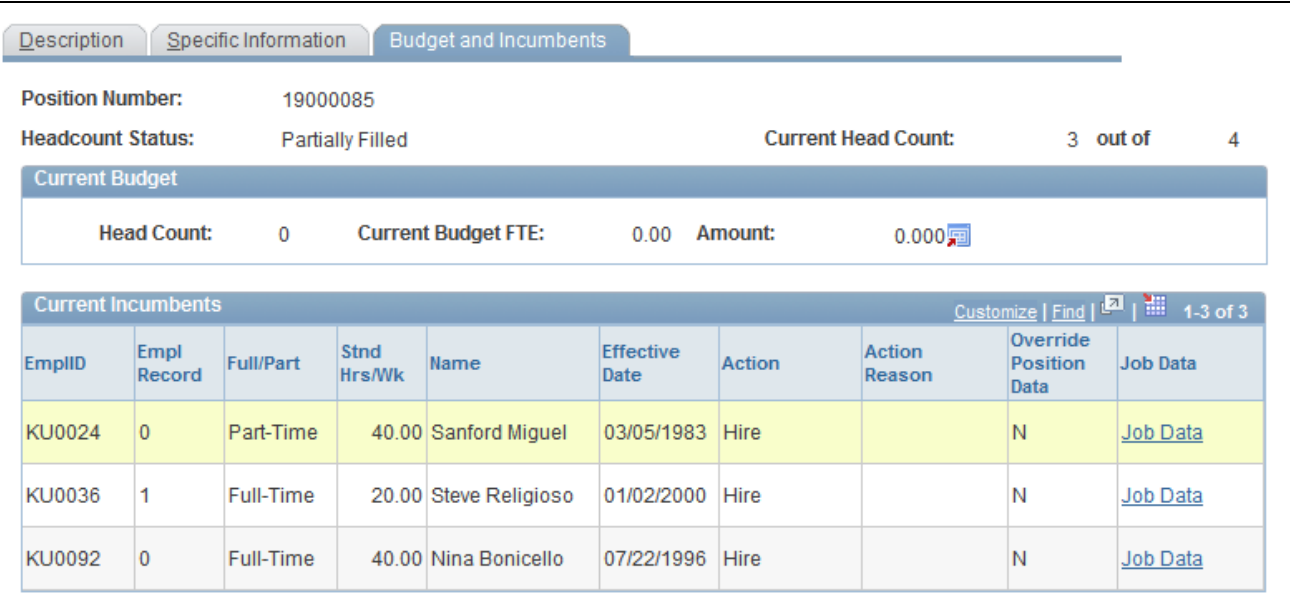

Position Data - Budget and Incumbents page

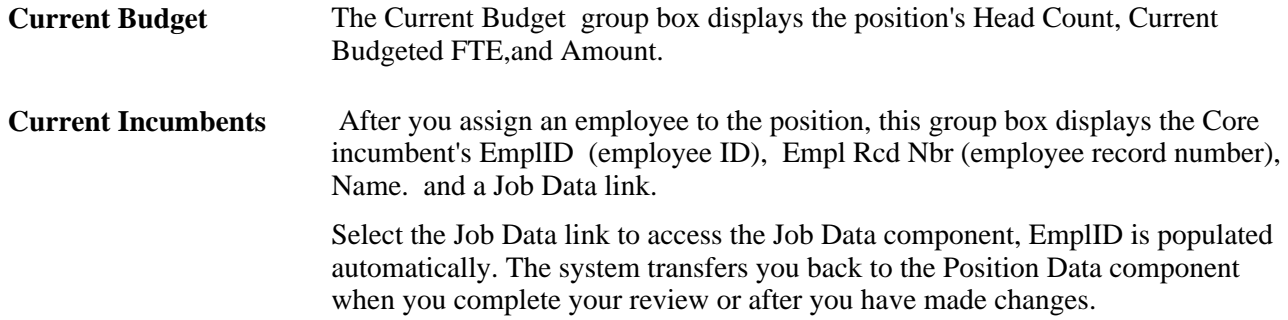

# **(USF) Running Reports on Position Data and Related Tables**

This section discusses how to generate reports of the position data and other setup tables you have defined. These reports are for U.S. Federal Government installations.

# **Pages Used to Run the Reports**

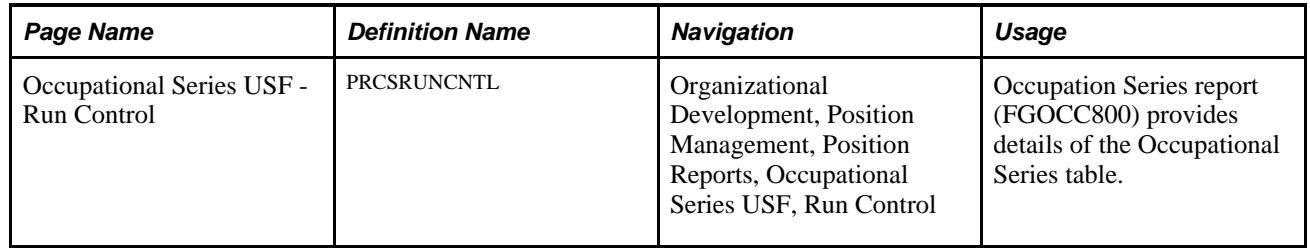

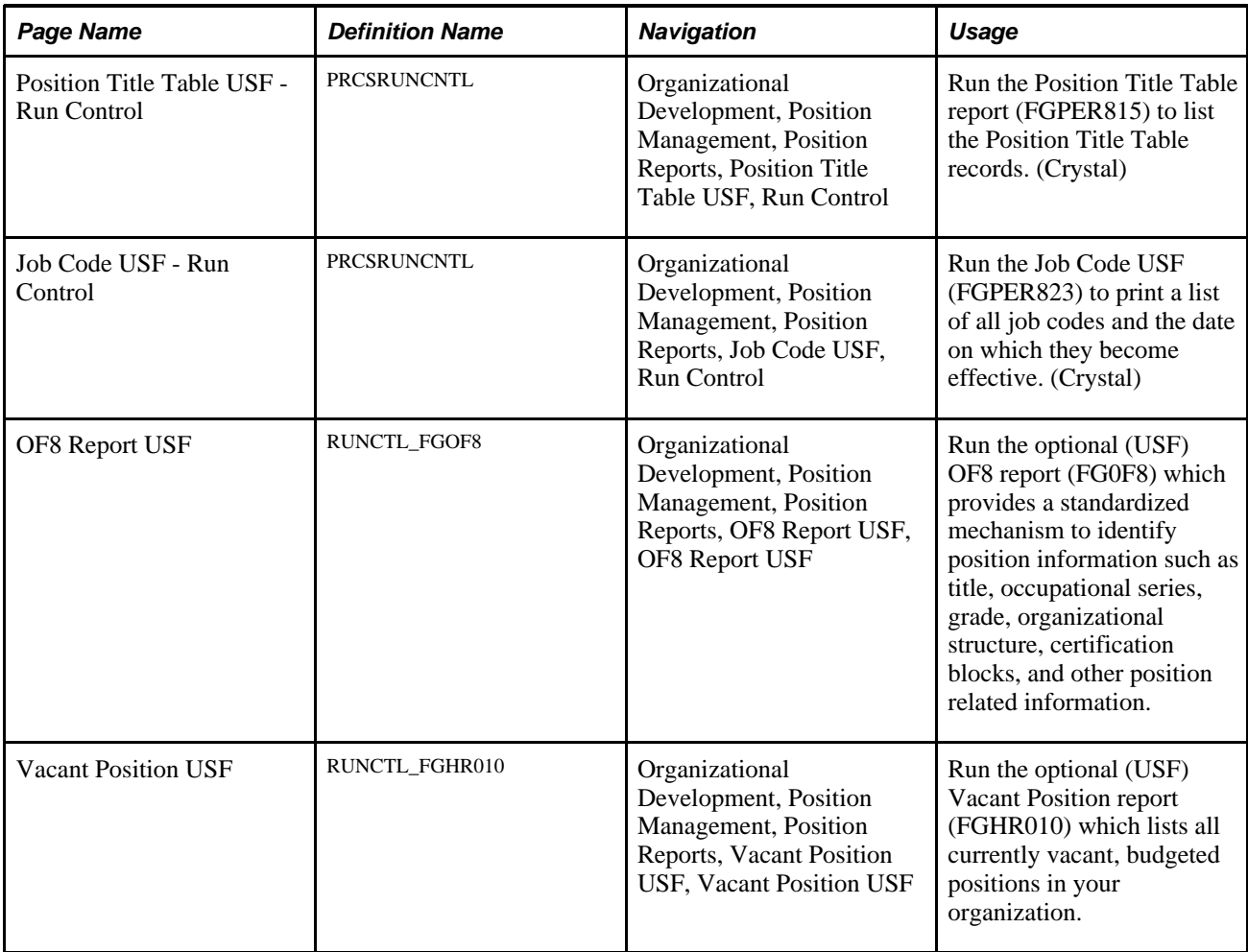

# **Assigning Employees to Positions**

Once you've set up positions, you can assign employees to them. Enter personal data for employees on the Workforce Administration Personal Data pages. Because you have already set up most job-related data on the Manage Positions pages, the system automatically populates organizational and job data in many fields on the employee Job Data pages.

# **Chapter 4**

# **Managing Position Data**

This chapter discusses how to:

- Maintain position data.
- Update position data.
- Update incumbent job data.
- Verify position data.

# **Maintaining Position Data**

Periodically, you have to enter changes to position data, such as a title change or a position that becomes inactive. You also must update employee data occasionally, such as entering a pay rate change or a leave of absence. You might make a change that affects both position and *incumbent* (an employee assigned to a position) job data, such as changing the department code for the position. To do this, use the same pages that you used to create positions and assign employees to them.

The system processes position data changes differently if the data that you are updating pertains only to the employee, only to the position, or affects both position and incumbent job data.

This section discusses how to:

- Determine where to update data.
- (USF) Update the data.
- Distinguish incumbent and position data.

# **Determining Where To Update Data**

Once you've determined the type of change that you want to make, where do you make the changes?

- For incumbent data, go to Workforce Administration, Job Information, Job Data to make your changes.
- For position-related data, make your changes in the Position Data pages.
- If your changes affect both position and incumbent data, use the Position Data pages; the system automatically maintains the current incumbent data in the Job Data pages.

**Note.** The Update Incumbents functionality isn't active for Federal users. Federal users must update incumbent data manually to reflect changes made in the Position Data pages.

For example, when you want to move positions from one location to another, use the Position Data pages to make the changes. Enter a new department or location to move the position *and* the current incumbent to the new locale or department. This type of transfer implies that the employee is making a lateral move and not getting a promotion or a pay increase.

Use the Transfer Action in the Workforce Administration Job Data pages when you are moving an employee from one position to another. This type of transfer implies that the employee is being promoted or demoted and will get a pay change.

**Note.** Department/Location changes in Position Data has some behavioral impacts on the Establishment ID value on Job Data:

If a Department change does not change the Location:

- The system does not clear the Establishment ID on the Job Data page:
	- If the Location has only one valid Establishment ID.
	- If the Location has more than one valid Establishment ID and the current Establishment ID is valid for the Location.
- The system clears the Establishment ID on the Job Data page, if the Location has more than one valid Establishment ID and the current Establishment ID is not valid for the Location.

If a Department change does change the Location:

- The system populates the Establishment ID on Job Data, if the location has only one valid Establishment ID.
- The system does not clear the Establishment ID on Job Data if the location has more than one valid Establishment ID and it is valid for the new location.
- The system clears the Establishment ID on Job Data if the location has more than one valid Establishment ID and it is not valid for the new location.

# **(USF) Updating the Data**

Once you've determined the type of change that you want to make, go to the following pages:

- For employee data, go to the Workforce Administration, Job Information components to make your changes.
- For position-related data, make your changes in the Position Data component.
- If your changes affect both position and incumbent data, use the Position Data component and then update the employee-level information in the components in the Workforce Administration menu.

Use the Transfer Action in the Job Information pages to move an employee from one position to another. This type of transfer implies that the employee is being promoted or demoted and will get a pay change.

# **Distinguishing Incumbent and Position Data**

This section discusses:

- Considerations.
- Position data changes.
- Incumbent data changes.
- Position and incumbent data changes.

### **Considerations**

Depending on the type of information that you're updating, you make changes in the Position Data pages or in the Job Data pages. Before you begin, consider what kind of action that you are taking because the action controls whether your changes affect incumbent data, position data, or both position and incumbent data. Furthermore, the type of data determines where you make your changes in Human Resources.

### **Position Data Changes**

If you are making changes to the position, such as changing the position's DeptID, Salary Plan, or Title, make these changes in the Position Data pages. These changes are applied to the position and the incumbent.

Changes to some fields in the Position Data component update the incumbent's job record. In the Updating Position Changes to the Job Data Component section of Setting Up Positions, there is a table of fields that are common to the Position Data component and the incumbent's job record. The table indicates which of those fields are updated in the job record when changed in the Position Data component.

### **Incumbent Data Changes**

If you want to make a change that affects only the employee and not the position, make the changes on the incumbent's job record. Note that these are changes that aren't going to be associated with the position and applied to future incumbents, or they are changes independent of the position. This includes changes in the incumbent's employee status, such as *Leave of Absence* or *Rehire,* or position assignment, such as a transfer or promotion.

### **Position and Incumbent Data Changes**

If you change the work phone on a position and Update Incumbents is switched on (select the Update Incumbents check box in Position Data - Specific Information page), the Position Phone is automatically updated on the Job Data - Employment page for the employees.

If you are making a change to a Position Data field that doesn't update the incumbent's job record, make your change in both the Position Data pages and the incumbent's Job Data record. For instance, if you change a position's Work Phone, the system does not update the incumbent's job record with the new value if you have deselected the Update Incumbents check box. In this case you need to update the job record manually.

### **See Also**

[Chapter 3, "Setting Up Positions," Creating Positions, page 19](#page-26-0)

# **Updating Position Data**

Use the Position Data pages to make changes to any information that pertains to the job or position itself, such as moving the position from one department to another, work phone, and status.

This section discusses:

- Making changes to position data.
- Understanding effective dates and updating position data.

## **Making Changes to Position Data**

To make changes to position data, follow these steps:

- 1. Open Position Data Description.
- 2. Insert a new data row.

The system enters the system date, which is usually the current date, as the effective date. Change this unless the current date is the first day that the change takes effect.

**Note.** The Update Incumbent function will only run if you are entering a current or future dated row.

- 3. Enter a reason for the new row.
- 4. Make your changes to the appropriate pages.
- 5. Save the changes that you made to the position.

## **Understanding Effective Dates and Updating Position Data**

You usually update position information in Human Resources by adding effective-dated data rows to the position data and incumbent job records. Effective dates enable you to maintain a complete chronological history of all your data and tables, whether you changed them two years ago or want them to go into effect in two months. With this information, you can *roll back* your system to a particular time to perform analyses on position data or employee records. Similarly, you can *roll forward* and set up tables and data before they take effect.

The system also uses effective dates to compare pages and tables so that the prompt tables that you see display only the data that is valid as of the effective date of the page on which you're working.

Effective dates are always important in Human Resources, but they take on special significance when you maintain positions, particularly when you change data in the fields that appear in both the Position Data and Job Data pages. To update this information, enter the changes by inserting new data rows in the Position Data pages. The system maintains the data in the current incumbent Job Data pages by inserting a new data row for you with the same effective date.

However, the system can only maintain the incumbent data if the new or changed data row is either the *current* row or a *future* row for both position data and job data. Unfortunately, Human Resources can't determine your intention: it doesn't know whether you wanted overrides on or off in the past, whether you made mistakes that you're trying to fix, or whether you just forgot to put some data in when it took effect. If the system inserted data rows with effective dates that fell in the middle of either of the stacks, you'd run the risk of getting the effective dates out of order and having incorrect data inserted.

This also means the system cross-updates *current* and *future* incumbent job data. It can't go back and update previous incumbents that were assigned to the position because they are linked in historical data rows. The only way to make sure historical information matches in both the position data table and the incumbent job data table is to update it manually.

To make sure the system cross-updates data when you want it to and to save yourself cross-checking time, try to update data in both the Position Data and Job Data pages in the correct chronological order the first time that you enter it or make corrections shortly thereafter.

Only one person should update the incumbent and position data in both the Workforce Administration pages and the Position Data pages because the effective dates and sequence of data rows greatly affect how the system updates and maintains matching incumbent and position data. So that they can update data in both places, the user must have security access to both the position and the person.

### **See Also**

*PeopleSoft Enterprise HRMS 9.1 Application Fundamentals PeopleBook*, "Setting Up and Administering HRMS Security"

# **Updating Incumbent Job Data**

This section discusses how to:

- Follow guidelines.
- Update job data.
- Insert new rows.
- Delete rows.
- Make corrections.
- When you don't want to update job data.

## **Following Guidelines**

To ensure that the system cross-updates the incumbent job record when you want it to, follow these guidelines, which vary with the action that you take:

When you make insertions, deletions, or corrections to job data that affect the current incumbent payroll, the system, where needed, marks payline records for recalculation. When payroll is recalculated, the payroll system uses the new information.

- When you make insertions, deletions, or corrections to the current incumbent job data or employment data that affect benefits, the system sets the flags controlling event maintenance to indicate that a change has occurred. During the next event maintenance process, the system processes the event.
- When a position changes from full- to part-time, the system automatically sets the flag for COBRA activity in benefits.

When you make changes to data in the fields that appear in both the Job Data and Position Data pages, always use the Position Data pages. You can easily determine which rows the system created in the Job Data pages as the Position Management Record check box will be selected.

## **Updating Job Data**

You modify data in the Position Data pages by making insertions, deletions, and corrections. Because the changes that you make to the position management pages can impact the incumbent's job data, when you undertake any of these actions in the Position Data pages, it can have significant consequences in the Job Data pages. The following sections outline how the system updates the Job Data pages after you make changes in the Position Data component.

**Note.** When saving data in the Position Data component, and the number of incumbents for the position exceeds the limit identified in the Online Update Incumbent Limit field on the Installation - HRMS Options page, the system displays a message that the update of incumbent data will be done through a batch process. The process is scheduled and another message with the process instance number of the job displays. The application engine program calls the Position Data CI so that the UpdateIncumbents function is invoked to perform the incumbent updates.

If the number of incumbents for the position does not exceed the limit identified on the HRMS Options page, the incumbent data is updated online.

### **Inserting New Rows**

The most common way that you make changes is by inserting new data rows. You can enter a new effective date and make changes without losing any of the data that was already in the record.

When the system updates incumbent job data, it inserts a new data row on top of the current row. If you have already inserted any future job data rows, the system also updates the future rows with the changes that you made.

To ensure that the system updates incumbent job data when you insert new rows, make sure that:

- The position row that you insert is current or future effective-dated.
- The current incumbent Job Data Work Location page uses the position data in the current job data row. (If the position data is used, the system automatically populates the position related fields and makes them unavailable for entry. The Override Position Data button is now visible.)
- The Update Incumbents check box on the Position Data Specific Information page is selected.

You can verify that the system has made the changes by checking the employee's Job Data - Job Information page. The system inserts a new data row with the same effective date as the one that you inserted on the Position Data - Description page.

### **Deleting Rows**

Let's say you've inserted a data row and now realize that you have inserted it for the wrong position; for example, you wanted to change information on Position 14 instead of Position 15. You can easily delete the row that you've just created.

To maintain incumbent job data when you make row deletes, make sure that you're changing the following options:

- A current or future effective-dated position row.
- A position data row that has a matching job row (same effective date, created from the Position Data component) in the Job Data component.
- The matching job row in the Job Data pages is also current or future dated.

Use the Correction action for current rows and the Update/Display action for future effective-dated rows.

To delete a row:

- 1. Access the Position Data Description page.
- 2. To delete the incorrect information, position the cursor in the Effective Date field for the row that you want to delete and click the Delete button.

Remember that if any job data rows exist that have an effective date *after* the row that you're deleting, you must update them manually.

- 3. Save the changes that you have made to the position.
- 4. You can now make changes to the correct position.

## **Making Corrections**

What if you've just saved a new data row, and you discover that you entered the wrong information in one of the fields that you changed? You don't want to insert a new row to correct the mistake, nor do you want to delete the row because it's essentially correct. To solve this problem, use the Correction action to fix the data but keep the row intact.

The system cross-updates data when you're making corrections, provided that:

• You're correcting a current or future effective-dated position row.

**Note.** You can't change the effective date.

- The position data row has a matching job row (same effective date, created from the Position Data pages) in the Job Data pages.
- The matching job data row in the Job Data pages is also current or future.
- Position data has not been overridden on the Job Data Work Location page for related incumbents.

# **When You Don't Want to Update Job Data**

For typical position data changes, you save time if the system cross-updates information for you. But what happens if you don't want the system to make changes automatically? For example, you change a position from *Temporary* to *Regular* for the current incumbent, but the change doesn't normally apply to this position, and you don't want the system to write over your exceptions.

You can prevent automatic job data maintenance by completing either of these two tasks:

- Click Override Position Data on the incumbent Job Data Work Location page.
- deselect the Update Incumbents check box on the Position Data Specific Information page.

You can use these options whenever you need to. Furthermore, whenever you set them to the settings for cross-updating to take place, the system begins updating the records automatically again. This is particularly useful if you entered some exceptions for a short period of time, but they no longer apply.

Whenever you select the check box so that maintaining job data won't occur, check and update the affected data rows manually.

When you save position data, the system will issue messages to inform you that:

- The position is inactive and therefore no incumbent updates will be made.
- Incumbent data will not be updated unless the Update Incumbents check box is selected.
- No changes will be made for the incumbent because position data has been overridden.
- No changes will be made for an incumbent because the position changes predate the current Job record.
- The position record is not current and therefore no incumbent action will be taken.
- The position record is in the future and therefore no employment updates will be made.

### **Selecting the Override Position Data Button in Incumbent Job Data, Work Location**

When you have exceptions to default position data, they usually apply only to the current incumbent. Click the Override Position Data button to enter exceptions and ensure that the system doesn't automatically insert changes that you make to default position data. The Override Position Data button is on the Job Data - Work Location page.

If you override the defaults for position-related data, you must maintain the employee data manually. The system doesn't update the position data on the Job Data pages with data from the Position Data pages until you click the Use Position Data button on the Job Data - Work Location page.

### **Deselecting the Update Incumbents Check Box in Position Data, Specific Information**

This check box is selected by default for every new data row that you enter. You won't deselect the check box very often because when you want to make sure the system doesn't overwrite exceptions to position data, you usually click Override Position Data.

However, if you forget, for example, to click Override Position Data, or you're making corrections to historical data and need to update data manually in both the Position Data and Job Data pages, you deselect the Update Incumbents check box. The Update Incumbents check box is located on the Position Data - Specific Information page.

# **Verifying Position Data**

As you update data in fields that match in the Position Data and incumbent Job Data pages, periodically you should check the data to ensure the system contains the right information in both places. You can run an SQR audit, the Exception/Override report, to determine if any data that doesn't match in the two components.

You can choose between:

- The Override report that prints incumbent job data where you have prevented automatic cross updating from occurring.
- The Exception report that prints only exceptions where the incumbent job and position data is out of sync for other reasons.

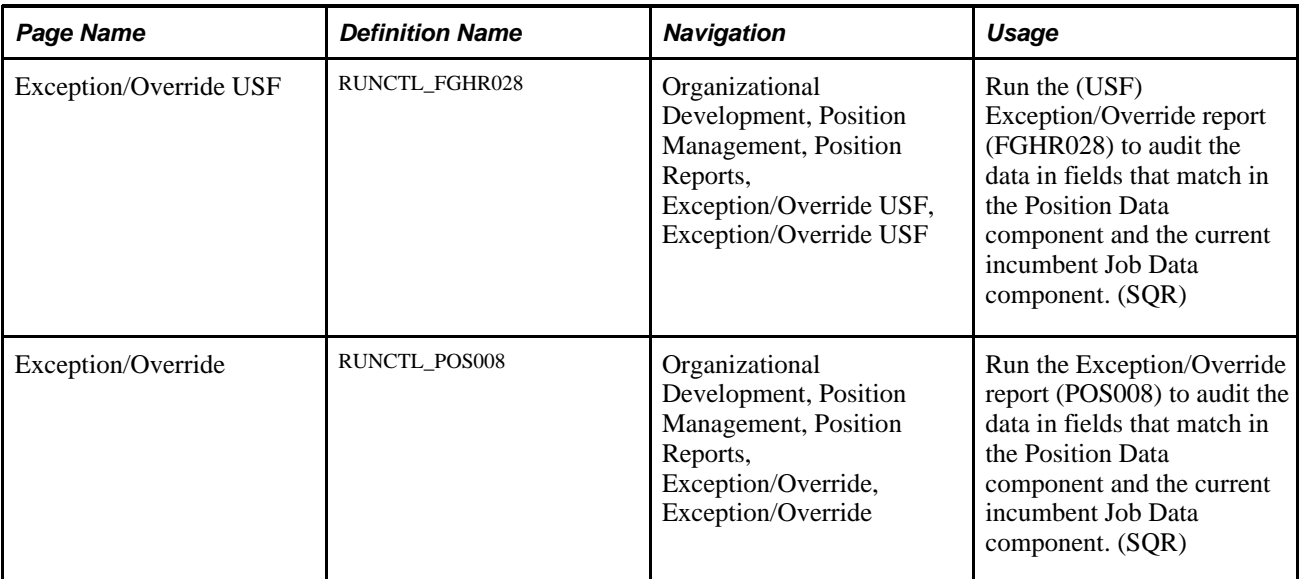

## **Pages Used to Verify Position Data**

# **Chapter 5**

# **Maximizing Position Data**

This chapter provides an overview of maximizing your position data, lists common elements, and discusses how to:

- Create departmental budgets.
- View budget summary information.
- View and report on vacant budgeted position information.
- Review position summary information.
- Maintain your organizational structure.
- Run the organizational structure reports.
- Use manage positions nVision reports.

# **Understanding How to Maximize Position Data**

The information you use to maintain and track positions can help in organizational planning, budgeting, recruitment, and career planning. With the Manage Positions business process, you can choose to manage budget information at various levels within a department. You can set up reporting relationships to create an organizational hierarchy. You can enter data on proposed, approved, or frozen positions. You can enter requested and approved budget amounts, and even enter year-to-date adjustments to approved budgets. To help in organizational planning, you can view reporting relationships among positions. And finally, to help plan your organization's future, you can see position, incumbent, and budgeting data from the past and present.

## **Common Elements**

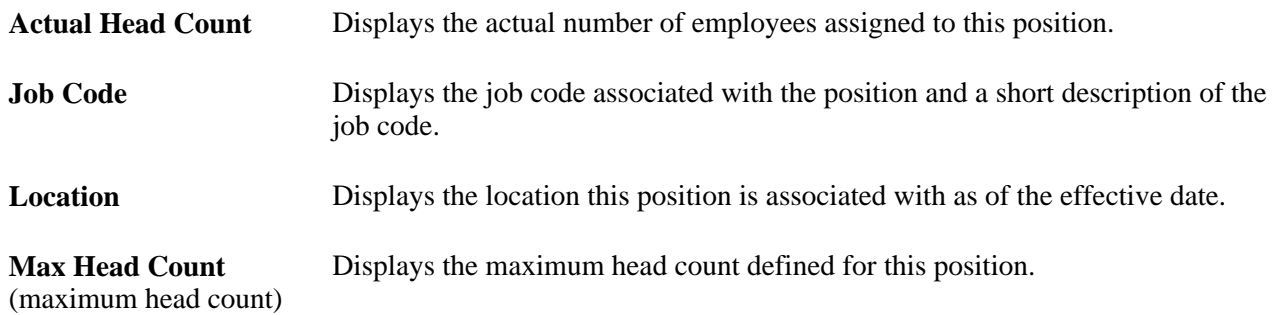

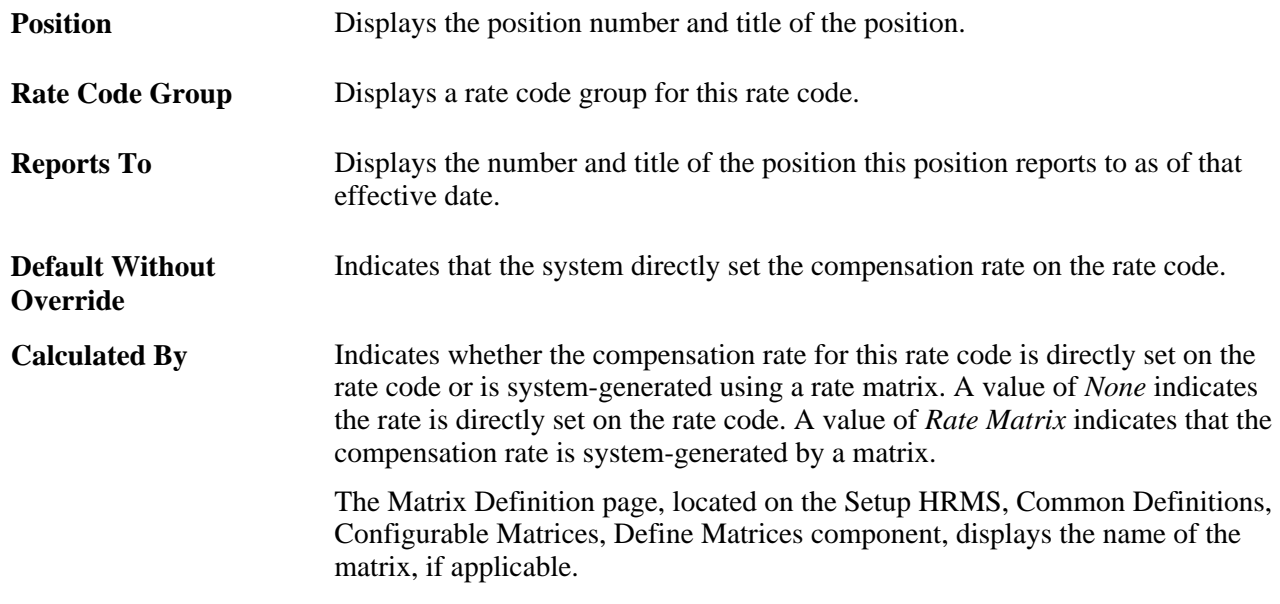

# **Creating Departmental Budgets**

When you structure the system by position, you can create budgets that include partial year estimates for positions, such as mid-year retirements, and you can accurately track budgeted and approved head counts and salaries within departments. Your budgets can be for any time period that you designate, such as fiscal years or calendar years, or quarters.

You set up budgets on a department-by-department basis. You don't have to create budgets for every department in your organization. Select the departments for which you find the budgeting feature the most effective.

You can establish budgets at several levels: by department, job code, or position. Examples in this section show budgeting at the position level, because it provides the most detail and takes full advantage of the budgeting pages. However, you can use this page for budgeting by job code or by department.

To create a departmental budget by position, you must set the budget level to Position Number in the Department Table.

This section discusses how to:

- Establish department, job code, or position budgets.
- View details about the budget of a department.

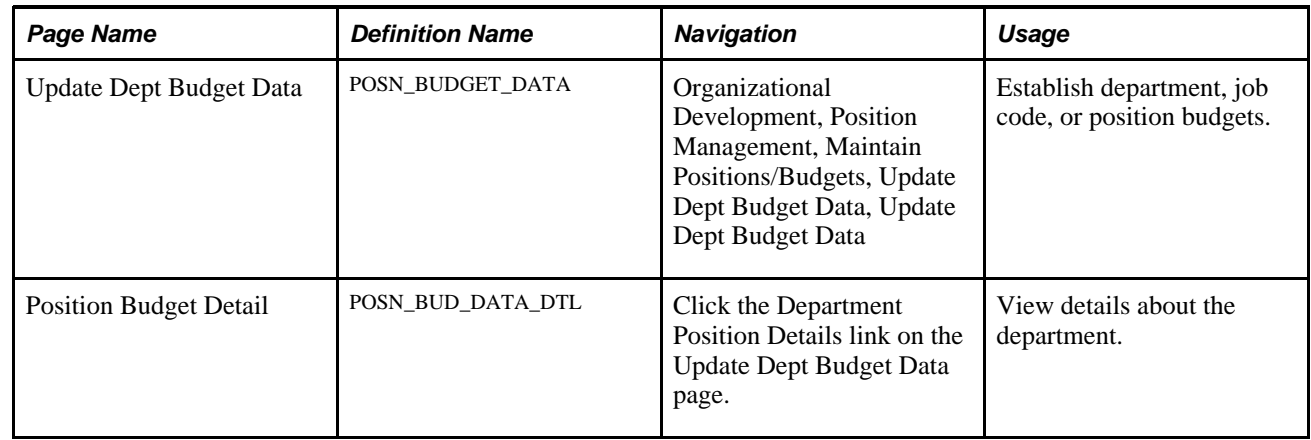

# **Pages Used to Create Departmental Budgets**

## **Establishing Department, Job Code, or Position Budgets**

Access the Update Dept Budget Data page (Organizational Development, Position Management, Maintain Positions/Budgets, Update Dept Budget Data, Update Dept Budget Data).

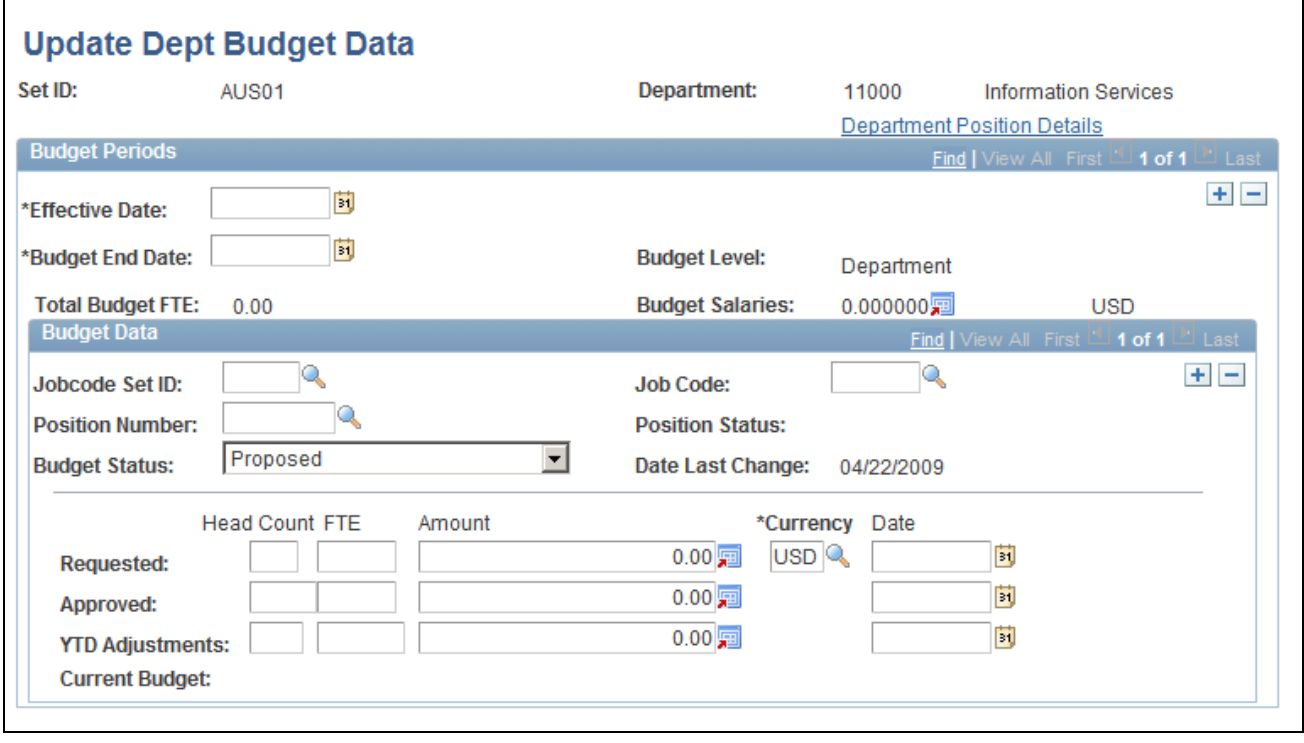

Update Dept Budget Data page

### **Department Position Details**

Click this link to access the Department Position Details page, which displays information about the department.

### **Budget Periods**

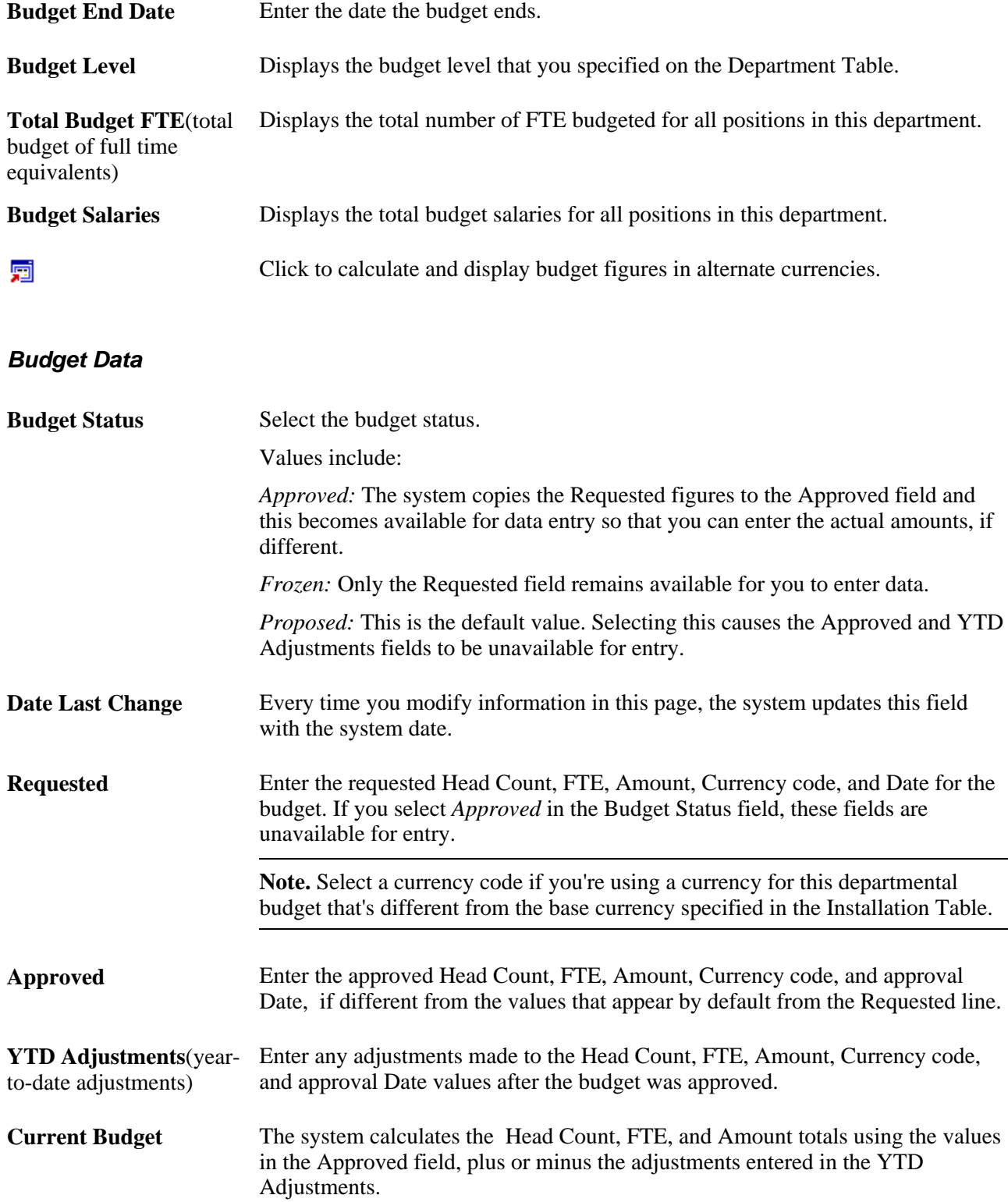

**Note.** After you've entered and saved a departmental budget, the system displays the total salaries and total budgeted FTEs. The total salary amounts appear in the currency specified in the Primary Permission List Preferences Table.

## **Viewing Details About a Budget of a Department**

Access the Position Budget Detail page (click the Department Position Details link on the Update Dept Budget Data page).

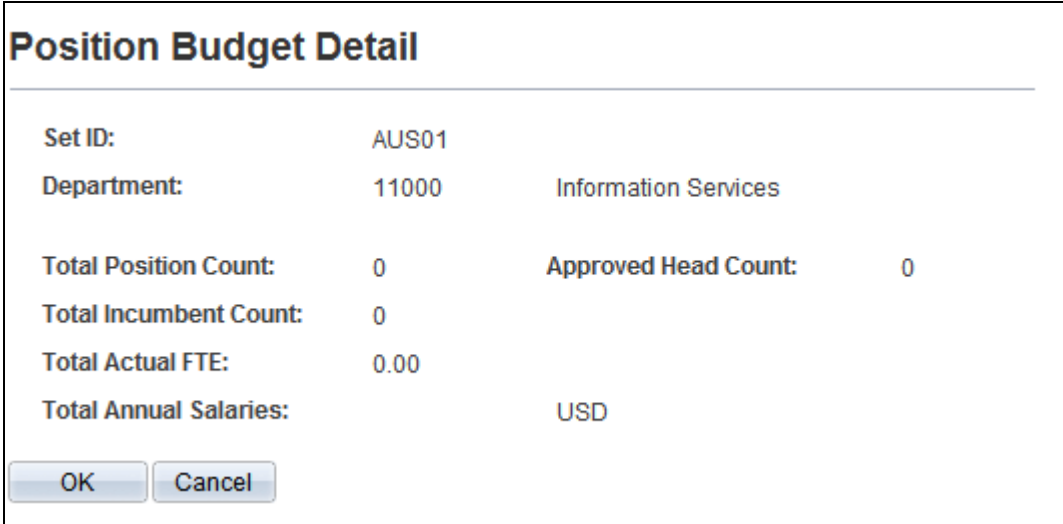

Position Budget Detail page

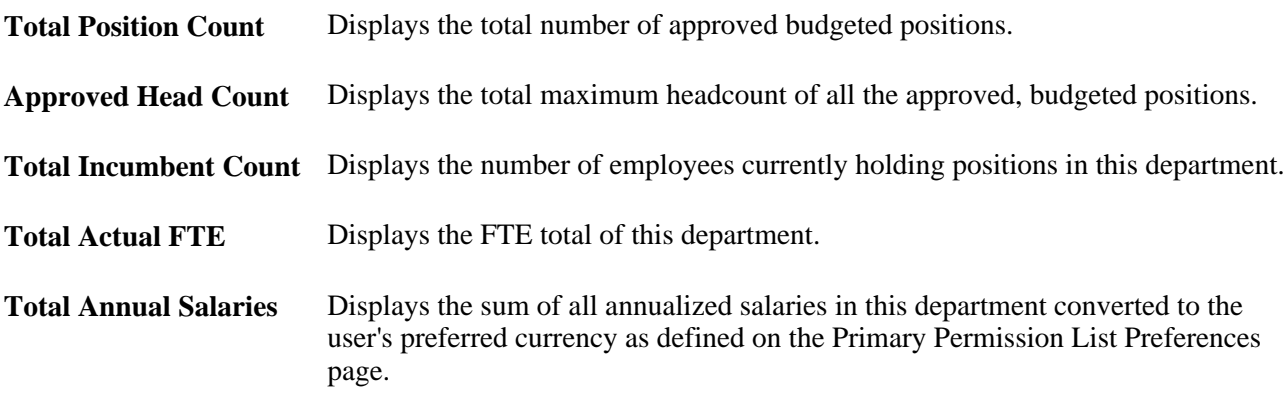

### **See Also**

*PeopleSoft Enterprise HRMS 9.1 Application Fundamentals PeopleBook*, "Setting Up and Installing PeopleSoft HRMS"

*PeopleSoft Enterprise Human Resources 9.1 PeopleBook: Manage Commitment Accounting*, "Defining Fiscal Year Budgets"

# **Viewing Budget Summary Information**

When you're planning next year's budget, you can retrieve information from previous planning sessions. However, you may want a more condensed view of the information than what you can get from the individual pages. You need summaries of what is happening (or has happened) with positions or departmental budgets. Human Resources offers you some quick ways to review this data. You can access pages containing prior and current budget data to help prepare for the next round of budgeting.

When you maintain a departmental budget at the position level, use the Position Budget Status summary to see any differences between budgeted and actual figures for departments. If there is more than one incumbent, you can scroll through their compensation-related data. The summary displays all the figures while the budget period is still open.

When you budget for a department at the department or job code level, you see only actual figures displayed on the page.

This section discusses how to:

- View a summary of budgeted and actual figures for departments.
- Review detailed salary information.
- Display comp rate code information.

# **Pages Used to View Budget Summary Information**

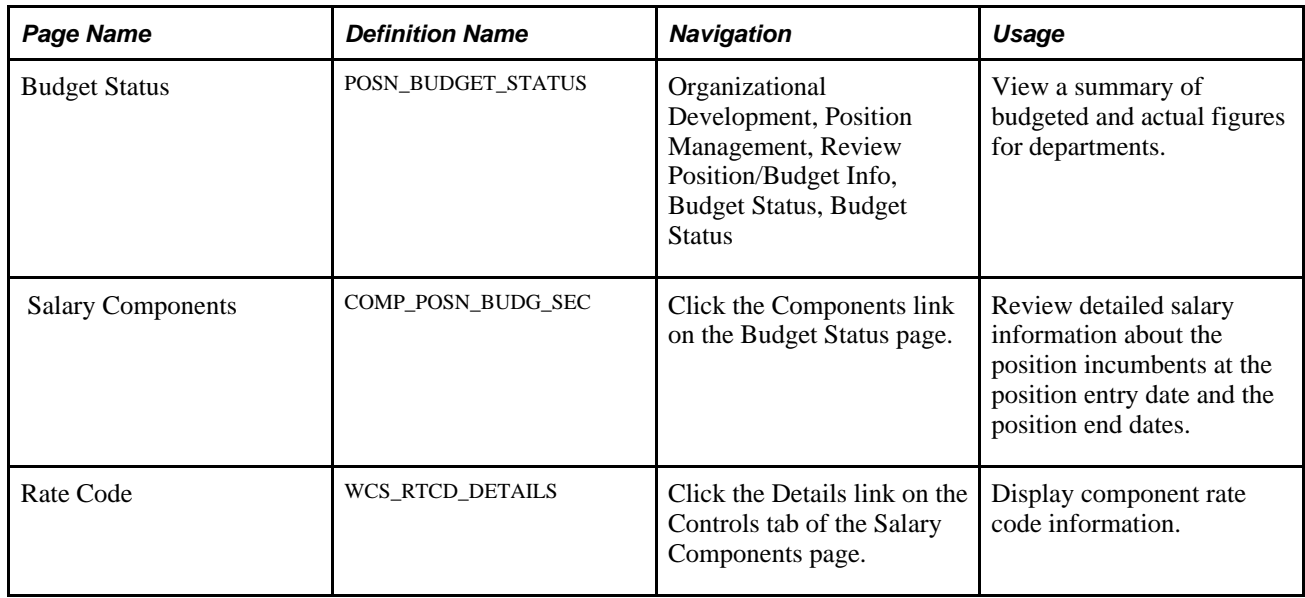

# **Viewing Summary of Budgeted and Actual Figures for Departments**

Access the Budget Status page (Organizational Development, Position Management, Review Position/Budget Info, Budget Status, Budget Status).

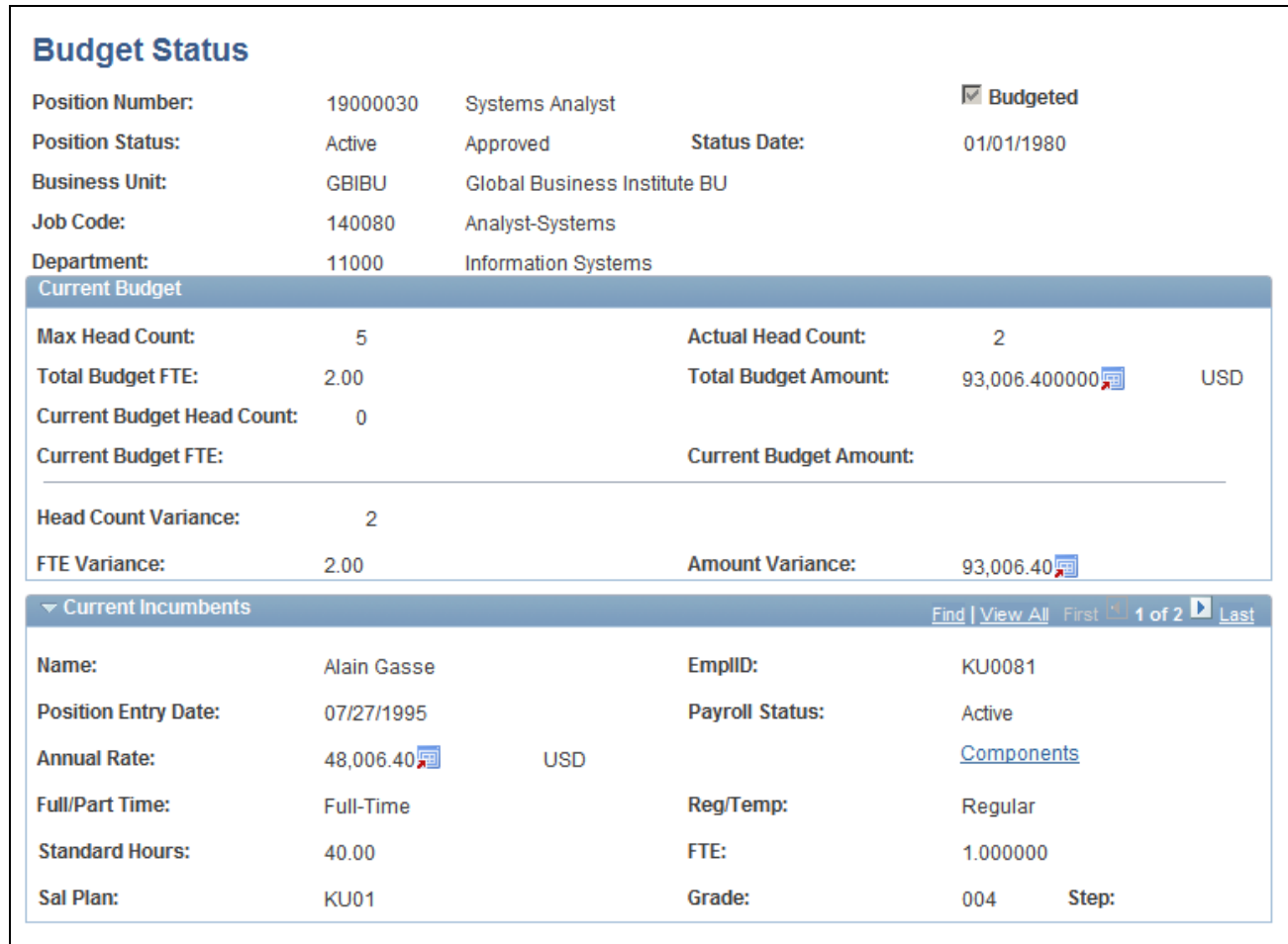

Budget Status page

### **Current Budget**

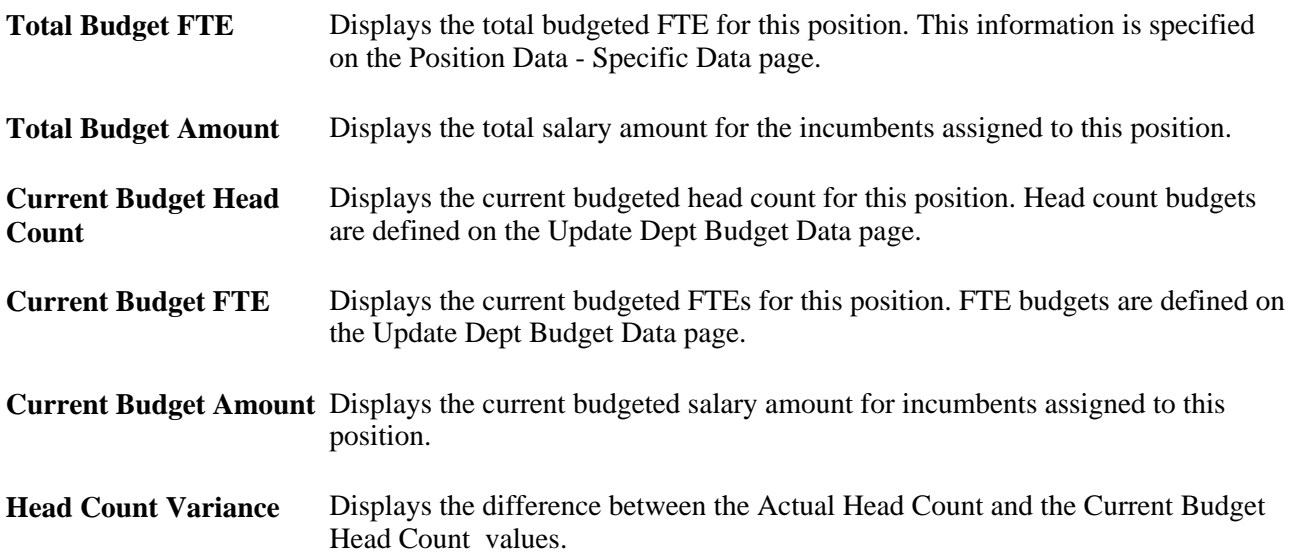

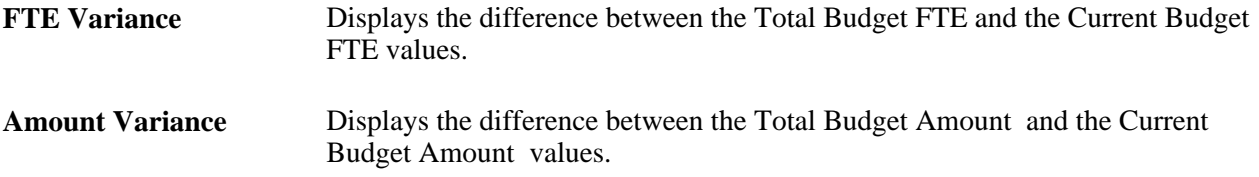

**Note.** Salaries appear in the currency that you designated when creating the budget. If the currency differs from the base currency specified in the Installation Table, a converted amount appears at the top of the screen. If the actual figures are over budget, the variances are *positive* numbers. If the actual figures are under budget, they appear as *negative* amounts. And if the actual and budget amounts match, no figure appears in the variance fields.

### **Current Incumbents**

This group box contains information on the current incumbent, or incumbents. If more than one incumbent is assigned to this position (when the position has job-sharing), you can scroll through the data. Incumbent data is stored on the Job Data component.

**Components** Click to view the Salary Components page.

## <span id="page-55-0"></span>**Reviewing Detailed Salary Information**

Access the Salary Components page (click the Components link on the Budget Status page).

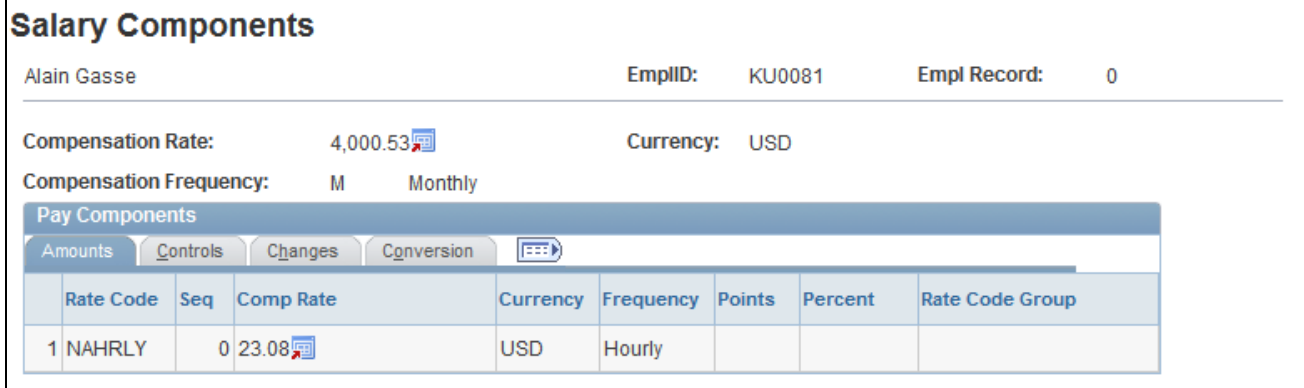

Salary Components page: Amounts tab

**Note.** Select the tabs to view additional information.

### **Common Page Information**

**Compensation Rate** Displays the position incumbent's compensation rate.

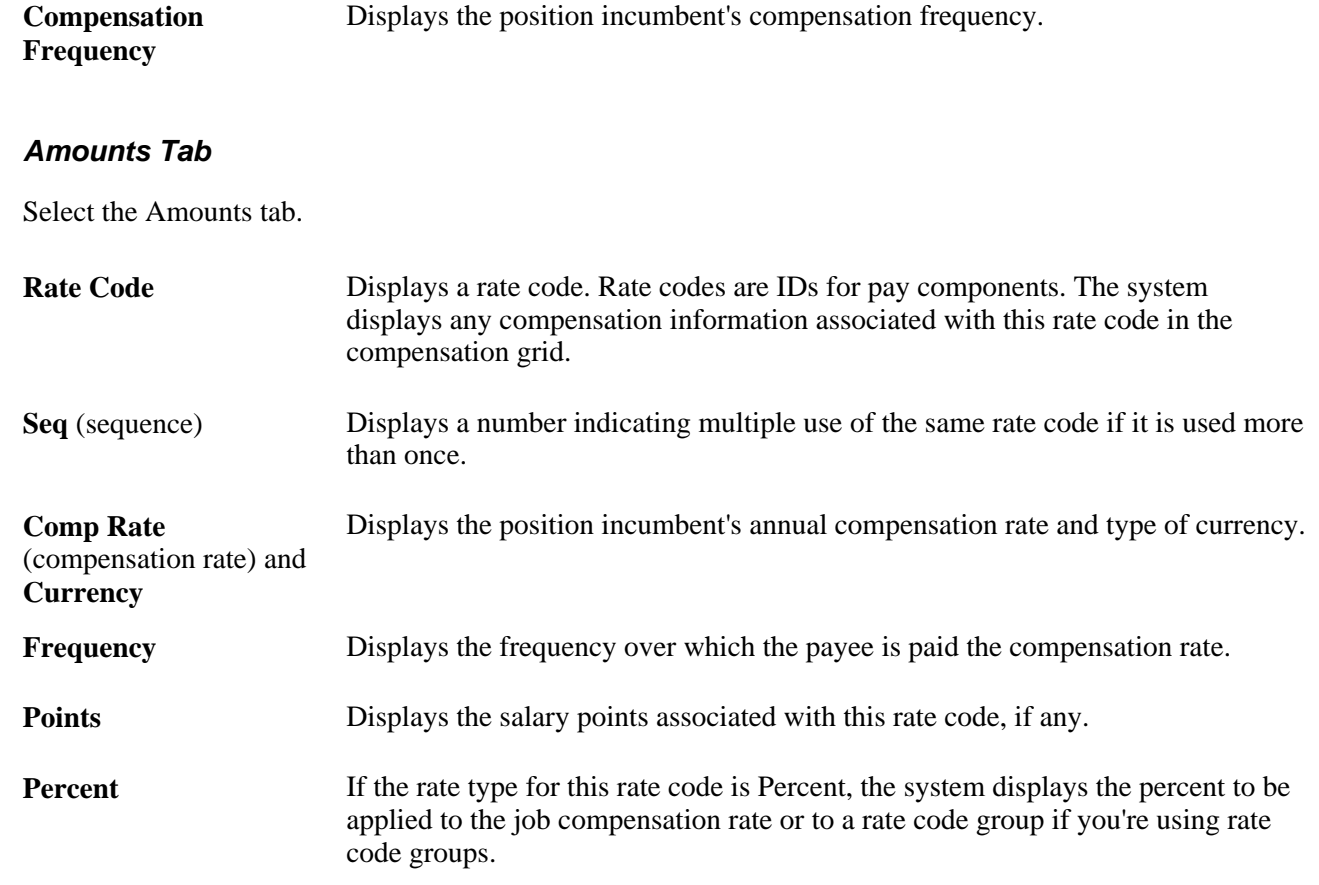

### **Controls Tab**

Select the Controls tab.

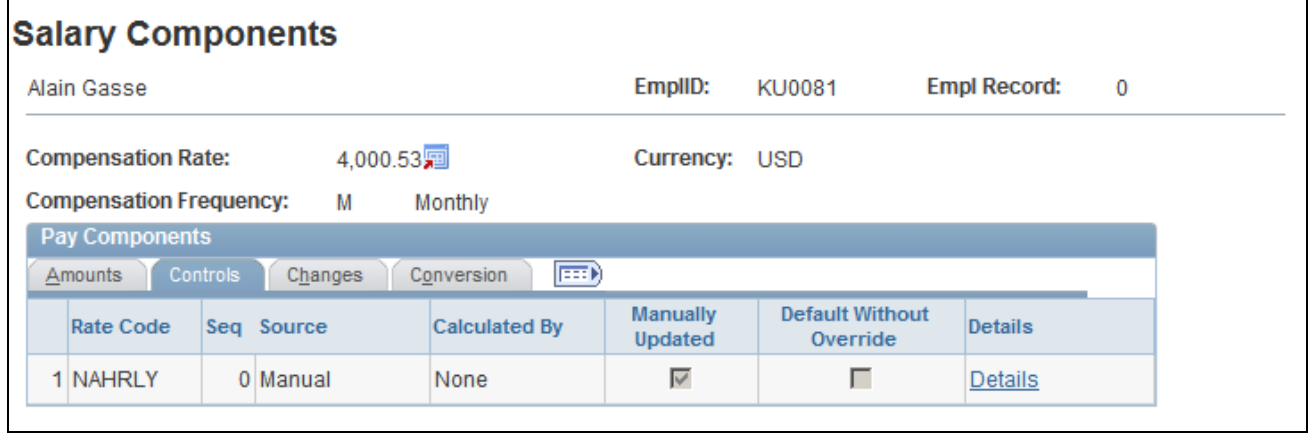

Salary Components page: Controls tab

**Manually Updated** Indicates that the rate for this rate code was manually updated on the Job compensation record.

**Details** This link shows the rate code definition.

### **Changes Tab**

Select the Changes tab.

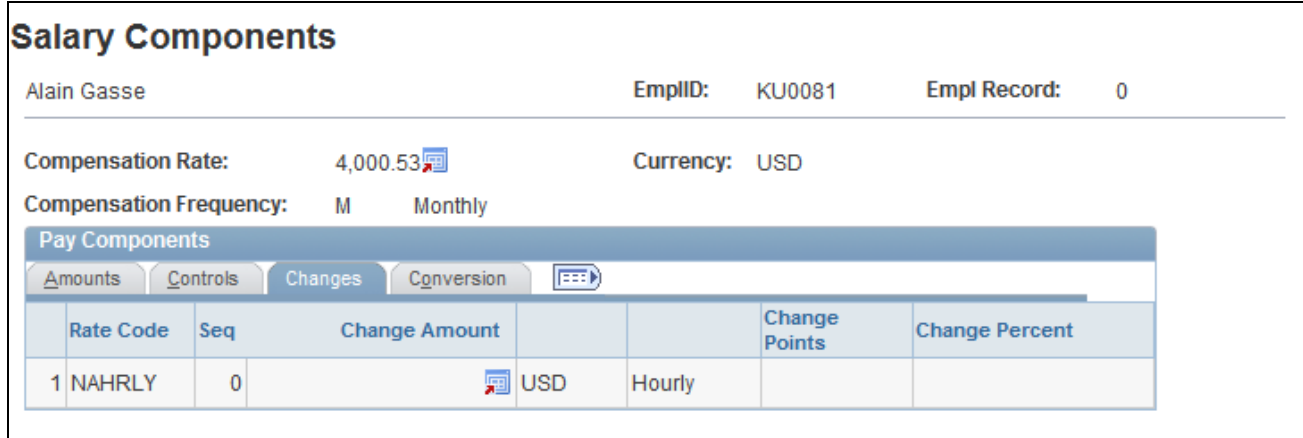

Salary Components page: Changes tab

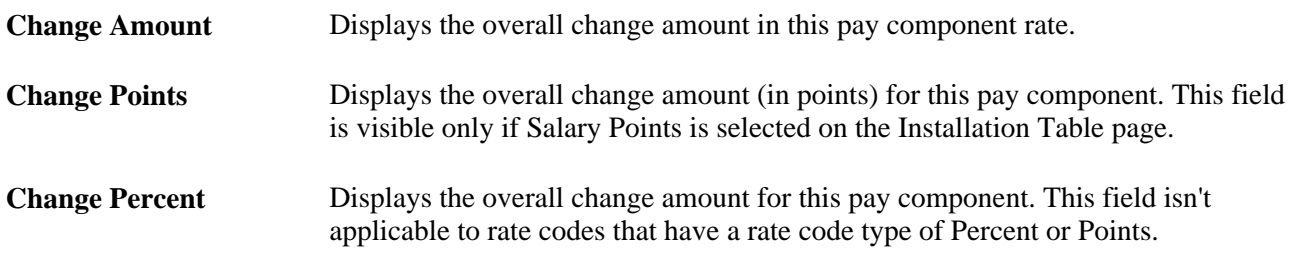

### **Conversion Tab**

Select the Conversion tab.

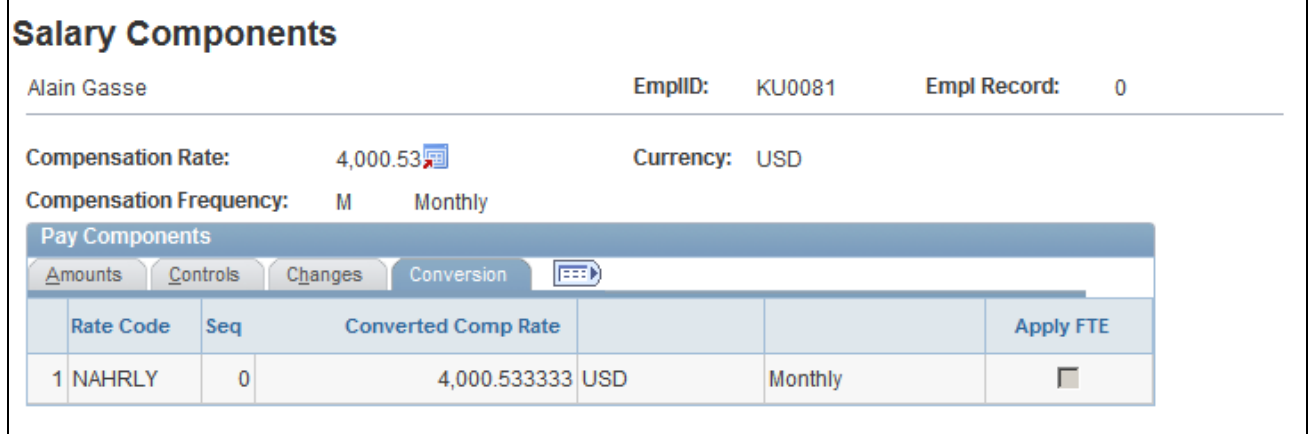

Salary Components page: Conversion tab

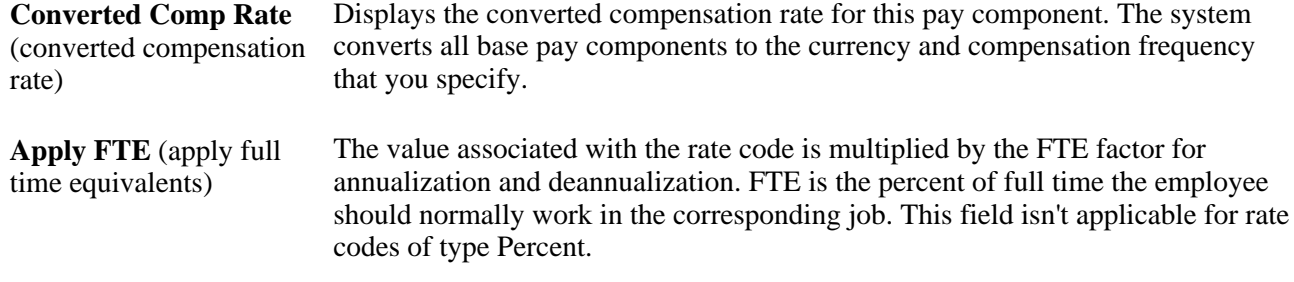

# **Displaying Comp Rate Code Information**

Access the Rate Code page (click the Details link on the Controls tab of the Salary Components page).

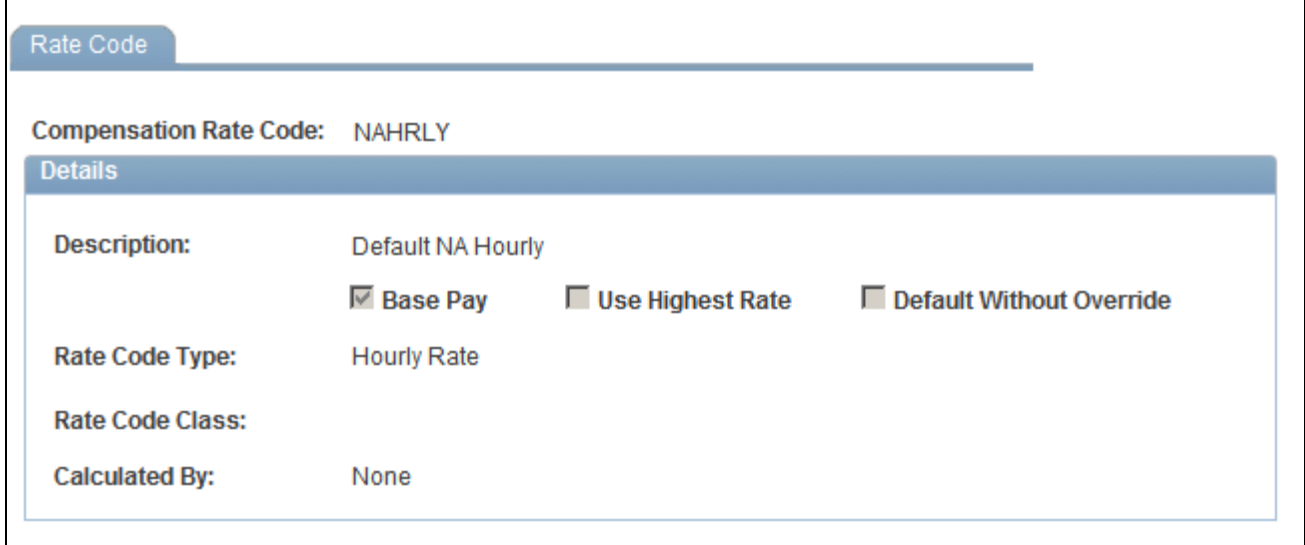

Rate Code page

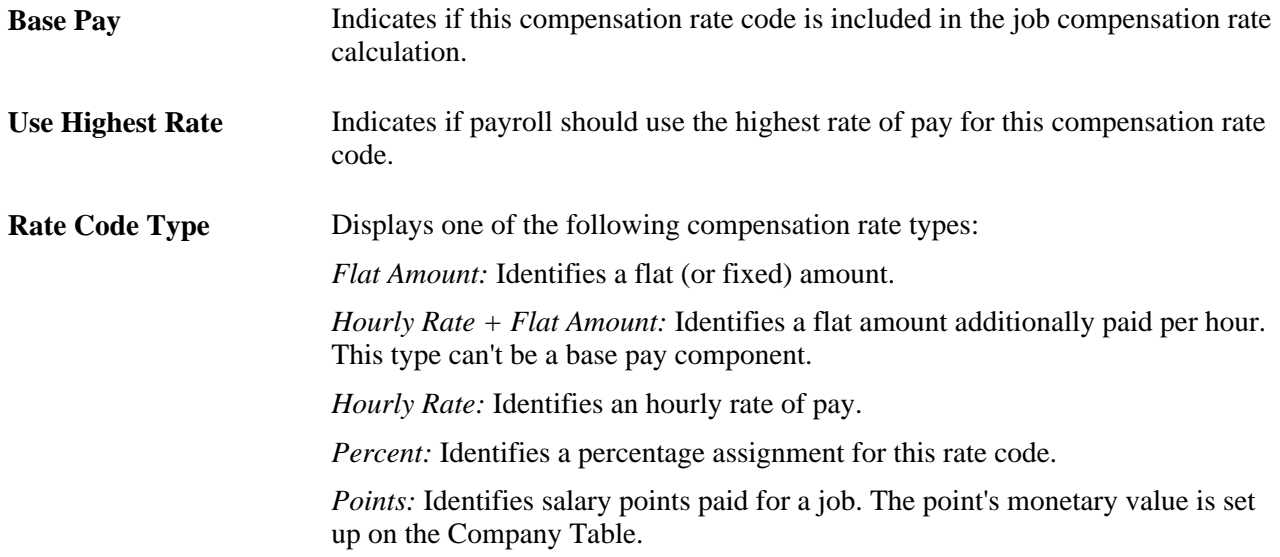

# **Viewing and Reporting on Vacant Budgeted Position Information**

This information about vacant budgeted positions can help you plan recruitment activities and costs. This section discusses how to view department vacant position information.

# **Pages Used to Run Reports on Vacant Budgeted Positions**

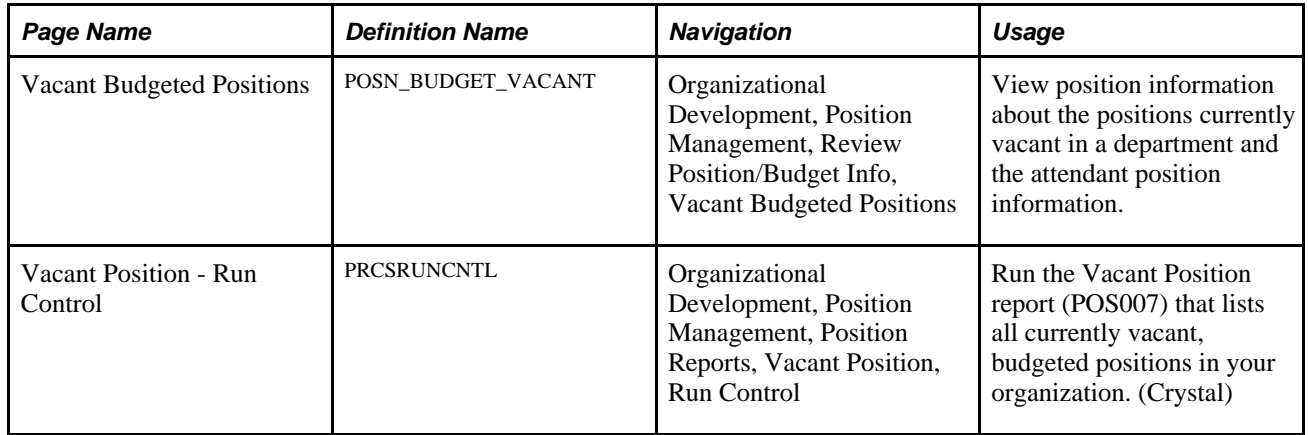

# **Viewing Department Vacant Position Information**

Access the Vacant Budgeted Positions page (Organizational Development, Position Management, Review Position/Budget Info, Vacant Budgeted Positions).

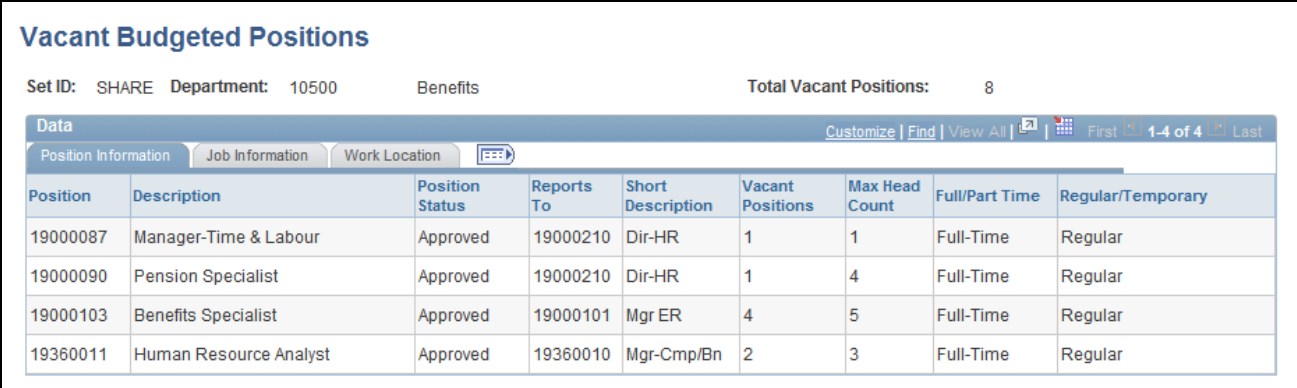

Vacant Budgeted Positions page

**Note.** Select the tabs to view additional information.

### **Common Page Information**

**Total Vacant Positions** Displays the total number of vacancies in the department.

### **Position Information Tab**

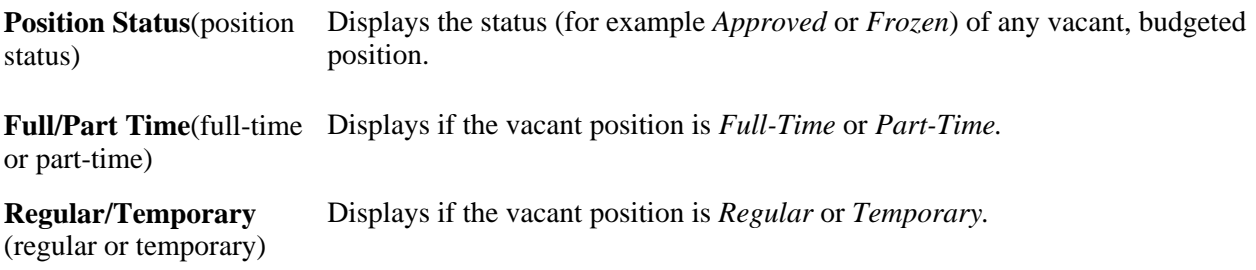

### **Job Information Tab**

This tab displays job code, position, job function, salary administration plan, and salary grade.

### **Work Location Tab**

This tab displays the position code as well as descriptions of work locations.

### **See Also**

*PeopleSoft Enterprise HRMS 9.1 Application Fundamentals PeopleBook*, "PeopleSoft Application Fundamentals for HRMS Reports," Manage Positions Reports

# **Reviewing Position Summary Information**

When reviewing your organizational structure, you can retrieve information from prior planning sessions. But if you want a more high-level view of the information than what you can get from the individual pages you need summaries of what is happening (or has happened) with positions and incumbents.

 Human Resources provides some quick ways to review this data. Manage Positions provides display-only pages and reports of current and historical position data.

Use the Position Summary component to get an overview of a position's current and historical data. You can see a list of all actions, such as department moves or title changes, which have occurred.

This section lists common elements and discusses how to:

- View general current and historical information about a position.
- View position history.
- View current position information.

• View salary components information.

# **Common Element Used in This Section**

**Show Components** Select to have the report display compensation component information for each incumbent.

## **Pages Used to View and Run Reports of Position Summary Information**

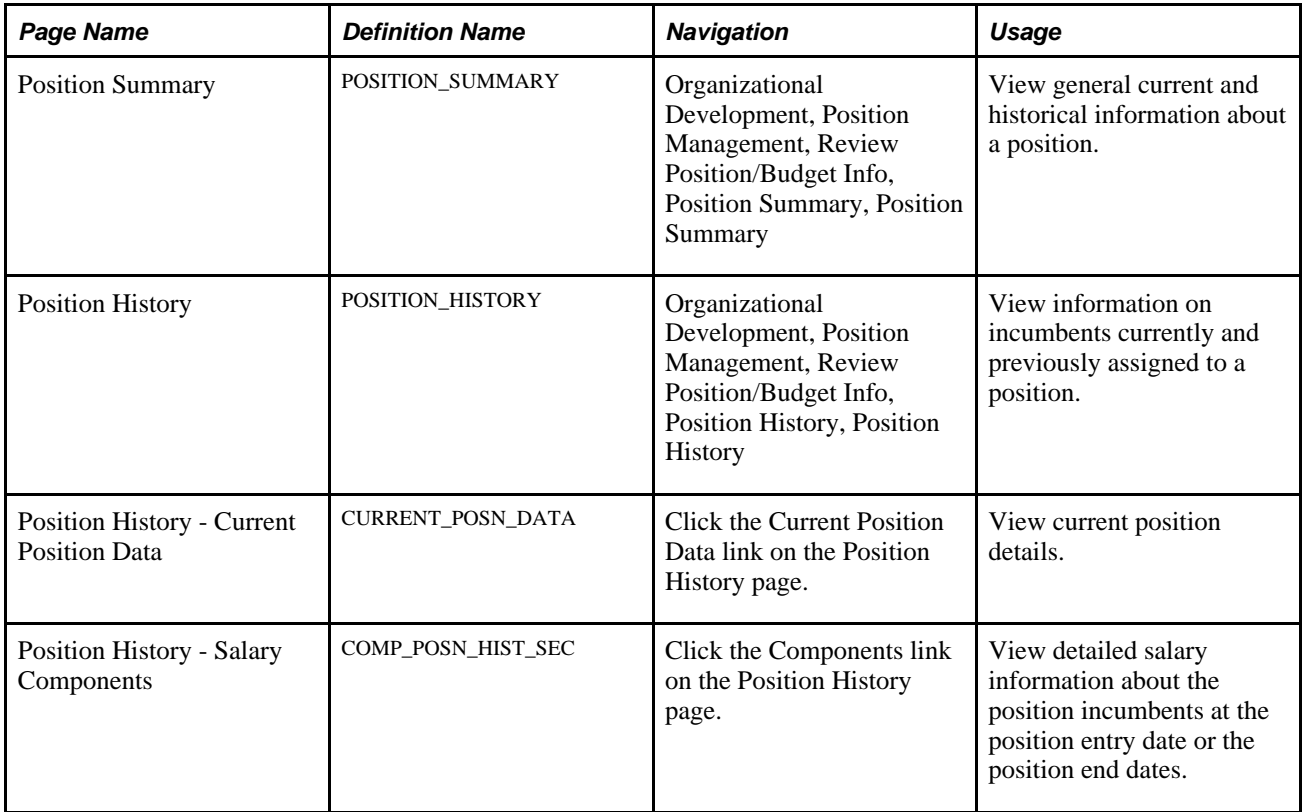

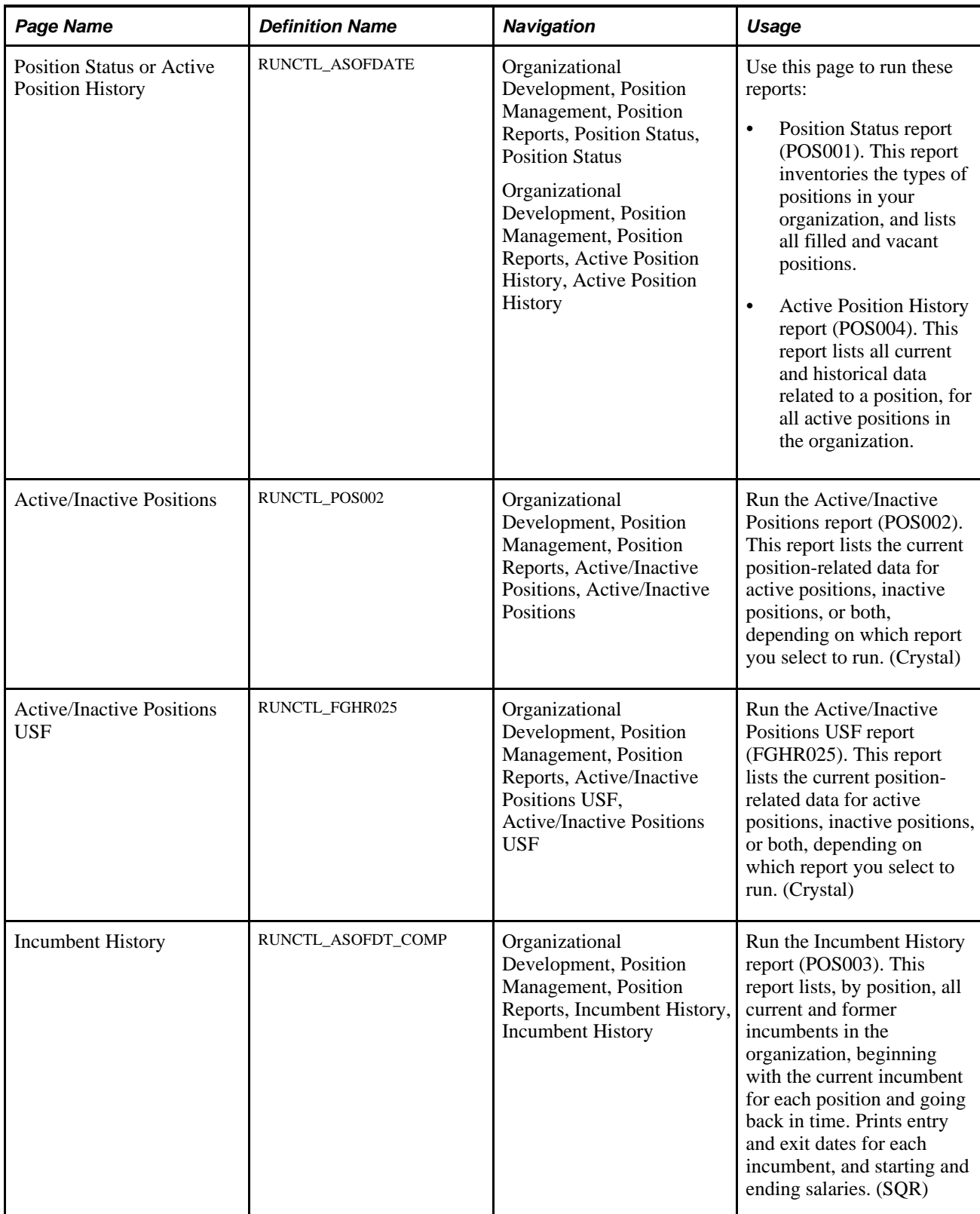

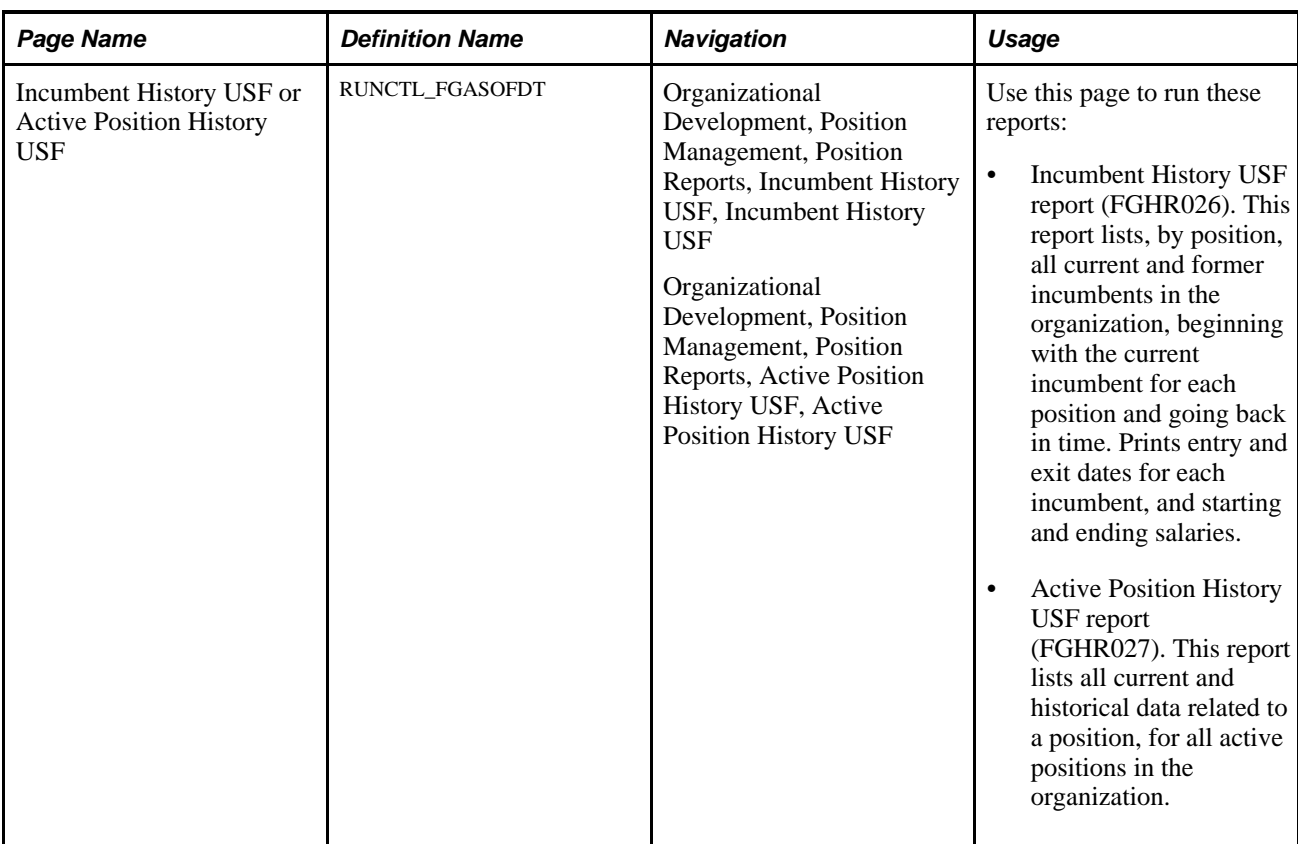

# **Viewing General Current and Historical Information About a Position**

Access the Position Summary page (Organizational Development, Position Management, Review Position/Budget Info, Position Summary, Position Summary).

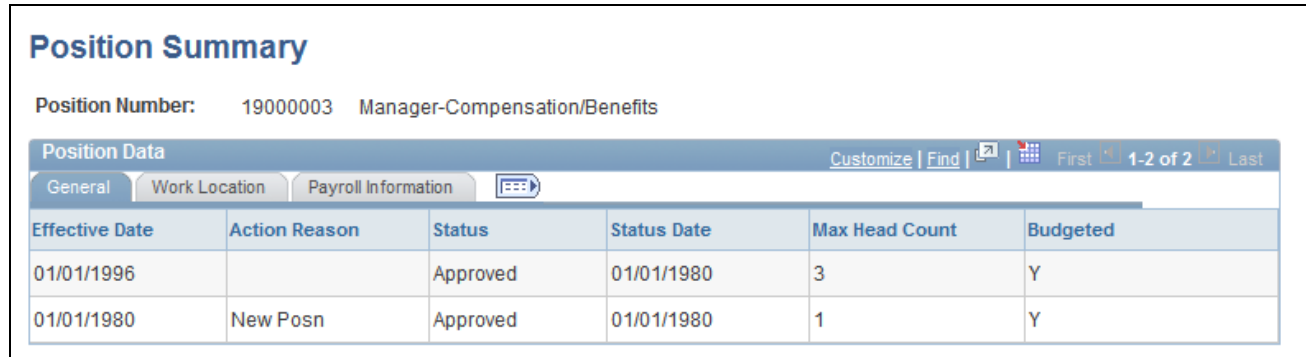

Position Summary page: General tab

**Note.** Multiple views of this page are available by selecting the tabs in the scroll area.

### **General Tab**

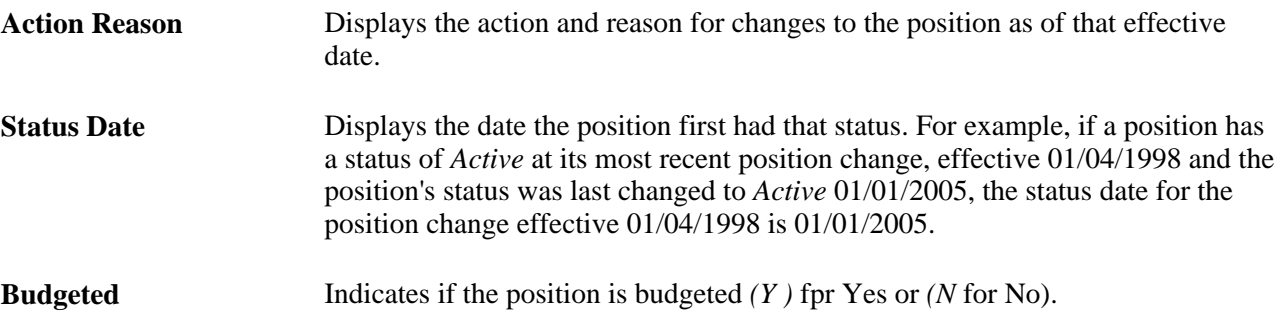

### **Work Location Tab**

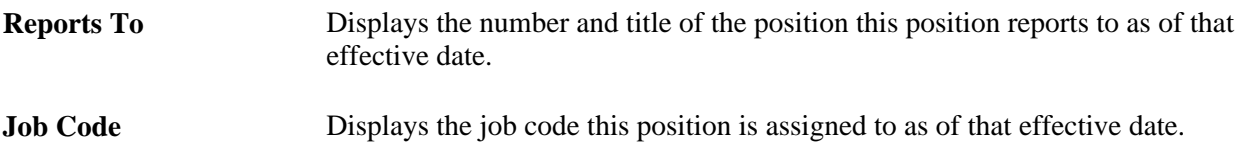

### **Payroll Information Tab**

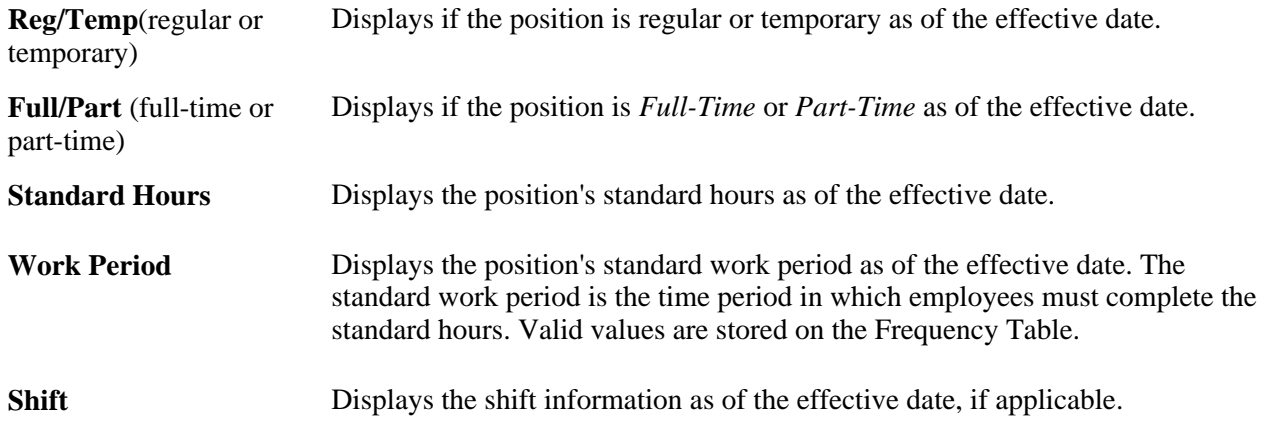

# **Viewing Position History**

Access the Position History page (Organizational Development, Position Management, Review Position/Budget Info, Position History, Position History).

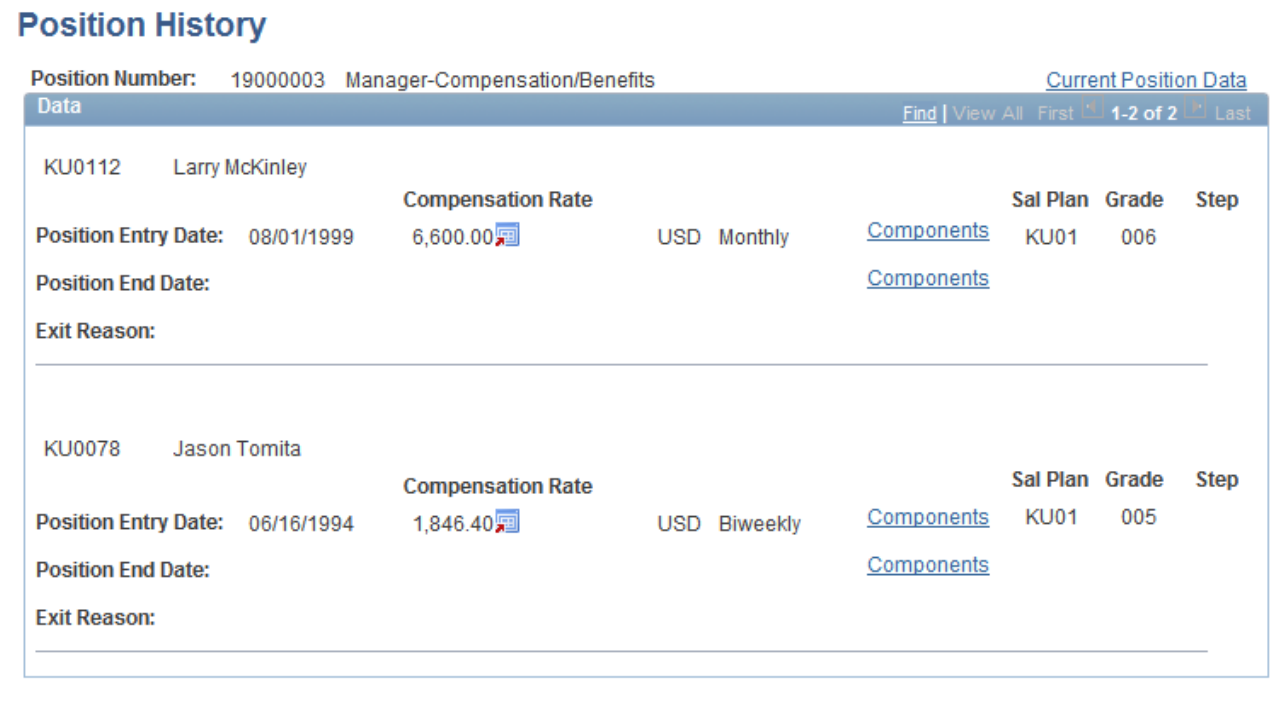

Position History page

Displays incumbent salary information, which you can use for budgeting and to anticipate the approximate salary a new incumbent will receive. By examining the exit reasons, you can find ways to reduce incumbent turnover in a position.

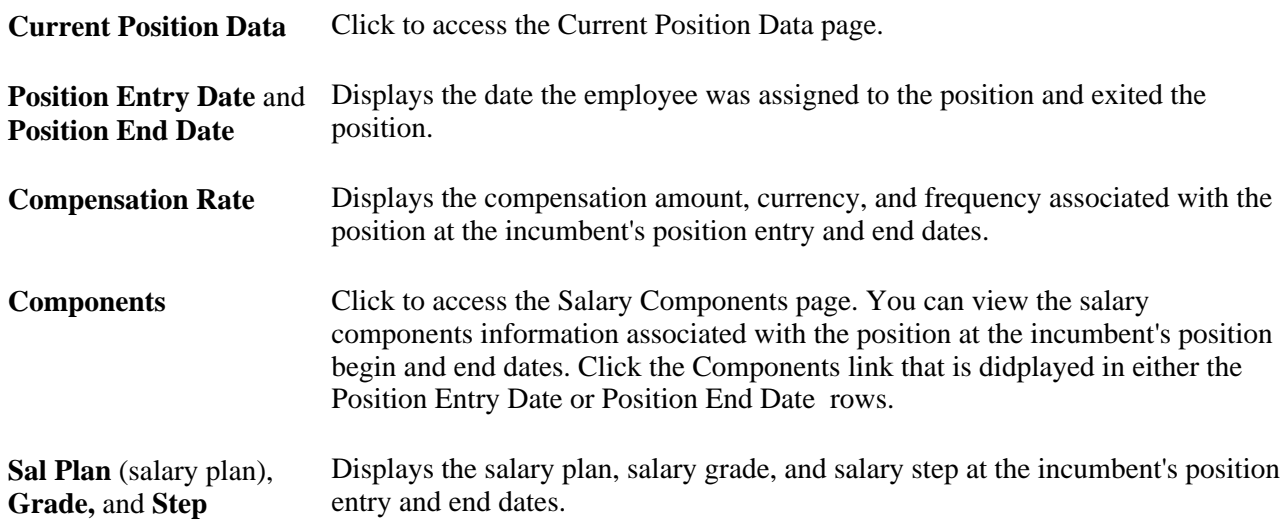

## **Viewing Current Position Information**

Access the Position History - Current Position Data page (click the Current Position Data link on the Position History page).

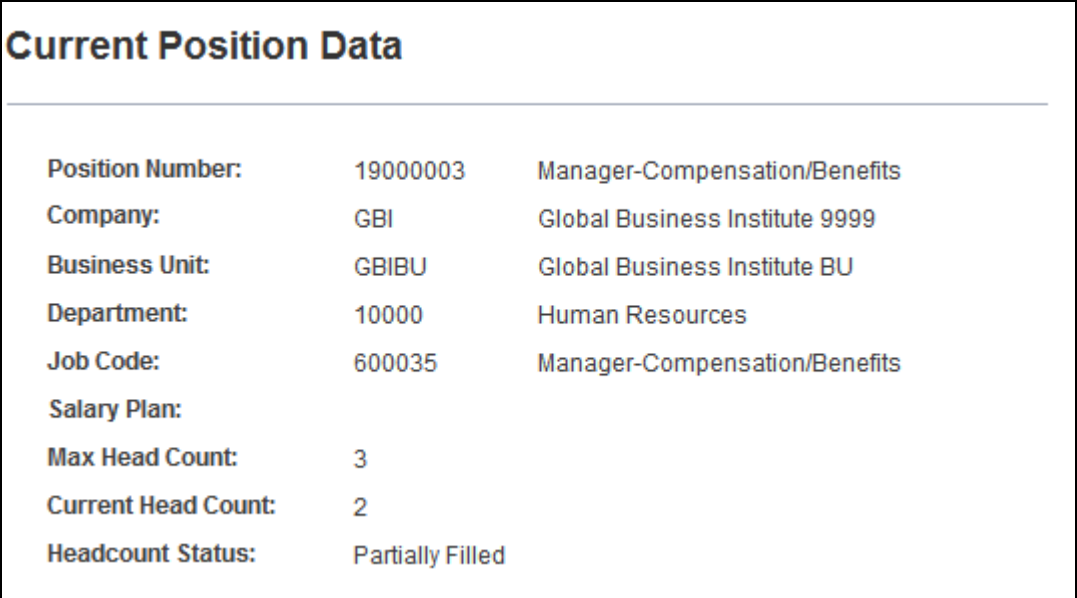

Position History - Current Position Data page

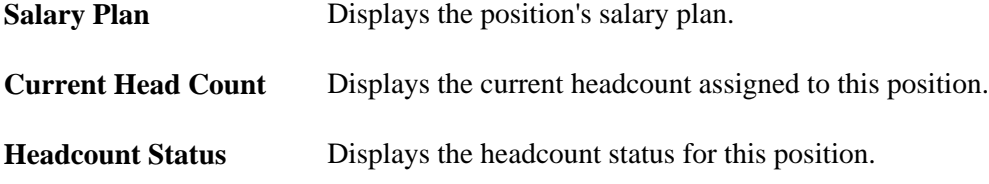

# **Viewing Salary Components Information**

The Salary Components page that you access from the Position History page is identical to the Salary Components page that you access from the Budget Status page.

### **See Also**

[Chapter 5, "Maximizing Position Data," Reviewing Detailed Salary Information, page 48](#page-55-0)

# **Maintaining Your Organizational Structure**

With the Manage Positions business process, you can create reporting relationships among positions, showing how they look in hierarchical form. Use this information, either through a report or online, for organizational planning.

Human Resources provides two ways to view positions in hierarchical form:

• By entering supervisory position numbers in the Reports To Posn (position) field in the Position Data - Description page, you can generate reports that show position hierarchies.

• If you want to see part of your organization chart online, use PeopleSoft Tree Manager to create a position tree, which illustrates position hierarchies.

This section discusses how to:

- Establish position hierarchies in Position Data.
- Maintain position hierarchies in PeopleSoft Tree Manager.

# **Establishing Position Hierarchies**

You can establish hierarchical information for your entire organization in the Position Data pages by establishing reporting relationships among positions. Assign positions to one another directly, indirectly, or both, where applicable.

Here's how to set up position hierarchies:

- 1. Open the Position Data Description page (Organizational Development, Position Management, Maintain Positions/Budgets, Add/Update Position Info).
- 2. Establish direct and or indirect (dotted-line) reporting relationships.
	- a. To establish direct reporting relationships, enter the supervisor's position number in the Reports To field on the Position Data, Description page for each position that you create.
	- b. To establish indirect reporting relationships, select a position number in the Dot-Line field on the Position Data - Description page.
- 3. Save your changes.

Once you enter all the reporting relationships among positions, run the Build Position Structure SQR (POS006A), which links the positions in the system and creates an organizational hierarchy.

### **Establishing Direct Reporting Relationships**

This data links positions to one another, and establishes reporting relationships among positions. Viewing position hierarchies are especially useful for budgeting and organizational planning.

**Note.** When Position Management is set to *Partial* in the Installation Table and the Reports to Position and the Supervisor ID fields contain values in Position Data, both fields appear in Job Data until you enter a value in one or the other.

Currently, if you save a position without selecting a position number in the *Reports To Posn* field, the system issues a warning message. You don't have to enter a position number after you acknowledge the message. But if you want to require this field for all positions, change the warning message to an error message. The system won't allow you to save the data without an entry in this field.

### **Establishing Indirect Reporting Relationships**

You can enter this data for employees who officially report to one position, while on a functional basis they also work for another position.

For example, Joe Conrad, a computer technician, officially reports to the Plant Manager in Milwaukee, but functionally he works for the Computer Services Manager in the head office. Enter the Computer Services Manager position number in the Dot-Line field to reflect this situation.

### **Establishing Reporting Hierarchies by Creating a Top Position**

To establish reporting hierarchies, you must create a top position that reports to itself.

To establish a top position:

- 1. Add the top position.
- 2. Save the top position.
- 3. Reopen the top position and enter the top position number in the Reports To field on the Position Data Description page.
- 4. Save the top position again.

## **Maintaining Position Hierarchies in PeopleSoft Tree Manager**

If you want to represent a portion of your organizational structure graphically, create position hierarchies in PeopleSoft Tree Manager. It enables you to view all the positions in hierarchical order at the levels that you designate, such as the top five levels of management. This is useful for *what-if* scenarios in organizational planning. For planning at the department level, create a position tree with only the positions in a particular department.

**Note.** Review the PeopleSoft Tree Manager documentation for a full, detailed discussion about PeopleSoft Tree Manager before you attempt to modify or create Position Trees.

This section discusses using PeopleSoft Tree Manager to define and maintain Position Trees in Human Resources but is *not* an exhaustive discussion about the use of PeopleSoft Tree Manager.

Within PeopleSoft Tree Manager you can also view incumbent and position data in the context of the department or other part of the organization you're viewing. To do so, click a position number to display the Position Data pages.

**Note.** PeopleSoft recommends that you use the Tree Manager for position trees only if your company is small or, if your organization is large, you plan to only represent a few levels of management. You can also create separate position trees that incorporate small portions of your organization. Otherwise, generate the report, POS006, to manage and view your reporting hierarchies.

### **Building Position Trees**

How to create a new position tree is described in the PeopleSoft Tree Manager documentation. Enter the following data in the Tree Definition and Properties page to create a position tree:

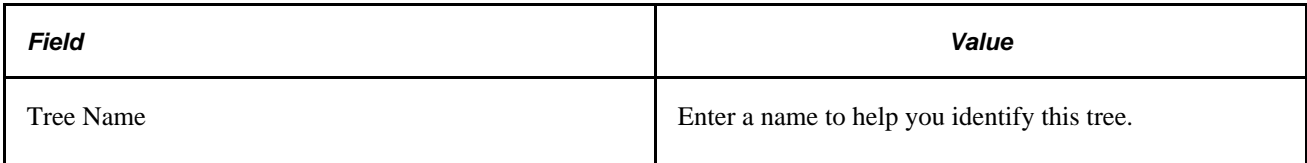

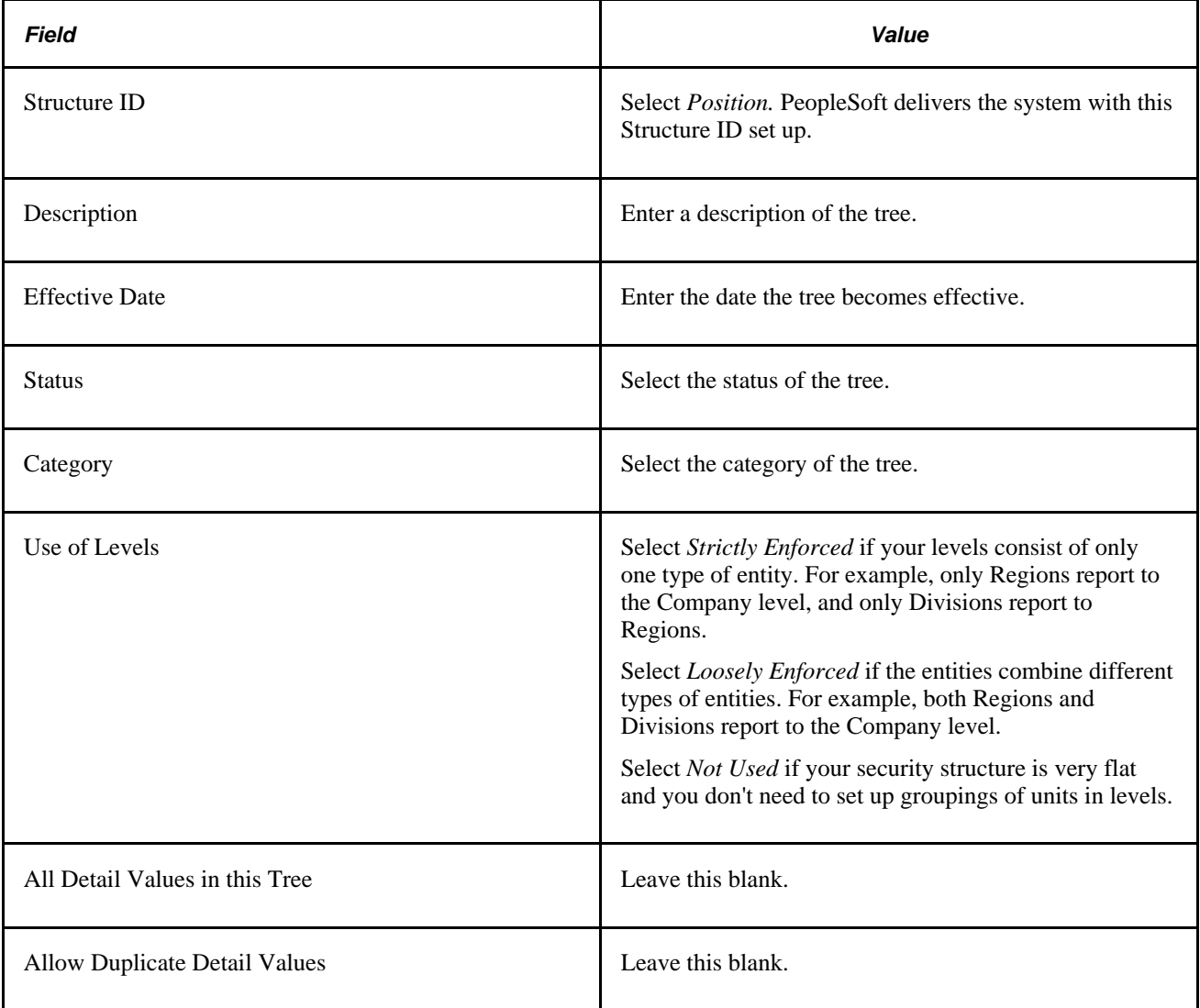

### **Inserting Nodes**

Once you've created the basic tree structure, add the nodes. In a position tree, each node represents a position, defined on the Position Data table. The first node is known as the root node, and is the highest level in the hierarchy or reporting structure.

### **See Also**

*Enterprise PeopleTools PeopleBook: PeopleSoft Tree Manager*

# **Running the Organizational Structure Reports**

Once you enter all the reporting relationships among positions, run the Build Position Structure SQR to link the positions in the system and create an organizational hierarchy. Run this utility at the following times:

- When you first enter the reporting relationships.
- Any time that you add new positions.
- When you change reporting relationships among existing positions.

You can generate a report listing the relationships in an indented organizational chart format, the Indented Position report.

This section discusses how to run the Organizational Structure Report.

# **Pages Used to Run the Organizational Structure Reports**

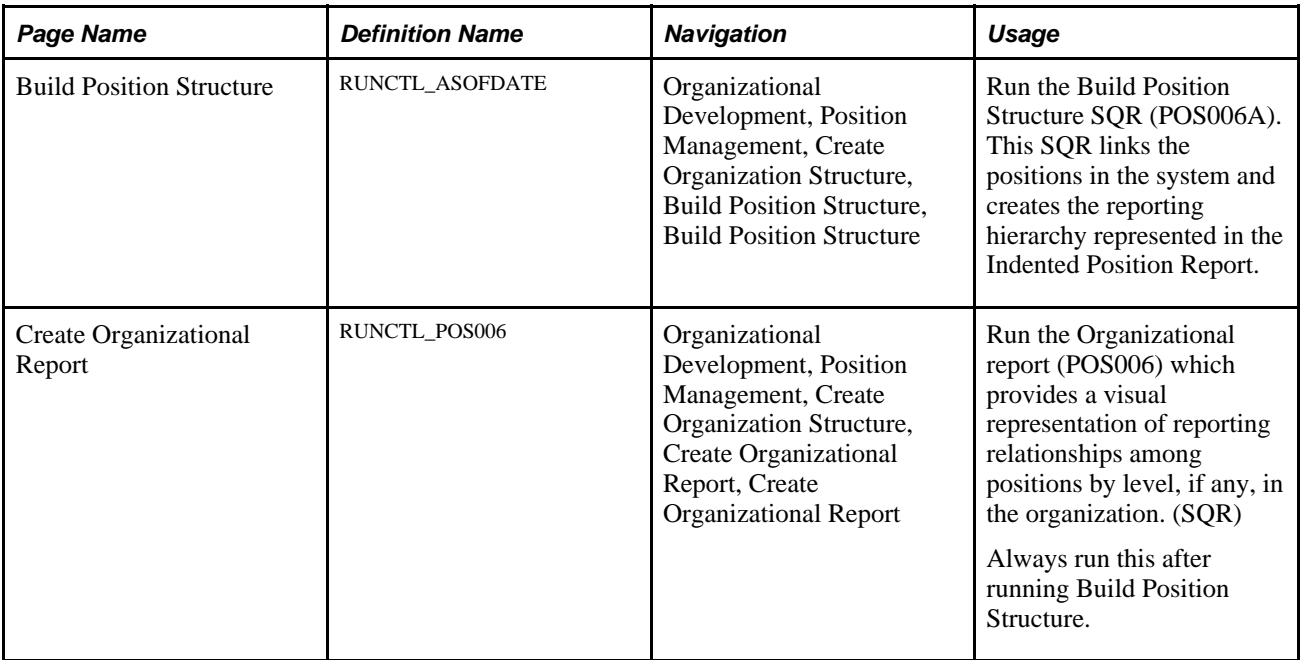

### **See Also**

*PeopleSoft Enterprise HRMS 9.1 Application Fundamentals PeopleBook*, "PeopleSoft Application Fundamentals for HRMS Reports," PeopleSoft HRMS Reports: Selected Reports

# **Running the Organizational Report**

Access the Create Organizational Report page (Organizational Development, Position Management, Create Organization Structure, Create Organizational Report, Parameters).

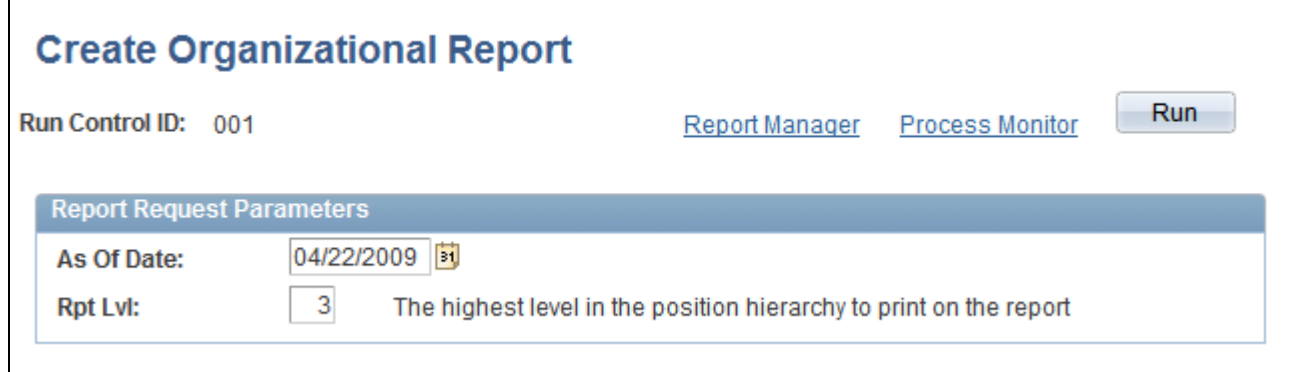

### Create Organizational Report page

**Rpt Lvl** (report level) Enter the highest report level you want reported on. For example, if you have 10 report levels and you only want to report on the bottom 5, enter *5* in the Rpt Lvl field.

# **Using Manage Positions nVision Reports**

Filled/Approved Positions By Department is an nVision report that supports the Manage Positions business process in your Human Resources system. Use this report to review and analyze the number of approved, filled, and budgeted positions in the Departments within a Business Unit.

**Note.** This report doesn't apply to PeopleSoft HRMS for Education and Government users.

### **Viewing Status Information for Approved Head Count in a Department**

Cells in the Approved Head Count and Budgeted Positions columns on Sheet 1 of this report all go to this same page. Use this page to review and analyze detailed status information for individual Approved Head Count within a Department.

### **Viewing Status Information for Actual Headcount in a Department**

Cells in the Actual Head Count column on Sheet 1 of this report all go to this same page. Use this page to review and analyze detailed status information for individual Actual Headcount within a Department.

### **See Also**

*Enterprise PeopleTools PeopleBook: PS/nVision*
# **Index**

#### **A**

Active/Inactive Positions page [55](#page-62-0) Active/Inactive Positions USF page [55](#page-62-1) Active Position History [55](#page-62-2) Active Position History USF page [56](#page-63-0) Add/Update Position Info - Budget and Incumbents page [21](#page-28-0) Add/Update Position Info - Description page [20](#page-27-0) Add/Update Position Info - Detailed Position Description page [21](#page-28-1) Add/Update Position Info - Specific Information page [20](#page-27-1) Australia, salary packaging [26](#page-33-0)

#### **B**

Budget and Incumbents page [21](#page-28-0) budgets departmental [44](#page-51-0)[, 46](#page-53-0) periods [44](#page-51-1) Budget Status page [46](#page-53-1)[, 47](#page-54-0)[, 48](#page-55-0) Build Position Structure page [63](#page-70-0) Build Position Structure SQR [62](#page-69-0)

# **C**

Classification Factor Table component (GVT\_CLASS\_STD\_TBL) [10](#page-17-0) Classification Factor Table page [11](#page-18-0)[, 14](#page-21-0) Classification Level Table component (GVT\_CLASS\_STD\_TBL) [10](#page-17-0) Classification Level Table page [12](#page-19-0)[, 15](#page-22-0) classifications assigning factors [14](#page-21-0)[, 15](#page-22-0) defining occupation series [10](#page-17-1) defining standards [13](#page-20-0) Classification Standard Table component (GVT\_CLASS\_STD\_TBL) [10](#page-17-0) Classification Standard Table page [11](#page-18-1)[, 13](#page-20-0) Comp Rate Code page [51](#page-58-0) Create Organizational report page [63](#page-70-1) Create Organizational Report page [63](#page-70-2)

#### **D**

Description page [20](#page-27-0) Detailed Position Description page [21](#page-28-1)

#### **E**

education and government [28](#page-35-0) Exception/Override page [39](#page-46-0)

Exception/Override USF page [39](#page-46-1)

#### **G**

Germany, salary grades and steps [26](#page-33-1) grade conversion table [16](#page-23-0) Grade Conversion Table component (GVT\_CLASS\_STD\_TBL) [10](#page-17-0) Grade Conversion Table page [12](#page-19-1)[, 16](#page-23-0) GVT\_CLASS\_STD\_TBL component [10](#page-17-0) GVT\_OCCUPATION component [10](#page-17-0) GVT\_ORG\_PSN\_TTL component [17](#page-24-0) GVT\_PSN\_TTL\_TBL component [17](#page-24-0)

# **H**

Human Resources Manage Positions [3](#page-10-0)

### **I**

Identify Key Positions - Budget and Incumbents page [21](#page-28-0) Identify Key Positions - Description page [20](#page-27-0) Identify Key Positions - Detailed Position Description page [21](#page-28-1) Identify Key Positions - Specific Information page [20](#page-27-1) Incumbent History page [55](#page-62-3) Incumbent History USF page [56](#page-63-0) incumbents, current [48](#page-55-0)

#### **J**

Job Code USF - Run Control page [30](#page-37-0) job data defining [24](#page-31-0) updating [38](#page-45-0)

#### **K**

Key Positions - Budget and Incumbents page [21](#page-28-0) Key Positions - Description page [20](#page-27-0) Key Positions - Detailed Position Description page [21](#page-28-1) Key Positions - Specific Information page [20](#page-27-1)

#### **N**

nVision reports [64](#page-71-0)

# **O**

Occupational Series component (GVT\_OCCUPATION) [10](#page-17-0) occupation series classifications (USF) defining [12](#page-19-2) setting up [10](#page-17-1) Occupation Series USF - Run Control page [29](#page-36-0) Occupation Series USF page [11](#page-18-2)[, 12](#page-19-2) OF8 Report USF page [30](#page-37-1) Official Position Titles component (GVT\_PSN\_TTL\_TBL) [17](#page-24-0) Official Position Titles page [18](#page-25-0) Official Position Titles USF page [18](#page-25-1) Organizational Posn Title component (GVT\_ORG\_PSN\_TTL) [17](#page-24-0) Organizational Posn Titles USF page [18](#page-25-2) organizational structure defining reporting relationships [59](#page-66-0)[, 60](#page-67-0) running reports [62](#page-69-0) using tree manager [61](#page-68-0)

### **P**

POSITION\_DATA component [19](#page-26-0) Position Budget Detail page [43](#page-50-0) position data changing [31](#page-38-0)[, 33](#page-40-0)[, 34](#page-41-0) comparing with job data [39](#page-46-2) managing reports [41](#page-48-0) managing security [10](#page-17-2) organizing structure [41](#page-48-0) running reports, (USF) [29](#page-36-1) understanding [41](#page-48-1) understanding effective dating [34](#page-41-1) updating job data [8](#page-15-0)[, 38](#page-45-0) using common terms [41](#page-48-2) viewing position history [41](#page-48-0) working with budgets [41](#page-48-0) Position Data - Budget and Incumbents page [21](#page-28-0) Position Data - Budgets and Incumbents page [28](#page-35-1) Position Data - Description page [20](#page-27-0)[, 22](#page-29-0) Position Data - Detailed Position Description page [21](#page-28-1) Position Data - Specific Information page [20](#page-27-1)[, 26](#page-33-2)[, 28](#page-35-0) Position Data component (POSITION\_DATA) [19](#page-26-0) Position History - Current Position Data page [54](#page-61-0)[, 58](#page-65-0) Position History - Salary Components page [54](#page-61-1)[, 59](#page-66-1) Position History page [54](#page-61-2)[, 57](#page-64-0) position management integrating with other applications [1](#page-8-0) reporting filled/approved positions [64](#page-71-0) securing [10](#page-17-2) structuring the HR system [3](#page-10-1) supporting nVision reports [64](#page-71-0) understanding [3](#page-10-2) using positions versus jobs [3](#page-10-1) viewing department headcount [64](#page-71-0) positions *See Also* [position management](#page-12-0) assigning employees to [30](#page-37-2) budgeting for [26](#page-33-2) changing position and incumbent data [31](#page-38-0)[, 33](#page-40-1)[, 34](#page-41-0) creating [19](#page-26-1)[, 61](#page-68-1)

creating departmental budgets [42](#page-49-0) deleting job data [37](#page-44-0) determining where to update data [31](#page-38-1) entering education and government information [28](#page-35-0) making corrections to job data [37](#page-44-1) managing position data [31](#page-38-2) modifying [19](#page-26-1) preventing automatic job data updates [38](#page-45-0) reporting hierarchy [61](#page-68-1) reviewing budget and incumbent information [28](#page-35-1) reviewing changes [39](#page-46-2) understanding [5](#page-12-0) understanding effective dates [34](#page-41-1) updating incumbents [26](#page-33-2) updating job data [35](#page-42-0)[, 36](#page-43-0) viewing history [57](#page-64-0) Position Status page [55](#page-62-2) position summary data [53](#page-60-0) Position Summary page [54](#page-61-3)[, 56](#page-63-1) position titles (USF) [17](#page-24-1) Position Title Table USF - Run Control page [30](#page-37-3) position trees [61](#page-68-0)[, 62](#page-69-1)

# **R**

Rate Code page [46](#page-53-2) reports active/inactive positions [55](#page-62-0) active/inactive positions (USF) [55](#page-62-1) active position history [55](#page-62-2) active position history (USF) [56](#page-63-0) Build Position Structure SQR [63](#page-70-0) exceptions and overrides [39](#page-46-1) exceptions and overrides (USF) [39](#page-46-1) incumbent history [55](#page-62-3) incumbent history (USF) [56](#page-63-0) nVision reports [64](#page-71-0) organizational structure [62](#page-69-0)[, 63](#page-70-0) position status [55](#page-62-2) running (USF) [29](#page-36-1) vacant budgeted positions [52](#page-59-0) vacant positions [52](#page-59-1)

### **S**

Salary Components page [46](#page-53-3)[, 48](#page-55-1) salary information [6](#page-13-0)[, 25](#page-32-0)[, 45](#page-52-0)[, 46](#page-53-0)[, 47](#page-54-0) Specific Information page [20](#page-27-1)

#### **T**

trees [61](#page-68-0)

### **U**

United States, FLSA status [25](#page-32-1) United States Federal (USF)

assigning classification factors [14](#page-21-0) associating classification factor levels [15](#page-22-0) defining classification standards [13](#page-20-0) defining occupation series classifications [12](#page-19-2) defining occupation series classifications and standards [10](#page-17-1) entering grades and point ranges [16](#page-23-0) reporting active/inactive positions [55](#page-62-1) reporting exceptions and overrides [39](#page-46-1) running position data reports [29](#page-36-1) setting up position titles [17](#page-24-1) updating employee data [32](#page-39-0) updating position data [32](#page-39-0)

Update Dept Budget Data - Position Budget Detail page [45](#page-52-1) Update Dept Budget Data page [43](#page-50-1)[, 44](#page-51-1)

#### **V**

vacant budgeted position information [52](#page-59-0) Vacant Budgeted Positions - Job Information tab [53](#page-60-1) Vacant Budgeted Positions - Position Information tab [53](#page-60-2) Vacant Budgeted Positions - Work Location tab [53](#page-60-3) Vacant Budgeted Positions page [52](#page-59-2)

Vacant Position - Run Control page [52](#page-59-1) Vacant Position USF page [30](#page-37-4)

#### **W**

work location [24](#page-31-1)